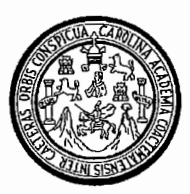

Universidad de San Carlos de Guatemala Facultad de Ingeniería Escuela de Ingeniería Civil

# APLICACIÓN DEL PROGRAMA SAFE AL DISEÑO DE CIMENTACIONES COMUNES EN LA CONSTRUCCIÓN

# **Carlos Alberto Bautista Cabrera** Asesorado por Ing. Ronald Estuardo Galindo Cabrera

Guatemala, enero de 2010

## UNIVERSIDAD DE SAN CARLOS DE GUATEMALA

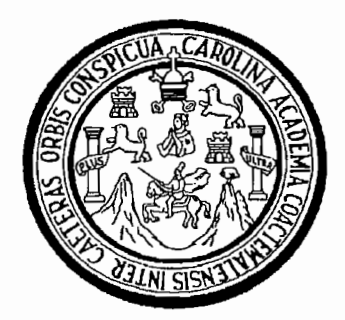

**FACULTAD DE INGENIERÍA** 

# APLICACIÓN DEL PROGRAMA SAFE AL DISEÑO DE **CIMENTACIONES COMUNES EN LA CONSTRUCCIÓN**

TRABAJO DE GRADUACIÓN

PRESENTADO A LA JUNTA DIRECTIVA DE LA FACULTAD DE INGENIERÍA POR:

# **CARLOS ALBERTO BAUTISTA CABRERA**

ASESORADO POR ING. RONALD ESTUARDO GALINDO CABRERA

AL CONFERÍRSELE EL TÍTULO DE

**INGENIERO CIVIL** 

**GUATEMALA, ENERO DE 2010** 

# UNIVERSIDAD DE SAN CARLOS DE GUATEMALA

FACULTAD DE INGENIERÍA

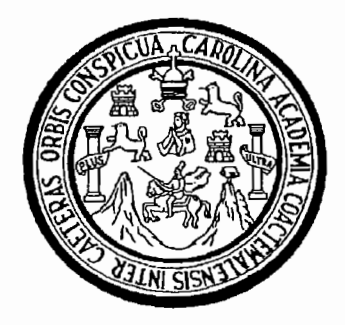

# NÓMINA DE JUNTA DIRECTIVA

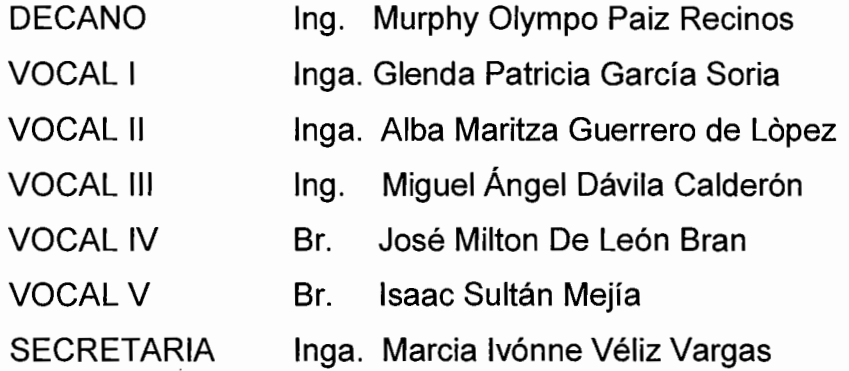

# TRIBUNAL QUE PRACTICÓ EL EXAMEN GENERAL PRIVADO

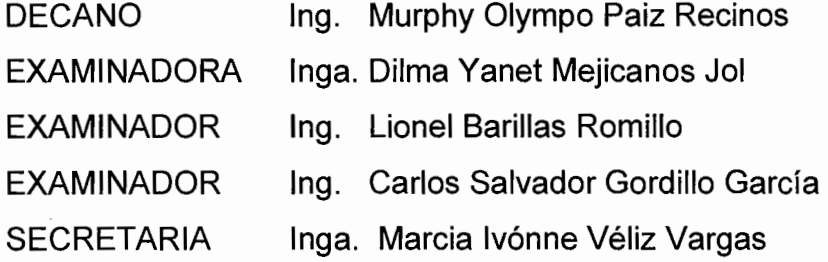

## HONORABLE TRIBUNAL EXAMINADOR

Cumpliendo con los preceptos que establece la ley de la Universidad de San Carlos de Guatemala, presento a su consideración mi trabajo de graduación titulado:

# APLICACIÓN DEL PROGRAMA SAFE AL DISEÑO DE CIMENTACIONES COMUNES EN LA CONSTRUCCIÓN,

tema que me fuera asignado por la Dirección de la Escuela de Ingeniería Civil, con fecha 13 de febrero de 2008.

Carlos Alb **Bautista Cabrera** 

**IINIVERSIDAD DE SAN CARLOS** DE GUATEMALA

Guatemala, 06 de Noviembre de 2009

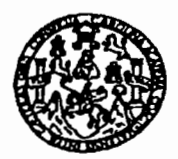

FACULTAD DE INGENIERIA

Ingeniero

Hugo Leonel Montenegro Franco Coordinador del Área de Estructuras Escuela de Ingeniería Civil Facultad de Ingeniería/USAC Presente

Ingeniero Montenegro Franco.

Por este medio hago de su conocimiento que he asesorado el trabajo de graduación del estudiante universitario Carlos Alberto Bautista Cabrera. titulado:

# "APLICACIÓN DEL PROGRAMA SAFE AL DISEÑO DE **CIMENTACIONES COMUNES EN LA CONSTRUCCION".**

Después de haber revisado y corregido dicho trabajo, considero que llena los requisitos para su aprobación final.

Sin otro particular, me suscribo de usted, cordialmente,

Atentamente,

Ing. Ronald Estuardo Galindo Cabrera Asesor de trabajo de graduación

Encuelea: Ingenieria Civil, Ingenieria Mecânica Industrial, Ingenieria Quimica, Ingeneria Mecânica Eléctrica, Escuela de Ciencias, Regional de Ingenieria Sankaria y Recursos Hidráulicos (ERIS), Posgrado Masetría en Sistemas Mención Construcción y Mención Ingeniena Vial. Carruras: ingeniería Mecánica, ingeniería Electrónica, ingeniería en Ciencias y Sistemas, Lioenciature en Maternática, Lioenciatura en Física. Centros: de Estudios Superiores de Energía: y Alinas (CESEM). Guaternaia, Ciudad Universitaria, Zona 12, Guaternaia, Centroamérica. Guatemala, 16 de Noviembre de 2009

UNIVERSIDAD DE SAN CARLOS DE GUATEMALA

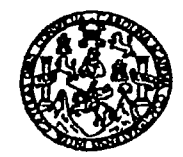

**FACULTAD DE INGENIERIA** 

Ingeniero

**Sydney Alexander Samuels Milson** Director de la Escuela de Ingeniería Civil Facultad de Ingeniería Presente

Ingeniero Samuels Milson.

Me dirijo a usted para informarle que he revisado el trabajo de graduación titulado:

## "APLICACIÓN DEL PROGRAMA SAFE AL DISEÑO DE **CIMENTACIONES COMUNES EN LA CONSTRUCCION"**

Elaborado por el estudiante de universitario Carlos Alberto Bautista Cabrera, quien contó con la asesoria de Ing. Ronald Estuardo Galindo Cabrera.

Considero que el trabajo desarrollado por el estudiante Bautista Cabrera, satisface los requisitos exigidos, por lo cual recomiendo su aprobación.

Ktentamente

<u> 111 Avril</u> Ing. Hugo Leonel Montenegro Franc

 $\epsilon$ oordinador Áréa de Estructuras Facultad de Ingeniería-USAC

FACULTAD DE INGENIERIA DEPARTAMENTO DE **ESTRUCTURAS** USAC

ج ن پ

Escueles: Ingenieria Civil, Ingenieria Mecânica Industrial, Ingenieria Aggeneria Mecânica Eléctrica, Escuela de Ciencias, Regional de Ingenieria Santaria y Recursos Hidráulicos (ERIS), Posgrado Masetria en Sistemas Mención Construcción y Mención Ingeniena Vial. Carruras: Ingeniería Mecánica, ingeniería Electrónica, ingeniería en Ciencias y Sistemas, Licenciatura en Matemática. Licenciatura en Física. Centros: de Estudios Superiores de Enerois: y Minas (CESEM). Guatemaia. Ciudad Universitaria, Zona 12, Guatemaia, Centroamérica. UNIVERSIDAD DE SAN CARLOS DE GUATEMALA

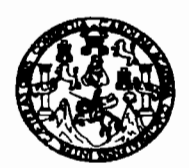

**FACULTAD DE INGENIERIA** 

El Director de la Escuela de Ingeniería Civil, después de conocer el dictamen del Asesor Ing. Ronald Estuardo Galindo Cabrera y del Jefe del Departamento de Estructuras, Ing. Hugo Leonel Montenegro Franco, al trabajo de graduación del estudiante Carlos Alberto Bautista Cabrera, titulado APLICACIÓN DEL PROGRAMA SAFE AL DISEÑO DE CIMENTACIONES COMUNES EN LA CONSTRUCCIÓN, da por este medio su aprobación a dicho trabajo.

asidad DE SAN C ESCUELA DE INGENIERIA CIVIL DIRECTOR Crnnw AM A. **QUITAD DE INGENIE** Ing. Hugo Leonel Montenegro Franco

Guatemala, enero de 2010

/bbdeb

Universidad de San Carlos de Guatemala

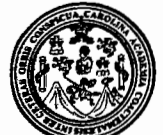

Facultad de Ingeniería Decanato

Ref. DTG.017.2010

El Decano de la Facultad de Ingeniería de la Universidad de San Carlos de Guatemala, luego de conocer la aprobación por parte del Director de la Escuela de Ingeniería Civil, al trabajo de graduación APLICACIÓN DEL PROGRAMA SAFE AL DISEÑO DE titulado: **CIMENTACIONES COMUNES CONSTRUCCIÓN. EN LA** presentado por el estudiante universitario Carlos Alberto Bautista Cabrera. autoriza la impresión del mismo.

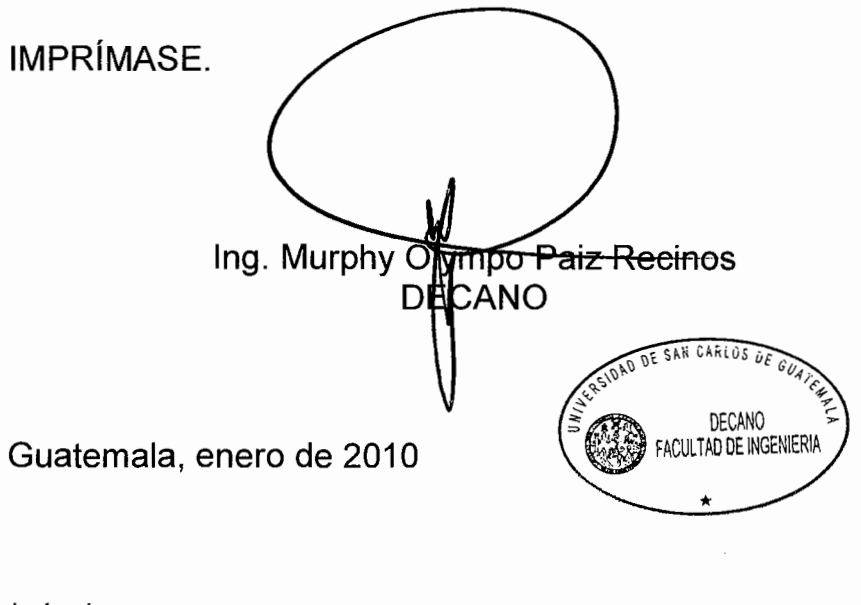

/gdech

### **AGRADECIMIENTOS A:**

El Ing. Ronald Estuardo Galindo Cabrera, por haber permito asesorarme en el presente trabajo de graduación; Ing. Hugo Montenegro, por su apoyo incondicional.

Especialmente a:

# Ingrid, Esther, Esthefana:

Siempre han estado en mi mente, ojos y corazón.

Mi mente para pensar en ustedes,

Mis ojos para contemplarlas,

Mi corazón para amarlas.

## Eternamente a:

# **Carlos Enrique Bautista Godinez**

Fuente de inspiración a mi vida; porque realmente espero pacientemente el fruto de la semilla que un día sembró en mí.

### **ACTO QUE DEDICO A:**

### **DIOS**

### ISAIAH 53.5

## ANA MARIA, INGRID, ESTHER, ESTHEFANA

Porque son para mi corazón un tesoro invaluable.

## **MIS PADRES**

Carlos Enrique, Aura Marina porque me han brindado amor y porque siempre me motivan a seguir hacia adelante en los momentos de adversidad.

### **MIS HERMANOS**

Ronald Estuardo, Melanie Thane, Roberto Carlos, Mónica José, María Alejandra, por su apoyo incondicional y amor reflejado en su vida.

### **MIS ABUELOS**

Con admiración y respeto especialmente a Estefana Godinez (q.e.p.d) porque tu ejemplo se incrustó en mi corazón.

## **TODA MI FAMILIA**

Gracias

## **MIS AMIGOS**

Por su apoyo y fraternidad especialmente a: Hugo Yax, Horacio Garrido.

# **ÍNDICE GENERAL**

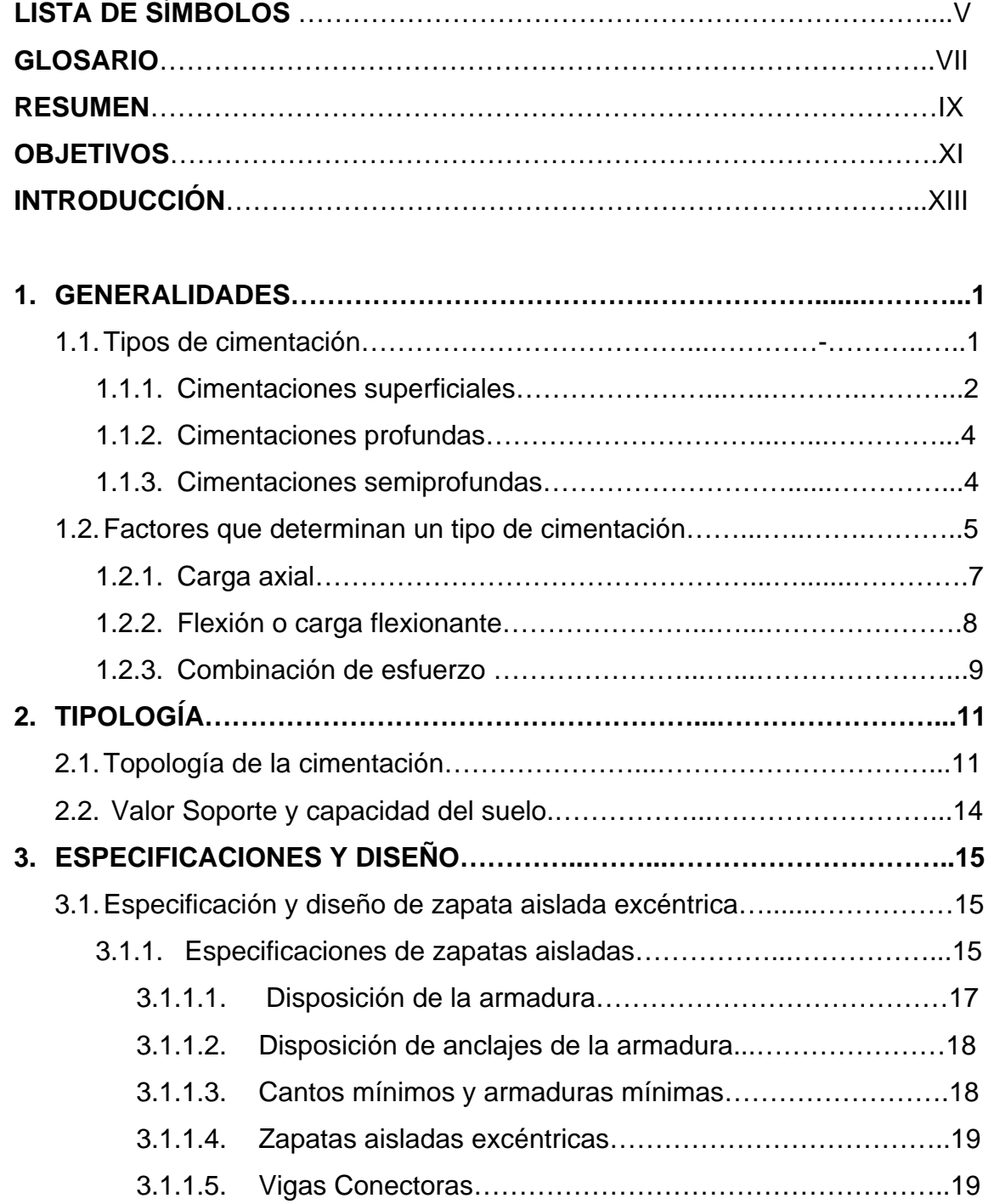

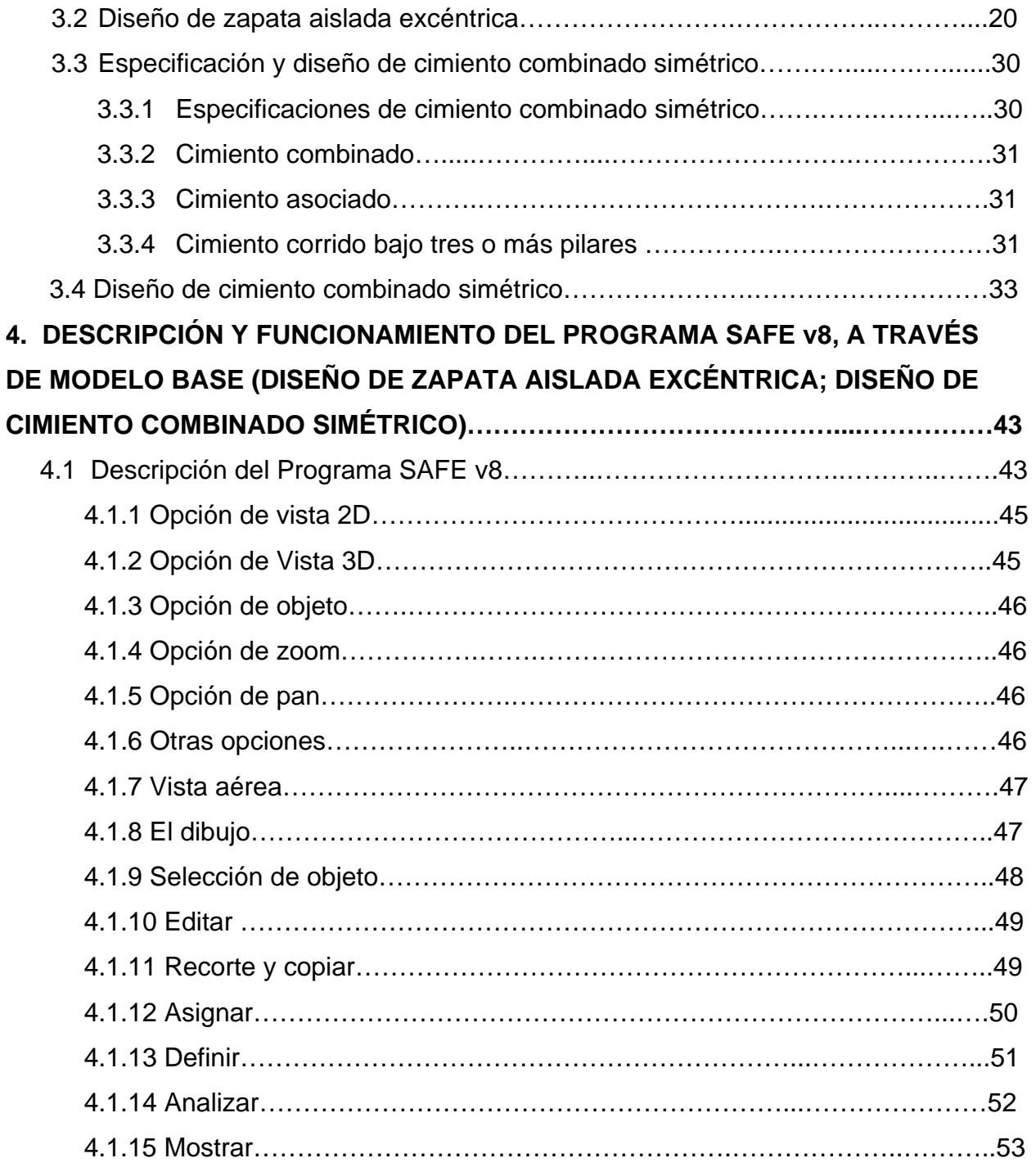

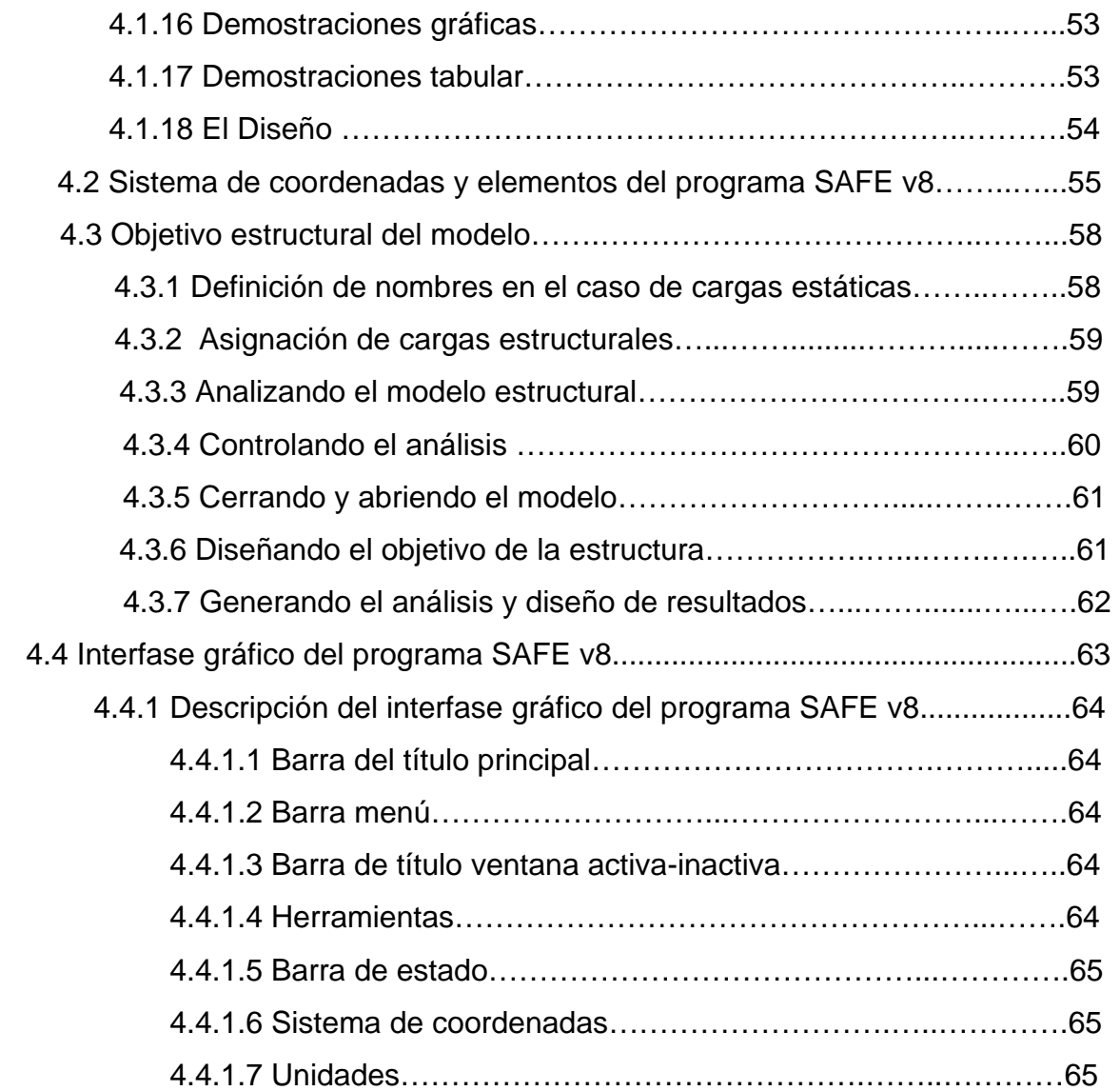

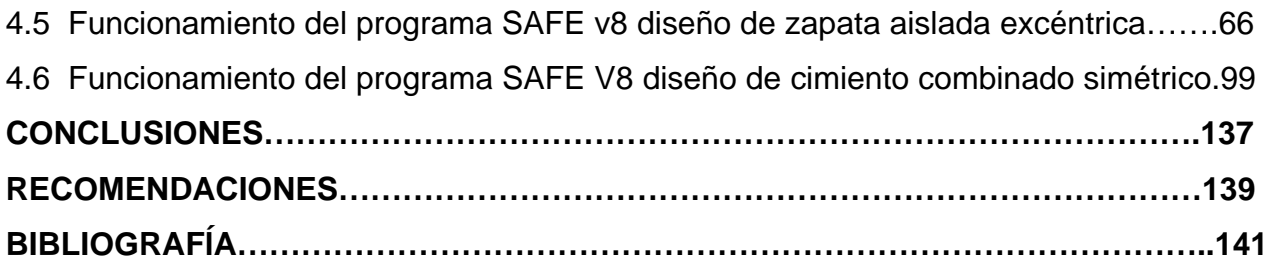

# **LISTA DE SÍMBOLOS**

- *A* **Área del cimiento**
- *B* **Ancho de la cimentación o diámetro equivalente de la base de los pilotes de punta o pila**
- *Df* **Profundidad de desplante**
- *E* **Módulo de elasticidad**
- *e* **Distancia a partir del eje longitudinal del cimiento en la que actúa una resultante excéntrica**
- *Pu* **Carga última**
- *FCu* **Factor de carga última**
- *FR* **Factor de resistencia**
- *I* **Momento de inercia**
- *L* **Longitud**
- *L***' Longitud efectiva de la cimentación**
- *n* **Exponente igual a 1 para suelo suelto, 2 para suelo medianamente denso y 3 para suelo denso**

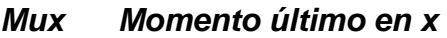

- *Vs Valor soporte*
- γ**s Peso unitario del suelo**
- γ**c Peso unitario del concreto**
- **qmax Presión máxima**
- **F'c Esfuerzo de ruptura del concreto**
- **F'y Esfuerzo de fluencia del acero**

## **GLOSARIO**

- Frame Línea que representa elementos estructurales tales como vigas, columnas.
- Interacción Importación y/o exportación de archivos entre el programa SAFE v8 y el programa de dibujo Autocad.
- Modelo

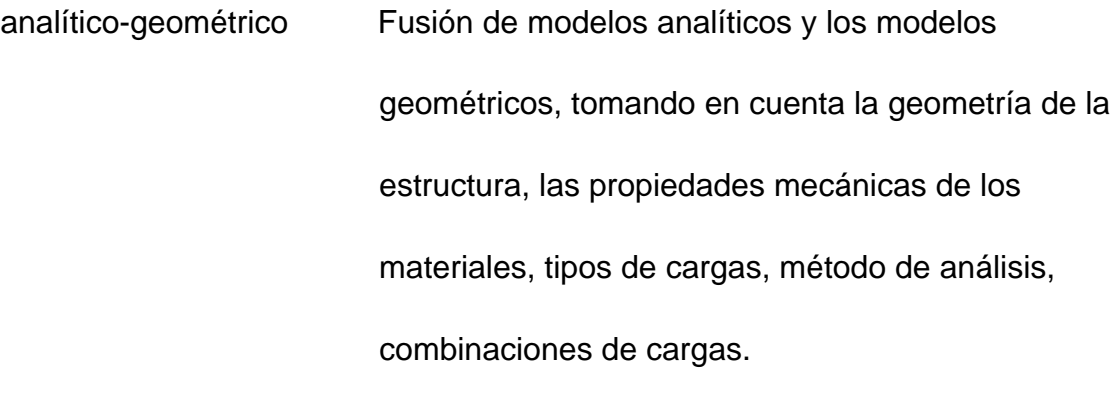

Run Análisis: Es la acción de correr el programa SAFE v8.

## **RESUMEN**

 Este estudio presenta una guía para diseñar cimentaciones comunes de la construcción aplicando el programa de computación SAFE en versión 8 y su interacción con el programa de dibujo AUTOCAD 2000. Limitando este trabajo con el diseño de zapata aislada excéntrica; diseño de cimiento combinado simétrico; presentando modelos, análisis, resultados y diseños respectivos analizando los problemas propuestos por medio del trabajo de graduación del Ing.Jadenon Vinicio Cabrera Seis.

 Los resultados del análisis y diseño que proporciona el programa SAFE es muy confiable dado que realiza los cálculos con base de elementos finitos y códigos conocidos en el ámbito de la Ingeniería como el código LRFD (diseño con base a factores de carga y resistencia) - ASD (diseño con base a resistencia admisible) ambos para el diseño de elementos de acero y el código ACI 318-02 para el diseño de elementos de concreto.

# **OBJETIVOS**

### • **GENERALES:**

- 1. Presentar una guía de manejo y procedimientos del programa SAFE v8 y su aplicación en el diseño de cimentaciones comunes en la construcción.
- 2. Describir el proceso de diseño de cimentaciones auxiliándose del software SAFE v8 y su aplicación.

## • **ESPECÍFICOS:**

- 1. Desarrollar y difundir las fases para diseñar cimentaciones bajo el programa SAFE v8.
- 2. Describir las etapas de diseño con base al análisis estructural para poder así determinar la cimentación.
- 3. Desarrollar en forma clara y sencilla, el procedimiento del programa SAFE v8, para el diseño de cimentaciones comunes en la construcción específicamente para este estudio de:

 -Diseño de zapata aislada excéntrica. -Diseño de cimiento combinado simétrico.

# **INTRODUCCIÓN**

 Las empresas dedicadas a la transformación de insumos en productos puede utilizar diferentes formas para llevar un control de costos directos e indirectos, lo importante es utilizar un método que le permita llevar un control adecuado de los costos, gastos y los procesos en determinado momento.

 Las empresas competitivas son cuidadosas en el contexto de manejo de sus finanzas y por supuesto la utilización asignación costos para el control de la productividad, el ser productivas les permite hacer un análisis de la forma de subsistir en la intensidad competitiva, si por precio o por diferenciación, en ambas formas de competir, las organizaciones necesitan mejorar siempre el costo, para poder estar preparadas para los embates del entorno cercano y algunas veces el difuso.

 La asignación de costos es la herramienta de optimizar los recursos de la empresa, para estar proactiva ante las tendencias y cambios de precio establecidos por el mercado. Más que una herramienta de control permite tomar decisiones en cuanto al comportamiento del costo, el beneficio que causa la empresa, conocer cuál de los productos genera más utilidades para tomar decisiones futuras.

XIII

### **1. GENERALIDADES**

#### **1.1 Tipos de cimentación**

 Al describir los diferentes tipos de cimentación que existen; se debe conocer que la cimentación es la subestructura destinada a soportar el peso de la construcción que gravitara sobre ella, la cual transmitirá sobre el terreno las cargas correspondientes de una forma estable y segura. Dicha cimentación debe satisfacer los objetivos de:

-Limitar el asentamiento total a una cantidad pequeña aceptable. -Eliminar el asentamiento diferencial hasta donde sea posible.

 Para limitar los asentamientos, el cimiento debe de construirse sobre un suelo con suficiente resistencia a deformación y carga, la cual debe de ser distribuida sobre una superficie grande del suelo.

 Los materiales para la cimentación pueden variar según el tipo de construcción o edificación que se desee soportar.

Se puede mencionar:

Cimiento de piedra, de concreto reforzado, mixto de piedra y concreto.

 Para el presente fin se estudiaran los cimientos de concreto reforzado, ya que son los más utilizados en nuestro medio y por su composición entre los materiales, los que más cargas resisten.

Los tipos de cimentación se dividen en:

-Superficiales

-Profundas

-Semiprofundas

## **1.1.1 Cimentaciones superficiales**

 Son aquellos cimientos en las cuales las propiedades de resistencia a deformación y cargas del suelo superficial son valores altos, que permite la construcción de la estructura de cimentación sobre el mismo.

Dividiéndose en:

-Zapatas individuales: Cimiento corrido para muros.

-Cimientos combinados: Para dos o más columnas, viga conectora.

Zapatas Individuales: Es el tipo de cimentación superficial adecuado, cuando el terreno tiene propiedades de soporte considerablemente alto.

Las zapatas individuales o aisladas se pueden dividir en:

Zapatas aisladas concéntricas:

 Regularmente este caso se obtiene cuando la columna se encuentra en el centro de la zapata, esto logra que el centro de carga transmitida por la columna coincida con el centro de gravedad de la cimentación.

Zapatas aisladas excéntricas: Este caso se presenta cuando la construcción del área de la zapata es restringida, como podría ser salvar un obstáculo, construcción anterior que es lo más común, en el caso de linderos. En todos estos casos el centro geométrico de la columna difiere del centro de gravedad del cimiento, lo que provoca que el centro de cargas de transmisión no coincida con el centro de gravedad de la zapata.

 Otro tipo de zapata individual es el llamado cimiento corrido para muros regularmente estos tipo de cimentación se utilizan cuando los muros van a trabajar como muros de carga, los cuales distribuyen la carga transmitida al muro hacia el suelo, para impedir el asentamiento excesivo.

Cimientos Combinados: Regularmente ocurren cuando dos o más columnas están muy cercanas o se limita el espacio del área de una zapata. Esto se debe al bajo valor soporte del suelo o grandes cargas de transmisión de la estructura, el cual crea una cimentación combinada, logrando reducir los asentamientos diferenciales sobre el suelo.

#### **1.1.2 Cimentaciones profundas**

 Las cimentaciones profundas por lo regular se utilizan cuando las condiciones de carga son muy altas y el valor soporte es bajo, además de construir una superficial resultaría demasiado costosa.

Esto a la vez restringe que la estructura no se puede apoyar sobre el estrato superficial, lo cual lleva a crear un estudio del método constructivo a ejecutar, dependiendo del tipo de edificación, o bien apoyar en capas del suelo profundas de mayor resistencia, utilizando el sistema de pilotes que regularmente es el más adecuado.

#### **1.1.3 Cimentaciones semiprofundas**

 Las cimentaciones semiprofundas son utilizadas cuando el estrato duro del suelo se encuentra a una profundidad cercana, con lo cual se puede hacer una especie de base de concreto, llamada pozo de cimentación, la relación del mismo regularmente esta dada de tal forma que su base y altura son casi iguales y regularmente se construyen de concreto de resistencia relativamente baja.

### **1.2 Factores que determinan un tipo de cimentación**

 El tipo de cimentación más adecuado para una estructura dada, depende de varios factores, tales como: su función, las cargas que debe de soportar, las condiciones del subsuelo y el costo de la cimentación comparado con el costo de la superestructura.

Pueden ser necesarias otras consideraciones, pero las anteriores son las principales.

 Debido a las relaciones existentes entre estos varios factores, usualmente pueden obtenerse varias soluciones aceptables para cada problema de cimentación.

Es de dudar que alguna vez puedan elaborarse un procedimiento estrictamente científico para el proyecto de cimentaciones, aunque los progresos hayan contribuido mucho al perfeccionamiento de la técnica.

 Al elegir el tipo de cimentación el ingeniero debe de dar los siguientes pasos:

-Obtener, cuando menos, información aproximada con respecto a la naturaleza de la superestructura y de las cargas que se van a transmitir a las cimentaciones.

-Determinar las condiciones del subsuelo en forma general.

5

-Considerar brevemente cada uno de los tipos acostumbrados de cimentación, para juzgar si puede construirse en las condiciones prevalecientes; si serian capaces, de soportar las cargas necesarias, y si pudieran experimentar asentamientos perjudiciales.

En esta etapa preliminar se eliminan todos los tipos evidentemente inadecuados.

-Hacer estudios más detallados y aun anteproyectos de las alternativas más prometedoras. Para hacer estos estudios puede ser necesario tener información adicional con respecto a las cargas y condiciones del subsuelo, y generalmente, deberán extenderse lo suficiente para determinar el tamaño aproximado de los elementos de cimentación.

También puede ser necesario hacer estimaciones más definidas de los asentamientos, para predecir el comportamiento de la estructura.

-Preparar una estimación del costo de cada alternativa viable de cimentación, y elegir el tipo que represente la transacción más aceptable entre el funcionamiento y el costo.

 En toda cimentación se debe de proyectar para soportar el peso de la estructura, las cargas vivas, la presión de la tierra, las carga dinámicas (viento, sismo).

6

#### **1.2.1 Carga axial**

 Debido a la presencia de una fuerza de carga axial sobre una superficie determinada, se produce el esfuerzo axial que es una función de la fuerza interior en un cuerpo y se produce por la aplicación de las cargas exteriores.

A la intensidad de la fuerza por unidad de área se le llama esfuerzo unitario.

 Cuando la carga va a ser de tal manera que el esfuerzo unitario es constante en la sección a consideración, el esfuerzo(S) se puede calcular al dividir la fuerza(P) entre el área (A):

### S=P/A

 A fin de determinar si un elemento estructural tiene la capacidad adecuada de carga, el proyectista tiene que calcular, para cada tipo de fuerza interna (tensión, compresión, corte, etc.) el esfuerzo unitario máximo producido por las carga de diseño en el elemento y compararlo con el esfuerzo unitario permisible correspondiente.

#### **1.2.2 Flexión o carga flexionante**

 Antes de definir lo que se refiere a esfuerzo flexionante, se definirá lo que es un momento (M): un momento es la tendencia de la fuerza que gira alrededor de un eje, La magnitud del efecto de giro de la fuerza alrededor de un eje se llama intensidad del momento y se define como:

#### M=F\*D

De donde: M=momento

F=fuerza

D=Distancia entre el eje y la fuerza perpendicular actuante.

 Teniendo el concepto de lo que es un momento, se puede explicar lo que son los esfuerzos de flexión.

 Cuando un miembro de una estructura se flexiona, las fibras de un extremo se comprimen, mientras que las del otro se retiran, por lo tanto, debe haber una superficie de transición entre compresión y tensión, en la cual el esfuerzo es nulo, llamada eje neutro y esta localizada en el centro de gravedad de la sección transversal.

 Las fuerzas resultante de la compresión y tensión son iguales a la magnitud forman el momento resistente interno. Al esfuerzo proporcionado a una distancia determinada del eje neutro del cuerpo se le llama esfuerzo de flexión y se define como:

8

#### S=M\*C/I

De donde: S=esfuerzo de flexión

M=momento

 C=distancia del eje neutro a la fibra donde se desea calcular el esfuerzo.

I= inercia del miembro

 Cuando se tienen cargas excéntricas que se aplican en una superficie determinada ya que a un miembro al que se le aplica una carga paralela al eje centroidal, pero a cierta distancia de el, se dice que esta cargando al miembro, excéntricamente, siendo la excentricidad la distancia entre la carga y el eje centroidal.

 La carga excéntrica se descompone en una fuerza que pasa en el centroide de la sección y un par.

#### **1.2.3 Combinación de esfuerzos**

 Se presentan combinaciones de esfuerzos cuando en las zapatas aisladas, la columna no está localizada concéntricamente con las superficie de apoyo de la zapata o si la columna transmite a la zapata cargas verticales y momentos flectores, la zapata esta cargada excéntricamente provocando de esta manera la combinación de esfuerzos.

Se asume también que la presión en el suelo esta linealmente distribuida.

9

 Para determinar la presión bajo la zapata aislada, se hace la siguiente combinación, removiendo el momento ya que se corre la carga a una posición que se toma ficticia E=M/P, se a sume que el momento flector actúa paralelo en plano con ejes X, Y

Obteniendo así las presiones máximas y mínimas:

Pmáx= P/A + MxCx/Ix + MyCy/Iy. Pmín= P/A - MxCx/Ix - MyCy/Iy.

 Que corresponde a las presiones en los dos bordes extremos perpendicular a los respectivos ejes X, Y

 Debe tenerse presente que la presión máxima a la que está actuando el suelo, no supere la presión admisible del mismo, además la presión mínima no debe ser negativa, porque esto indica que existe tensión en la superficie de contacto entre el suelo y la base de la zapata es evidente que el suelo no puede someterse a esfuerzos de tensión.

### **2. TIPOLOGÍA**

#### **2.1 Tipología de la cimentación**

 En Guatemala el estudio del comportamiento del sistema suelo-estructura es muy pobre, ya que la mayoría de construcciones que se elaboran en el medio se determina por medio de comparaciones con construcciones similares, anteriormente ejecutadas, o con base a las experiencias del constructor. Regularmente porque afecta el costo del proyecto a ejecutar, el cual de alguna forma es representativo dentro del costo total, pero muchas veces se cae en el error de estimar valores portantes del suelo bajo lo que lleva a diseñar estructuras complejas y antieconómicas. En nuestro medio generalmente este tipo de estudio suelo-estructura y la obra a ejecutar es de una inversión relativamente grande, como es el caso de edificios, residencias con diseños complejos en su cimentación debido a taludes del suelo, etc.

 El ingeniero constructor debe tomar en cuenta la importancia, tanto la forma de transmisión de cargas de la estructura hacia el suelo, y el comportamiento que el mismo tendrá bajo dichas condiciones de carga, como los factores perjudiciales que el suelo se puedan crear, producen problemas críticos para la cimentación y grandes daños para la estructura.

 De este estudio dependerá el éxito o fracaso de la construcción a elaborar.

 La mecánica de los suelos juega un papel importante en este tipo de estudios, ya que como una parte de las ciencias físicas que trata de explicar el mundo real, estudia su comportamiento mediante la creación de modelos matemáticos que sean capaces de predecir las reacciones del terreno.

 Uno de los factores perjudiciales para cualquier tipo de cimentación, que se debe tomar en cuenta es el del agua en el suelo. El agua, al circular, forma un cierto estado de presiones que determinan a su vez el estado de esfuerzos del terreno y, por lo tanto, afectan a sus deformaciones y estabilidad.

Las cargas aplicadas sobre el terreno producen deformaciones.

 De estas, las de influencia habitualmente más notables sobre la estructura son los descensos verticales de la superficie; estos descensos se denominan Asientos. La práctica normal consiste en calcular tan solo los asientos, despreciando las demás deformaciones posibles.

 Sin embargo, hay circunstancias en que los corrimientos paralelos a la superficie del terreno son también peligrosos para las estructuras soportadas, o incluso llegan a ser determinantes. Esto ocurre, por ejemplo, cuando los movimientos de terreno se deben a excavaciones laterales o profundas.

Cargas rígidas y flexibles:

 Cuando la carga es repartida puede suceder que efectivamente se conozca previamente cual es el reparto de cargas sobre la superficie, en ese caso. El problema no tiene complicaciones, pero existen casos comunes en la Mecánica de suelos en que la distribución de cargas depende de la interacción esfuerzo-deformación entre la estructura total transmisora de carga con su cimentación y el suelo.

 En estos casos más simples basta considerar la interacción entre el elemento de cimentación y el suelo.

 En un medio elástico los esfuerzos y deformaciones son proporcionales a las fuerzas aplicadas al semiespacio, mientras que la distribución bajo la zapata de una columna depende de la rigidez de la zapata frente a la rigidez del suelo, y no tiene por que ser uniforme.
#### **2.2 Valor soporte y capacidad del suelo**

 El valor soporte del suelo, también llamado capacidad de carga o apoyo de los cimientos es una característica de cada sistema del suelo-cimentación y no solo una cualidad intrínseca del suelo. Los distintos tipos de suelo difiere en capacidad de carga, pero también ocurre que en un suelo dicha capacidad varia con el tipo, forma, tamaño y profundidad del elemento de cimentación que aplica la presión. La resistencia de los suelos a la deformación depende, sobre todo, de su resistencia a la fuerza cortante. Esta resistencia equivale a su vez, a la suma de dos componentes; fricción y cohesión. La resistencia fraccional surge la irregularidad de los contactos de las partículas y es proporcional a la fuerza perpendicular entre ellas.

La cohesión que es la resistencia máxima a la tensión del suelo, es el resultado de las fuerzas de atracción que hay entre los grumos en contacto íntimo y no depende de la presión normal.

-Fricción normal: La fricción pura de Coulomb equivale a la simple resistencia a la fuerza cortante en la teoría de la elasticidad.

-Cohesión: Es la máxima resistencia del suelo a la tensión; resultado de la compleja interacción de muchos factores, como la adherencia coloidal de la superficie de las partículas, la tensión capilar de la película de agua, la atracción electroestática de la superficie cargada, las condiciones de drenaje y el historial de esfuerzos solamente existe verdadera cohesión en el caso de las arcillas que tienen contacto de canto con cara entre sus partículas.

 Los suelos de grano fino pueden exhibir una cohesión aparente cuando están en condiciones de saturación parcial. La capacidad de carga se expresa de distinta forma según el tipo de cimentación que se esté utilizando (superficial o profunda).

# **3. ESPECIFICACIÓN Y DISEÑO**

#### **3.1 Especificación y diseño de zapata aislada excéntrica**

#### **3.1.1 Especificaciones de zapatas aisladas**

 Es aquella zapata en que descansa o recae un solo pilar; encargada de transmitir a través de su superficie de cimentación las cargas al terreno.

 Una variante de zapata aislada aparece en edificios con junta de dilatación y en este caso se denomina "zapata ojo pilar en junta de diapasón".

 La zapata no necesita junta, ya que al estar empotrada en el terreno no se ve afectada por los cambios térmicos , aunque en las estructuras si que es normal, además de aconsejable poner una junta cada 30 metros aproximadamente , en estos casos la zapata se calcula como si sobre ella solo recayese un único pilar.

 Importante es saber que además del peso del edificio y las sobre cargas, hay que tener encuenta el peso de las tierras que descansan sobre sus vuelos.

 Las zapatas aisladas se clasifican según la relación existente entre el vuelo y el canto:

## -Tipo 1: Semi rígida o flexible

 El vuelo es igual a: la variación que hay de 0.5 veces la altura a la de 2 veces esta solo se calculan a flexión.

#### -Tipo 2: Maciza de cimentación o súper rígida

 El vuelo es menor a ½ de la altura hay veces que en este tipo de zapata no son necesarios los armados, todo depende de la resistencia del terreno.

## -Tipo 3: Denominadas flexibles

 Son las más económicas, pero su cálculo también es el más complicado, pues ha de realizarse a flexión, a cortante, a punzonamiento, y hay que tener en cuenta la adherencia entre el acero y el hormigón el vuelo es mayor de 2 veces la altura.

## **3.1.1.1 Disposición de la armadura**

 La armadura calculada se distribuirá uniformemente en toda la superficie de la zapata y en dos direcciones (porque tiene dos vuelos y direcciones principales).

 Cuando hay cargas importantes se recomienda disponer una armadura perimetral de tracción que zunche la base del tronco de pirámide que define las bielas de compresión respecto a las direcciones principales de la zapata.

En la zapata hay que tener en cuenta:

Que han de tener un recubrimiento mínimo de 5 cm. Separación máxima entre barras de 30 cm.

Es aconsejable levantar los extremos de las barras, al menos 10 cm.

#### **3.1.1.2 Disposición de anclajes de la armadura**

 Dependiendo del tipo de vuelo: El vuelo menor de la altura, será anclada a partir de la zona que deje de estar, o de ser la armadura en longitud recta; se anclará por la patilla.

 El vuelo mayor que la altura, se anclará a partir de la longitud h por prolongación y cuando no quepa por la patilla.

#### **3.1.1.3 Cantos mínimos y armaduras mínimas**

 -El canto mínimo en el borde de las zapatas de hormigón en masa no será inferior a 0.35mts.

-En zapatas de hormigón armado no será inferior a 0.25 mts.

-En encepados de pilotes (que se consideran zapatas) no será inferior de: 40 cms. o no inferior de 1.5 veces el diámetro del pilote.

 La armadura transversal mínima es o será capaz de absorber esfuerzos cortantes y de punzonamiento, impidiendo que el pilar intente penetrar en el terreno:

-En zapatas y encepados tipo 1 no es necesaria armadura transversal

-En zapatas y encepados tipo 2 si que es necesaria la armadura transversal.

-En zapatas y encepados tipo 3 solo se dispondrá armadura transversal si por la comprobación a punzonamiento o a cortante son necesarias, en caso contrario el hormigón absorbe el esfuerzo.

 La armadura longitudinal mínima es siempre necesaria, además hay que tener en cuenta que estas no podrán distanciarse mas de 0.30 mts.

## . **3.1.1.4 Zapatas aisladas excéntricas**

 Las zapatas descentradas o excéntricas tienen la particularidad que las cargas que sobre ellas recaen, lo hacen de forma descentrada, por lo que se producen unos momentos de vuelco que habrá que contrarrestar pueden ser de medianera y de esquina.

 Estas se solucionan y realizan como las zapatas aisladas con la salvedad de la problemática que supone el que se produzcan momentos de vuelco, debido a la excentricidad de las cargas.

## **3.1.1.5 Vigas conectoras**

 A través de su trabajo a flexión, tiene la misión de absorber el momento de vuelco de la zapata descentrada. Deberá tener gran inercia y estar fuertemente armada.

Vigas o forjados en planta primera:

 Para centrar la carga podemos recurrir a la colaboración de la viga o forjado superior al pilar de medianera.

 La viga o forjado deberá dimensionarse o calcularse para la combinación de la flexión propia más la tracción a la que se ve sometida con el momento de vuelco inducido por la zapata.

## **3.2 Diseño de zapata aislada excéntrica**

(Fuente tomada de la tesis del Ing. Jadenon)

Datos generales:  $Pu = 54$  ton  $Mux = 5$  ton-m  $F'c = 281$  kg/cm<sup>2</sup>  $F'y = 4200$  kg/cm<sup>2</sup>  $Vs = 21$  ton/m<sup>2</sup>  $\partial$ s =1.4 ton/m<sup>2</sup>  $Fcu = 1.49$  $\partial c = 2.4$  ton/m<sup>2</sup> Sección de columna = 0.40 m x 0.40 m

Dimensionamiento de la zapata:

Cálculo del área:

 $P' = Pu/Fcu = 54.0/1.49 = 36.2$  ton. Mtx = Mux/Fcu =  $5.0/1.49 = 3.36$  ton-m

Cálculo del área de la zapata:

$$
Az = 1.5P'/Vs = 1.5 \times 36.2/21 = 2.5 m^2
$$

Estimando el área de la zapata con las siguientes dimensiones:

$$
Az = 2.00m \times 4.00m = 8,00 m^2
$$

Pcol = (0.40x0.40) m² x 5.00 m x 2.4 ton/m³ = 1.92 ton Ps = 8.00m²x1.00mx1.4 ton/m³ = 11.20 ton Pcim = 8.00m² x0.50mx2.4 ton/m³ = 9.60 ton Pcg = (36.2+1.92+11.20+9.60) ton = 58.92 ton Mcg = (-3.36+36.2x0.80+1.92x0.80) ton-m = 27.14 ton-m e = Mcg/Pcg = 27.14/58.92 = 0.46 a=L/2-e = 2/2 – 0.46 = 0.54 m 3a= 3 x 0.54 m = 1.62< 2.00 m L/G = 2.00/6 = 0.33 m

qmáx = 4P/3b (L-2e) = 4(58.92) / 3x4.00m (2.00m-2(0.46m)) = 18.19 ton/m<sup>2</sup> qmáx< Vs

 No excede el valor soporte del suelo, trabajar la zapata con estas dimensiones.

Calculando las presiones últimas sobre el suelo:

La presión máxima última de diseño "qdisµ"sobre el suelo será:

$$
qdis\mu = qm\acute{a}x \times Fcu = 18.19 \text{ ton/m}^2 \times 1.49
$$

$$
qdis\mu = 27.10 \text{ ton/m}^2
$$

La presión última del suelo y cimiento es:

qµ(s+c) = Fcu ( desplante x  $\partial$ s + t x  $\partial$ c)  $q\mu$ (s+c) = 1.49 ( 1.00 m x 1.4 ton/m<sup>3</sup>+ 0.50 m x 2.4 ton/m<sup>3</sup>  $q\mu$ (s+c) = 3.87 ton/m<sup>2</sup>

Cálculo de la ecuación de cargas por medio de relación de triángulo:

$$
W(x)/x = 27.10 \text{ ton/m}^2/1.62 \text{ m} = 16.73 \text{ ton/m}^3
$$

Diseño del espesor del cimiento:

Para determinar el espesor del cimiento o zapata esta debe de resistir los efectos de corte por punzonamiento y corte simple.

Cheque por corte punzonante:

d según t asumido = 0.50 m

Será:

 $d = t - \varnothing/2$ -recubrimiento, asumiendo el diámetro #6  $d = (50-1.91/2 - 7.5)$  cm = 41.5 cm  $40+d = (40+41.5)$  cm = 81.5 cm  $40+d/2 = (40+41.5/2)$  cm = 60.75 cm

La sección crítica de punzonamiento con respecto a "x" se localiza en:

$$
X = 3a-(40+d/2) = 1.01 m
$$

Sustituyendo la ecuación de carga W(x) se obtiene:

W (1.01m) = 16,73 tin/m<sup>3</sup>x 1.01 m = 16.90 ton/m<sup>2</sup>

Calculando el corte de punzonamiento actuante:

$$
Vact = \sum Fv
$$

Vact = 54 ton+3.87ton/m²(0.815mx0.60m)-  $(27.10$ ton/m<sup>2</sup>+16.9ton/m<sup>2</sup>/2)(0.815mx0.6075m) = 45.02 ton.

El corte punzante resistente es:

Vr = 0.85x1.06x sqr (F'c) x b x d/1000

Vr = 0.85 x 1.06 x sqr(281kg/cm²)x(81.5+2x60.759cm9x41.5cm/1000

Vr = 127.24 ton > Vact.

Chequeo por corte simple Sección crítica en:

$$
X = 1.62m-(40+d)
$$

$$
X = 162 \, \text{cm} - (40 + 41.5) \, \text{cm}
$$

$$
X=80.5
$$
cm = 0.805 m

La ecuación de corte para 0<x<1.62 será:

Tomando de base el diagrama de cargas para cualquier posición de "x" bajo la zapata.

La ecuación de corte se obtiene de:

 $V = \sum Fv$ 

 $V = q\mu(s+c) (L-3a) + q\mu(s+c)^* x-1/2x *16.73x$ 

V=  $3.87$ ton/m<sup>2</sup>(0.38m)+3.87ton/m<sup>2</sup>x-8.37 ton/m<sup>3</sup>x<sup>2</sup>

Para obtener el Vmáx a una distancia x se deriva la ecuación de corte y se iguala a cero.

 $dv/dx = 0 = 3.87$  ton/m-16.73ton/m<sup>2</sup> x

Si se despeja x se obtiene que:

$$
X = 3.87 \text{ ton/m}/16.73 \text{ton/m}^2 = 0.23 \text{ m}
$$

Sustituyendo en la ecuación general de corte para obtener el corte máximo:

Vmáx (0.23) = 1.47ton/m+3.87ton/m<sup>2</sup>(0.23m)-8.37ton/m<sup>3</sup>(0.23m)<sup>2</sup>

Vmáx (0.23) = 1.92 ton/m

Chequeando el corte simple en la sección critica donde x =0.805m

Vmáx (0.805) = 1.47ton/m+3.87ton/m<sup>2</sup>(0.805m)-8.37ton/m<sup>3</sup>(0.805m)<sup>2</sup>

Vmáx (0.805) = 0.84 ton/m

El corte resistente es :

 $V = 0.85x0.53 \times \sqrt{F/c} \times b \times d/1000$ 

Vr = 0.85 x 0.53 x sqr (281kg/cm²) x 100 x 41.5/1000

 $Vr = 31.34$  ton  $>$  Vact.

El peralte"d" estimado resistente el Vmáx.

Nota: Se podría tomar en cuenta por fines económicos reducir el espesor "t" de la zapata, ya que los cortes resistentes son mayores que los actuantes.

Diseño de refuerzo por flexión:

Flexión en sentido X-X

Chequeando los momentos críticos:

- a) Al rostro de la columna sección critica de flexión
- b) Cuando Mmáx donde V=0

Al rostro de columna:

$$
x = 1.62m - 0.40m = 1.22m
$$

Cuando V = 0 entonces Mmáx de la ecuación general de corte se tiene que:

 $V = 0$  1.47ton/m + 3.87ton/m<sup>2</sup> - 8.37 ton/m  $x^2$ 

De la fórmula cuadrática:

 $X(1) = -0.25$ X (2) = 0.71 respuesta requerida

La carga en los puntos críticos será:

$$
W(x) = 16.73x
$$

A rostro de columna:

W (1.22) = 
$$
16.73 \text{ton/m}^3 = 20.41 \text{ ton/m}^2
$$

W(0.71)=  $16.73$ ton/m<sup>3</sup> = 11.88 ton/m<sup>2</sup>

Haciendo:

 $\sum M$  = Mact.

Mact =  $(3.87 \text{ton/m}^2)x(x+0.38)^2-wx^2/6$ 

A rostro de columna x= 1.22m y w= 20.41 ton

 $Mact = Mrostrocol = 0.11 ton/m/m$ 

Para Mmáx donde  $x = 0.71$ m y w = 11.88 ton/m<sup>2</sup>

Mmáx =  $1.30$  ton m/m

Refuerzo mínimo para t de 0.50m

Asmín = 0.002xbxt = 0.002x100cmx50cm = 10 cm²

El momento resistente debido a Asmín es:

 $Mr = 0.9$  AsFy (d-AsFy/1.7 F'c b) Mr = 0.9x10cm²x4200kg/cm² (41.5cm-10cm²x4200kg/cm²/1.7x281kg/cm²x100cm Mr = 1535466 kg-cm = 15.35 ton-m

Mr>Mmáx Colocar Asmín.

Si se distribuye el Asmín en dos camas el área Amín para cama seria de 5cm² Con esta área de acero el Mr = 7.8 ton.m>Mmáx lo que no da una distribución de acero.

Flexión sentido Y-Y

Para determinar la flexión en el sentido "y" se toma que Promedio. Ya que la presión del suelo es variable, para esto se toma una distancia significativa del borde de la zapata.

La presión a 1.00 mt. Se da cuando  $x = 0.62$ m

 $W(x) = 16.73$ ton/m<sup>3</sup>x0.62m  $W(x) = 10.37$  ton/m<sup>2</sup>

Tomando la presión promedio se tiene que:

qprom = $(27.10+16.73/2)$ ton/m<sup>2</sup>

qprom =  $21.9$  ton/m<sup>2</sup>

El momento a rostro de columna en el sentido Y-Y

Mú = 21.9 ton/m²x1.80m²/2-3.87ton/m²x1.80m²

Mú = 29.21 ton – m/m

El peralte efectivo en el sentido "Y"será:

 $dY = dx - \mathcal{O}x/2 - \mathcal{O}y/2$  Asumiendo  $\mathcal{O}Y$  de #6

dY = (41.5-1.27/2-1.91/2) cm = 39.91 cm

Teniendo:

Mú= 29.21 ton-m/m b= 100cm dy = 39.91 cm  $F'y = 4200$  kg/cm<sup>2</sup>  $F'c = 281$  Kg/cm<sup>2</sup>

# Se obtiene Asreq 0=20.26 cm²>Asmín

Colocar Asreq = 20.26 cm. Con # 6 @ 0.14m en 1.00 m en el resto colocar Asmín

El espesor final de la zapata (t) será de:

 $t = dx + \mathcal{O}x/2 +$  recubrimiento

 $t = (41.5 + 1.27/2 + 7.5)$ cm = 49.64 cm

## **3.3 Especificación y diseño de cimiento combinado simétrico**

# **3.3.1 Especificaciones de cimiento combinado simétrico**

 Las zapatas corridas pueden ser bajo muros, o bajo pilares, y se define como la que recibe cargas lineales, en general a través de un muro, que si es de hormigón armado, puede transmitir un momento flector a la cimentación.

 Son cimentaciones de gran longitud en comparación con su sección transversal.

-Las zapatas corridas están indicadas cuando:

Se trata de cimentar un elemento continuo, como por ejemplo un muro.

 Queremos homogeneizar los asientos de una alineación de pilares y nos sirve de arrostramiento.

 Queremos reducir el trabajo del terreno para puentear defectos y heterogeneidades del terreno.

 Por la proximidad de zapatas aisladas, resulta más sencillo realizar una zapata corrida.

Forma de trabajo:

-Zapata corrida bajo muro, para el cálculo se considera invertida.

-Zapata corrida bajo dos pilares.

# **3.3.2 Cimiento combinado**

 Es aquel sobre la que apoyan dos pilares separados una distancia que oscila entre 3 a 5 metros de distancia

 Para calcularla hay que hacer pasar la resultante de los esfuerzos provenientes de los soportes por el centro de gravedad de la zapata.

# **3.3.3 Cimiento asociado**

 Es aquel sobre la que apoyan dos soportes muy próximos, se une por el bulbo de presiones. Jugando con el vuelo desaparece el momento flector positivo, que en un primer momento nos aparece.

## **3.3.4 Cimiento corrido bajo tres o más pilares**

Pueden ser de sección transversal:

-En forma de t

-Rectangular

 Tenemos mayor superficie de cimentación y por lo tanto necesitamos menor respuesta del terreno, los pilares tiene una alineación; estos funcionan de forma:

-Longitudinalmente: como una viga invertida

-Transversalmente: como una zapata

 Las técnicas de ejecución son las mismas que para las zapatas aisladas, partiendo del replanteo y el movimiento de tierras.

## **3.4 Diseño de cimiento combinado simétrico**

(Fuente tomada de la tesis del Ing. Jadenon)

Datos generales:

P1 = 110.00 ton P2 = 88.00 ton  $M1x = 22.00$  ton-m  $M1Y = 21.00$  ton-m  $M2x = 23.00$  ton-m  $M2Y = 24.00$  ton-m  $F'c = 281$  kg/cm<sup>2</sup>  $F'y = 2810 \text{ kg/cm}^2$  $Vs = 21$  ton/m<sup>2</sup>  $\partial s = 1.4$  ton/m<sup>2</sup>  $Fcu = 1.49$  $\partial c = 2.4$  ton/m<sup>2</sup> Sección de columna = 0.60 m x 0.60 m

Diseñar el cimiento combinado para dos columnas las cuales distan de 3.00 m de eje a eje, no existen restricciones de linderos u obstáculos en el terreno. (Tomar en cuenta que previamente se comprobó que trabajando aisladas, las áreas de las zapatas se traslapan).

Las cargas y momentos dados son últimos.

De acuerdo a las condiciones del terreno nos exige un cimiento simétrico respecto a las columnas tomando en cuenta la poca diferencia de magnitud de cargas.

Haciendo el cimiento rectangular y tomando como base la distancia entre las columnas.

Donde:

L = 2(m-n) y b = r/ql. ; r =P1+P2 q = Vs

Reduciendo a cargas de trabajo:

P1' = P1u/Fcu = 110/1.49 = 73.83 ton. P2' = P2u/Fcu = 88/1.49 = ton.

Reduciendo a momentos de trabajo:

 $M'1x = M1ux/Fcu = 22.00/1.49 = 14.76$  ton-m M'1y = M1uy/Fcu = 21.00/1.49 = 14.09 ton-m  $M'2x = M2ux/Fcu = 23.00/1.49 = 15.43$  ton-m  $M'2y = M2uy/Fcu = 24.00/1.49 = 16.11$  ton-m

La longitud del cimiento se escoge de tal manera que el centro de cargas conocidas con el centro geométrico del cimiento.

De la fórmula  $L = 2(m+n)$  si n=1.50m como no existen restricciones en el terreno se puede asumir que m=n=1.50, entonces se obtiene que  $l = 6.00m$ Si Az = b x | y | = 6.00m entonces b=r/q| =  $(p1'+p2')/$  ( $|xVs$ ) = 1.05 mt.

 $Az = b \times l = 1.05 \times 6.00 = 6.30m^2$ 

Chequeo de área de la zapata:

Integrando cargas:

Pcol =  $(0.60x0.60)$  m<sup>2</sup> x 5.00 m x 2.4 ton/m<sup>3</sup> = 4.32 ton Psuelo+Pcimiento = Ps+cim  $Ps = 6.30m^{2}x1.00mx1.4 \text{ ton/m}^{3} = 8.82 \text{ ton}$ Pcim =  $6.30$ m<sup>2</sup> x0.45mx2.4 ton/m<sup>3</sup> =  $6.80$  ton Ps+cim = 8.82 ton+6.80 ton =15.62 ton

Las cargas equivalentes en el centro geométrico serán: Pcg = (73.83+59.06+2x4.32+15.62) ton = 157.15 ton Mcgx = (15.43+1.50 (4.32+59.06)-14.76-1.5 (73.83+4.32)9) ton-m =  $Mcgx = 21.49$  ton-m Mcgy =My1'+My'2=  $0 = 16.11 - 14.09 = 2.02$  ton-m Chequeando las presiones sobre el terreno:

$$
q = \frac{Pcg}{Az} + \frac{Mcg}{J}
$$

Si: 
$$
J=1/6bh^2
$$

q= 157.15ton/6.30m²+-21.49t-m/1/6x1.5mx6²m²+-2.02t-m/1/6x6mx1.06²m² qmáx  $(++)$ = 30.15 ton/m<sup>2</sup> qmáx  $(+-)$ = 26.55 ton/m<sup>2</sup> qmáx(-+)= 23.33 ton/m<sup>2</sup> qmáx(--)= 19.74 ton/m<sup>2</sup>

qmáx>Vs No chequea porque qmáx es mayor que el valor soporte del suelo.

Se debe de aumentar el área de la zapata conservando la longitud y aumentando el ancho "b"

Haciendo b = 1.80m; AZ=b x l = 1.80m x 6.00m = 10.80m<sup>2</sup>  $Ps = 10.80 \text{m}^2 \times 1.00 \text{m} \times 1.4 \text{ ton/m}^3 = 15.12 \text{ ton}$ Pcim =  $10.80$ m<sup>2</sup> x0.45mx2.4 ton/m<sup>3</sup> = 11.66 ton Ps+cim = 15.12 ton+11.66 ton =26.78 ton Las cargas equivalentes en el centro geométrico son: Pcg = (73.83+59.06+2x4.32+26.78) ton = 168.31 ton  $Mcgx = 21.49$  ton-m  $Mcgy = 2.02$  ton-m Nótese que Mcgx y Mcgy se conservaron debido que las distancias del cg A las columnas no varían.

Las presiones sobre el suelo serán:  $q = \frac{Pcg}{Az}$ +-Mcgx/ $Jx$ +-Mcgy/ $Jy$ 

q= 168.31ton/10.8m²+-21.49t-m/1/6x1.8mx6²m²+-2.02t-m/1/6x6mx1.8²m²  $qm\acute{a}x(++) = 18.20$  ton/m<sup>2</sup> qmáx(+-)= 16.95 ton/m<sup>2</sup> qmáx(-+)=  $14.22 \text{ ton/m}^2$ qmáx(--)= 12.92 ton/m²

En este caso qmáx no exede del valor soporte del suelo qmáx<Vs qmín>0 lo que indica que no existe presiones negativas o de tensión bajo el área de la zapata.

Las presiones del suelo y cimiento son:  $qs = desp \times \partial s = 1.00m \times 1.4t/m^3 = 1.4t \times 10^{2}$ qcim =  $t \times \partial c = 0.45$ mx2.4t/m<sup>3</sup> = 1.1 ton/m<sup>2</sup> qs+cim =  $2.5$  ton/m<sup>2</sup>

Las presiones últimas de diseño serán:

qdisu = Fcuxq

w = bxqdisu ; para b=ancho cimiento=1.80m

Para: qdisu = Fcuxq

qdisu (11.10) = Fcuxq = 1.49x11.1= 16.54 ton/m<sup>2</sup> qdisu (15.08) = Fcuxq =  $1.49x15.08 = 22.47\times10^{-2}$ 

Se encuentra una expresión para cualquier distancia "x "una presión dada por la relación de triángulos:

 $6/(22.47-16.54)t/m^2 = x/qd(x)16.54t/m^2$  $qd(x) = 16.54 + 0.988x$ Para x= 1.50  $qd(x) = 18.02 \text{ton/m}^2$ Para x= 4.50  $qd(x)= 20.99 \text{ton/m}^2$ 

Para:

 qdisu = 16.54 t/m² tenemos w = 1.80mx16.54 t/m² = 29.77 t/m qdisu = 18.02  $t/m^2$  tenemos w = 1.80mx18.02  $t/m^2$  = 32.44  $t/m$ qdisu =  $20.99$  t/m<sup>2</sup> tenemos w =  $1.80$ mx $20.99$  t/m<sup>2</sup> =  $37.78$  t/m qdisu = 22.47  $t/m^2$  tenemos w = 1.80mx22.47  $t/m^2$  = 40.45  $t/m$ 

Encontrando una expresión por relación de triángulos para cualquier distancia "x" una presión última por metro lineal se obtiene:

 $w(x) = 29.77 + 1.78 x$ 

Si se encuentra w para cuando Xcg=3.00 se tiene:

Wcg= 29.77+1.78 (3.00) Wcg= 35.11ton/m

Diagramas de corte y momento

Diagrama de corte Vab =(29.77t/m+32.44t/m)x 1.5m/20 46.66ton Vb = Vab-110ton= -63.34ton  $Vbc = Vb + 32.44y + 1.78y^2 =$ Cuando V=0  $Y = 1.86$ 

El valor de presión última por metro lineal es: Cuando V=0  $Y = 1.86$ w = 29.77+1.78x: x 0 1.50m+1.86m = 3.36m  $w = 29.77 + 1.78m$  = 35.75 ton/m

Vcd =  $(37.78t/m+40.45t/m/2)x1.50 = 58.67$ ton. Vc= 88ton-Vcd = 88ton-58.67ton = 29.33ton. Diagrama de Momentos Mab =  $(29.77t/m \times 1.50^2)2 + ((2.67 \times 1.50^2)/2) \times (1/3) = 34.49$  ton-m Mmáx = 12.49ton-m+(32.44t/mx1.86²)/2+3.31x1.86²/2x1/3-63.34x1.86m= Mmáx = -45.30ton-m Mcd = (37.78x1.5²)/2+(2.67x1.50²)/2 x 2/3= 44.50ton-m

Diseño estructural del cimiento

Chequeo por corte simple:

Según t asumido= 0.45m= 45cm.

D = t-recubrimiento- $\emptyset/2$ ; asumiendo  $\emptyset$  de #6

 $D = (45 - 7.5 - 1.91/2)$ cm = 36.55cm

Calculando Resistente=Vr

Vr= 0.85x0.53x sqrF'c x b x d

Vr = 0.85x 0.53 x sqr281kg/cm²x180x36.55cm/1000

 $V = 49.68$  ton.

Vr> V a una distancia"d" del rostro de la columna

Chequeo por corte punzonante

Tomando como referencia el caso crítico en la columna que tiene:

Pu1=110 ton

Si d =  $36.55cm$ ;  $60+d = 96.55cm$ 

Vr = 0.85x1.06x sqrF'cx4 (60+d) x d/1000

Vr = 0.85x1.06x sqr 281 kg/cm²4(96.55)x36.55/1000

Vr =213.2 ton

El cálculo del corte punzonante actuante es: Vpz = Pu1- qc x Apz = 110ton – 20.99ton/m<sup>2</sup>x(0.9655)<sup>2</sup> Vpz = 90.43ton<Vr si resiste el punzonamiento Chequeo por Flexión Refuerzo mínimo =  $(14.1/fy) \times b \times d$ Asmin= 14.1/2810kg/cm² x 100cmx36.55cm= 18.34cm² El refuerzo mínimo en el ancho de 1.80m será: As=  $18.34 \text{cm}^2 \times 1.80 \text{m} = 33.01 \text{cm}^2$ El momento resistente con As=33.01cm² es:  $Mr = 0.9x$  FyxAs (d-AsFy/1.7xF'cxb) Mr=(0.9x2810kg/cm²x33.01cm²) x (36.55cm(33.01cm²x2810kg/cm²/1.7x281kg/cm²x1.8m))= 29.6ton-m Mr29.6 ton-m> Mmáx colocar # 6 @ 0.15 con Asmín resiste los momentos a rostro de columna para Mmáx se encontrara el momento faltante Mf = Mmáx-Mr = (45.30-29.6) ton-m = 15.70 ton.m

Calculando el As para Momento Máximo Con: Mmáx = 15.70ton-m  $b = 180cm$  $d = 36.55$ cm  $fc = 281$  kg/cm<sup>2</sup>  $f'y = 2810 \text{ kg/cm}^2$ Se obtiene As0 17.25cm² con # 5 @ 0.20m Para el refuerzo transversal colocar As temp. Astemp.  $= 0.002x$ bxt Astemp = 0.002x100cmx45cm= 9 cm² Colocar # 4 @ 0.15 cm

Asumiendo un ancho de viga de (c+1.5d) se chequeara bajo la columna crítica y considerando que la viga será igual para la dos columnas

 $dy-y = dx-x-\cancel{0}x/2-\cancel{0}y/2$  si asumido  $\cancel{0}y$  de #6

 $dy-y = 36.055$ cm-2.54cm/2-1.91c,/2 = 34.33 cm

c + 1.5d =(60+1.5x34.33)cm = 111.5cm

La viga transversal se diseñara con la presión uniforme, causada por la carga puntual de la columna:

$$
qd = Pu1/bx(c+1.5d)
$$

Entonces:

$$
qd = 110 \cdot \text{ton} / 1.80 \cdot \text{m} + 1.11 \cdot \text{m} = 55.05 \cdot \text{ton} / 2
$$

Chequeo por corte simple

 $Vact = qdxb'x8c+1.5d$ Vact = 55.05ton/m²= 15.67ton Vr= 0.85x0.53x sqrF'c x b x d Vr = 0.85x 0.53 x sqr281kg/cm²x111cmx34.33cm/1000 Vr = 28.78 ton Vr>Vact si chequea por corte simple Chequeo por flexión: Mact =  $qdb^2$  $Mact = 55.05 \text{ton/m}^2 \times (0.60 \text{m})^2/2$  $Mact = 9.91$ ton-m

Tomar el Momento "Mact. " Con:

 $b = 111$ cm d = 34.33ton-m  $fc = 281$  kg/cm<sup>2</sup>  $fy = 2810$  kg/cm<sup>2</sup> Se obtiene:  $As = 11.62 \text{ cm}^2$  Asmín = 19.12 cm² Usar Asmín Colocar # 6 @ 0.16m

# **4. DESCRIPCIÓN Y FUNCIONAMIENTO DEL PROGRAMA SAFE v8, A TRAVES DE MODELO BASE (DISEÑO DE ZAPATA AISLADA EXCÉNTRICA; DISEÑO DE CIMIENTO COMBINADO SIMÉTRICO)**

## **4.1 Descripción del programa SAFE v8**

 El programa SAFE v8 es elaborado por Computes & Structures, Inc. (SCI) en Berkeley, California, Estados Unidos de Norte América.

 Este programa SAFE v8 es un instrumento poderoso para el análisis y el diseño de losas de concreto (cimentaciones). Por primera vez, el modelado, el análisis y el diseño son integrados todos en un programa fácil de usar a base de objetos que pueden manejar losas simples o complejas y fundiciones. Este programa puede ser usado conjuntamente con ETABS, para completar el análisis detallado y el diseño de losas de piso creados en ETABS.

 Al trabajarlo se establecen líneas de rejilla, colocan objetos estructurales en relación con las líneas de rejilla que usan puntos, líneas y áreas, y asigna cargas y propiedades estructurales a aquellos objetos estructurales.

 Los resultados son generados en la forma gráfica o tabular que puede ser impresa en una impresora o a un archivo para el empleo en otros programas.

 En la utilización del programa se maneja el archivo, corrige el modelo, cambia la vista, define propiedades o casos de carga, dibuja algo nuevo en el modelo, selecciona esto, asigna propiedades o cargas, analiza el modelo, muestra resultados de análisis para la comprobación, diseña la estructura, y aplica varias opciones para alcanzar el resultado deseado con el esfuerzo óptimo. Aquellas acciones son la base para la estructura de menú de programa. Así, la familiaridad con las órdenes de menú y su función es clave a la ampliación de su capacidad de usar los diferentes tipos de aplicaciones del programa.

 El programa SAFE v8 trabaja con dos unidades básicas: fuerza y longitud. El programa ofrece muchos juegos diferentes compatibles de fuerza y unidades de longitud para escoger.

La geometría angular es medida en grados.

 Para comenzar un nuevo modelo, un juego de unidades debería ser especificado. Aunque los datos puedan ser introducidos o relatados usando cualquier juego de unidades.

 Las unidades con las que se están trabajando son mostradas en la parte inferior derecha de la ventana de trabajo. Las unidades pueden ser cambiadas en cualquier momento durante el proceso de creación del modelo.

 Las operaciones de FILE OPERATIONS son usadas para comenzar un nuevo modelo, traer un modelo existente para la demostración o la modificación, guardar o exportar el modelo corriente para el empleo en SAFE v8 u otro uso, también se puede salir del programa.

 Los nuevos modelos pueden ser comenzados desde el principio o de plantillas predefinidas suministradas por el programa SAFE v8. Además de la apertura de archivos en el formato estándar SAFE de base de datos (. FDB), el programa también permite a archivos para ser importados en los formatos siguientes: V6/V7 archivo de texto (. F2K), V5 archivo de texto, o archivos. DXF/. DWG archivos (únicamente geometría) creado por Autocad.

 Los modelos creados según el programa pueden ser guardados en el formato de. FDB, o exportados en los formatos siguientes: Texto SAFE v8 (. F2K), SAP2000 texto (.S2K), (.DXF/. DWG - geometría) y

archivo de Base de datos de Acceso.

 El programa SAFE v8 incluye las opciones que reducen el tiempo creando modelos, tales como: La inspección de opciones de Vista: como las demostraciones de estructura, pueden ser puestas para cada ventana de demostración y las opciones pueden diferenciarse de ventana a la ventana, estas opciones están disponibles sobre el menú de Vista y de la barra de tareas.

#### **4.1.1 Opción de vista en 2-D**

 Consiste en una vista de 2-D; consiste en una sola planta al XY coordinada al plano.

#### **4.1.2 Opción de vista en 3-D**

 Una vista de 3-D muestra el modelo entero de una posición ventajosa de su opción. La dirección de vista (opinión) es definida por un ángulo en el plano horizontal y un ángulo encima del plano horizontal.

## **4.1.3 Opción de objeto**

 Varias opciones están disponibles para controlar como los objetos aparecen en una ventana de demostración. Las opciones principalmente afectan las vistas, de la forma. Ellos incluyen comandos para la visibilidad y etiquetado para varios tipos de objetos.

## **4.1.4 Opción de Zoom**

 El zoom es una vista para ver más detalles, con esta se puede reducir para ver más de la estructura. Usted también puede zumbar (usar el zoom) en una parte de la estructura arrastrando una ventana de selección alrededor de la parte de interés.

#### **4.1.5 Opción pan**

 Permite el movimiento dinámico de la estructura alrededor de la ventana de demostración por pulsado o por movimiento del ratón.

## **4.1.6 Otras opciones**

 Las líneas de rejilla y los ejes globales pueden ser conectados y desconectados. La red automáticamente generada puede ser vista. Después de que estos y otros ajustes han sido puestos, los parámetros de vista pueden ser guardados como una vista llamada y posteriormente recordados y aplicados a cualquier ventana de demostración.

## **4.1.7 Vista aérea**

 Genera una vista completa de la planta que se está trabajando en una ventana separada a la que se está trabajando. Use la vista aérea para ayudar a moverse alrededor de la ventana activa de un modelo más grande, y con los rasgos del zoom, ver áreas más pequeñas fácilmente. También use la vista aérea para rastrear cuál parte del modelo mostrado en la ventana activa. Cada vez el modelo es corregido, la vista aérea es corregida. Después de la realización de ciertas opciones, la ventana de demostración puede tener que ser vuelta a dibujar. La ventana de demostración automáticamente no es refrescada después de cada cambio esto con el fin de ahorrar tiempo. Para refrescar una demostración.

## **4.1.8 El dibujo**

 Es utilizado para añadir nuevos objetos al modelo o modificar un objeto a la vez. Los objetos incluyen losas, tiras de diseño de losa, puntos, líneas y objetos de área. Para dibujar, el programa SAFE v8 debe estar en dibujar el modo que es activado por pulsar uno de los botones realizándolo sobre la barra de tareas o usando un mando del menú Dibujar.

 Dependiendo del tipo de objeto para ser dibujado, en las "propiedades de objeto" la forma aparece que puede ser usado para especificar varias estructuras y propiedades de apoyo para el objeto. Como los objetos de punto son dibujados, las propiedades de apoyo de las columnas pueden ser asignadas simultáneamente.

 Los objetos de línea pueden ser asignados, el tipo de las propiedades estructurales o propiedades de apoyo de la pared cuando están siendo dibujadas, y objetos de área pueden ser propiedades de losa asignadas o definidas como aperturas.

 Después que un objeto fue dibujado, el objeto puede ser seleccionado y las cargas pueden serle asignadas, o asignaciones existentes pueden ser modificadas.

 Al dibujar operaciones también son afectados por la capa de vista de la losa. Para objetos estructurales y carga, por lo general genera una vista que es puesta a la parte superior de la estructura.

#### **4.1.9 Selección de objetos**

 Al escoger el ícono de la selección, se usa para identificar aquellos objetos a los cuales se requiere aplicar una operación.

SAFE v8 utiliza un concepto pronunciado en "Verbo"; es decir una selección es hecha y luego una operación es realizada. Es decir que para lograr operaciones como editing, asignación, impresión y operaciones de demostración requieren la selección previa de un objeto.

 Para seleccionar, el programa debe estar en el Modo Escogido, que es activado por el pulsado en uno de los botones escogidos sobre la barra de tareas. O bien, seleccionando cualquier acción del menú escogido, esto pone el programa en el Modo Escogido.

 Hay muchas formas diferentes de selección que están disponibles, incluyendo:

-Seleccionar objetos individuales.

-Dibujo de una ventana alrededor de objetos.

-El dibujo de una línea que cruza objetos.

-Seleccionando una viga o un objeto como una losa que tienen el mismo tipo de características o propiedades.

-Seleccionando vigas o columnas por grupos.

-Seleccionando todos los objetos.

-Seleccionando objetos antes seleccionados otra vez.

# **4.1.10 Editar**

 La función editar es usada para hacer cambios al modelo. La mayor parte de operaciones de editar trabajan con uno o varios objetos que fueron seleccionados inmediatamente antes de la utilización del comando de Revisión. Editar operaciones sobre el Menú de edición incluye los siguientes:

## **4.1.11 Recorte y copiar**

 La geometría de objetos seleccionados al portapapeles de ventanas. La información de geometría puesto en el portapapeles puede tener acceso en otros programas, como hojas de cálculos.
La geometría podría ser corregida en un programa de hoja de cálculos antes del copiado y pegado; objetos que suprimen; puntos móviles que también modifican objetos unidos o conectados; objetos que reproducen en una serie lineal o radial o reflejando de ellos; puntos que alineen y sus objetos unidos o conectados deben ser exactamente verticales u horizontales.

#### **4.1.12 Asignar**

 Ciertas asignaciones pueden ser hechas dibujando un objeto, como la asignación de las vigas, las características o propiedades estructurales dibujando un objeto de línea. Sin embargo, asignaciones adicionales, o cambios a asignaciones, pueden ser hechos a uno o varios objetos que fueron seleccionados inmediatamente antes de la utilización del mando del menú Asignar. Las operaciones de asignación son seleccionadas del menú Asignar, incluyendo:

-Asignación de propiedades de losa a objetos de área.

-Asignación de propiedades de losa a objetos de área.

-Asignación de abrir a objetos de área.

-Asignación de posiciones o ubicaciones de costilla / viga para losas de tipo acanaladas.

-Asignando propiedades de vigas a objetos de línea.

-Asignación de la elevación compensa a objetos de línea y el área.

- Asignación de la columna apoya propiedades para señalar objetos.

- Asignación de la pared apoya propiedades a objetos de línea.

- Asignación del suelo apoya propiedades a objetos de área.

-Asignación de discontinuidades de losa a objetos de línea.

-Asignando puntos, líneas, y cargas superficiales.

-Asignar nombre a los grupos de objetos.

# **4.1.13 Definir**

El ícono definir es usado para crear las entidades llamadas que no son de la parte de la geometría del modelo. Aquellas entidades, que tienen acceso al menú definir, incluyen los siguientes términos:

-Material de la Losa y propiedades de la sección y parámetros del diseño.

-Se define el material y propiedades de sección y diseñan parámetros:

La Columna y las propiedades de los apoyos.

Las propiedades de soporte de la pared.

Las propiedades del suelo donde se apoya.

Casos de carga estáticas.

Combinaciones de Carga.

Nombres de grupo.

La definición de estas entidades no requiere de la selección previa de un objeto.

#### **4.1.14 Analizar**

 Después de que un modelo completo estructural ha sido creado usando las órdenes precedentes, el modelo puede ser analizado para determinar los desplazamientos de la estructura como sus reacciones y traslados.

 Antes de correr un análisis, determine las opciones de análisis dirigiéndose al menú de análisis, incluyendo:

-Tipo de análisis y cualquier parámetro de control.

-Dimensión de red máxima.

 Después del ajuste de las opciones, sobre todo " la Dimensión de Red Máxima, " puede ser ventajoso de ver la red de elemento generada finita. Para ver la red y verificar.

 Para correr el análisis, seleccione el ícono de Análisis Controlado del menú Analizar, o de un click en el botón de Análisis de Carrera sobre la barra de tareas.

 El programa guarda el modelo en un archivo de base de datos en SAFE v8, luego comprueba y analiza el modelo, durante la comprobación y fases de análisis, los mensajes del motor de análisis aparecen en una ventana del monitor.

 Cuando el análisis es completo, la barra de desplazamiento sobre la ventana de monitor puede ser usada enrollar por y repasar los mensajes de análisis.

#### **4.1.15 Mostrar**

 El ícono Display muestra las órdenes del menú de Demostración, son usadas para ver el modelo y los resultados del análisis. Demostraciones gráficas y tabulares están disponibles en el Programa SAFE v8.

 La mayor parte de los tipos de demostración pueden ser escogidos del menú de Demostración. Varios de ellos también pueden tener acceso usando los botones de la barra de tareas.

#### **4.1.16 Demostraciones gráficas**

 Los diferentes tipos de demostración gráfica pueden ser seleccionados para cada ventana de demostración. Cada ventana también puede tener su propia orientación de vista y mostrar opciones. Las demostraciones disponibles de la entrada incluyen la geometría deformada y las cargas. Los resultados de análisis que gráficamente pueden ser mostradas incluyen formas deformes; muestra diagramas de momento y de fuerza; el momento de losa; la fuerza integrada y el momento hacen el diagrama para tiras de losa de diseño; y fuerzas reactivas, incluyendo presiones que llevan. Además, argumentos de formas deformes pueden ser animados.

#### **4.1.17 Demostraciones tabulares**

 La información Tabular puede ser mostrada para objetos seleccionados por escogiendo Mesas de Entrada de Espectáculo o Mesas de Salida de Espectáculo del menú de Demostración. La información tabular puede ser impresa o salvada a un archivo para objetos seleccionados por escogiendo.

# **4.1.18 El Diseño**

 Después que el análisis fue completado, las losas y los cimientos pueden ser diseñados en lo que concierne a exigencias del código de diseño.

 El diseño puede ser realizado para las combinaciones de carga dadas, escogiendo el menú de diseño del comando de diseño de Principio.

 Antes del diseño, verifique el código de diseño seleccionado que usa el menú de opciones, el comando de preferencias y la etiqueta de diseño.

 Las demostraciones gráficas de reforzar el acero y otros parámetros de diseño están disponibles. La información de diseño tabular también puede ser mostrada usando órdenes del menú de diseño. La información de diseño tabular puede ser impresa para objetos seleccionados que usan el menú de Archivo, el comando de mesas de diseño de impresión.

 Después que el análisis y el diseño son completos, usan el programa opcional CSIDETAILER para crear un detalle para modelar y generan proyectos, secciones y mesas mostrando la colocación y el tamaño del refuerzo basado en el código que se selecciono anteriormente. El modelo creado por CSIDETAILER es un modelo interno, con la entrada que consiste en datos del análisis y el diseño del modelo del usuario en SAFE v8 y opciones de detalle y preferencias puestas por el usuario.

Use las órdenes sobre del menú de detallar para poner preferencias para el aspecto de los dibujos y comenzar el programa CSIDETAILER. Use las órdenes dentro del programa CSIDETAILER para especificar ajustes adicionales de preferencia que incluyen, entre otros artículos, código, la nueva barra más pequeña y más grande, el número mínimo y máximo de la

nueva barra, la nueva barra más corta y más larga, excluyen de nuevo las reglas, formas y señales.

 La salida del modelo de detallar consiste en los objetos de área detallados que representan la losa, el equilibrio y miembros de esta y los objetos de línea detallados que representan a los miembros. Detallando la información que puede ser vista en proyectos, secciones, elevaciones, mesas y listas, incluyendo el número, el tamaño, la forma y la posición para reforzar las barras.

 Seleccione o dibuje los dos modos distintos en este programa son el modo escogido y el modo dibujar. El modo escogido le permite seleccionar objetos y es usado para operaciones editado, haciendo asignaciones a objetos, y viendo o imprimiendo resultados. El modo dibujar le permite dibujar objetos. El programa está en el modo escogido. El modo dibujar automáticamente permite seleccionar una de las órdenes siguientes del menú.

#### **4.2 Sistemas de coordenadas y elementos del programa SAFE v8**

 Todas las posiciones en el modelo en última instancia son definidos en lo que concierne a un sistema de coordenadas. Esto es un sistema de coordenada tridimensional, diestro, cartesiano. Donde X, Y, y la Z, son mutuamente perpendiculares.

 El Programa SAFE v8 siempre considera la dirección +Z como hacia arriba. Por omisión, una carga positiva interpreta en el -Z la dirección (hacia abajo).

 Además del sistema de coordenada, un sistema de marcos bidimensional que consiste en líneas de construcción usadas para localizar objetos en el modelo también es definido. El sistema de marcos es también de definición cartesiano, y es colocado en relación con el sistema global.

 Cualquier número de líneas en el eje X o direcciones Y con el espaciado arbitrario puede ser definido. Comenzando un nuevo modelo, el espaciado de líneas debe ser uniforme.

 A partir de entonces, las líneas de la cuadricula pueden ser añadidas, movidas, y suprimidas.

 El sistema de cuadricula es la base para crear el modelo. Objetos estructurales son colocados en relación con el sistema de cuadricula.

 Las plantillas empotradas guardadas son instrumentos muy convenientes para la generación inmediata de modelos de losas y cimientos que tiene la geometría regular, estas requieren que la información de control simple defina los parámetros básicos para la geometría estructural y cargando de lo cual el modelo de losa completo, incluyendo las tiras de diseño de losa, es creado. En muchos casos, las plantillas pueden ser usadas como puntos de partida para la definición de sistemas de losas más complejos.

 Para crear un sistema de rejilla básico, se debe comenzar un modelo que usa plantillas, y guardar el modelo. El sistema de cuadriculado es la base para crear el modelo. Objetos estructurales son colocados en relación con el sistema de cuadriculado, y típicamente las cuadriculas modeladas deberían ser definidas para emparejar las cuadriculas mostradas sobre los documentos de diseño.

 El programa SAFE v8 permite Añadir Objetos Estructurales y Definir el Punto de Objetivo de Propiedades, la línea, y los objetos de área son usados para representar apoyos de columnas, rayos y losas. Las propiedades son definidas para reflejar su comportamiento estructural en el modelo.

 En la definición de propiedades y apoyos se describe como añadir objetos al modelo estructural. El punto, la línea y objetos de área pueden ser añadidos a un modelo.

 Los apoyos pueden ser asignados y señalar: la línea y objetos de área, y similar a propiedades, ellas son las entidades llamadas que deben ser especificadas antes de que ellos sean asignados. La columna y apoyos de la pared pueden ser definidos como "Debajo", "Encima" " o Encima y Debajo " la losa. Basado en el tipo de objeto y las propiedades de apoyo asociados, el programa SAFE v8.

 Dependiendo (según) el tipo de característica (propiedad), las definiciones pueden incluir parámetros de análisis específicos como el grosor, alturas, pesos, módulo de elasticidad, la proporción de Poisson, y diseñar parámetros como la cima y la cubierta inferior, fuerzas materiales y muchos otros parámetros. Además de aquellos artículos, la forma de datos de característica (propiedad) de losa también tiene un parámetro para especificar el tipo de losa (p.ej., la losa plana), que controla no sólo la formulación de análisis, pero también el diseño y el detalle.

#### **4.3 Objetivo estructural del modelo**

 Describe la definición y la asignación de cargas estructurales para el modelo. Las cargas, que incluye son muertas, vivas, sísmicas, de nieve y otros. Estas son definidas como casos de carga estáticas que son asignados a varios objetos estructurales en el modelo.

Note que el programa automáticamente monta los casos de carga estáticos en combinaciones de carga de diseño conforme a la reglamentación de construcción especificada. Los códigos de diseño pueden ser seleccionados usando el menú de opciones.

#### **4.3.1 Definición de nombres en el caso de cargas estáticas**

 La opción de multiplicador de desviación a largo plazo permite para un análisis elástico de la estructura. En un análisis de desviación, el programa SAFE v8 tiene en cuenta la reducción de las propiedades de sección gruesas que son resultado del agrietamiento del hormigón, que causa un aumento de las desviaciones.

 Realizando un análisis de desviación, se tiene la opción para asignar un multiplicador de desviación a largo plazo a cada caso de carga representando el comportamiento como el encogimiento. Normalmente, un multiplicador de desviación a largo plazo con un valor mayor que 1 debería ser aplicado sólo a casos de carga permanentes, como el caso de carga muerto. Todos los otros casos de carga temporales (por ejemplo, vivo, el viento, el terremoto o la nieve) deberían usar un factor de 1. El multiplicador de desviación a largo plazo trabaja sólo con el análisis de desviación.

#### **4.3.2 Asignación de cargas estructurales**

 Las cargas estáticas pueden ser asignadas señalando la línea, y objetos de área. Debe ser seleccionado primero el objeto antes de que una carga pueda ser asignada. Después que el objeto fue seleccionado, se hace clic en el menú asignar para tener acceso al submenú aplicable y opciones de asignación. Se debe notar que el tipo de objeto seleccionado determina que la asignación puede ser hecha. Por ejemplo, si un objeto de área es seleccionado, el mando de cargas superficial estará disponible, mientras una selección de punto permitirá al usuario especificar cargas de punto o desviaciones de punto. Si sólo se señalan objetos por ejemplo, apoyos de columna y objetos de línea son seleccionados antes del clic en el menú asignar, el mando de cargas superficial no estará disponible.

 Es importante recordar que el programa SAFE v8 no permite a ninguna deformación en la losa, las cargas que causarían sólo desplazamientos en el centro de losa no están disponibles dentro de las formas que cargan**.** 

## **4.3.3 Analizando el modelo estructural**

 Ponga las opciones de Análisis antes de correr el programa SAFE v8 ponga las opciones de análisis que usan el menú Analizar. La forma de Opciones de Análisis.

Use la forma de Opciones de Análisis para especificar el tipo de análisis para ser realizado, así como definir otros parámetros específicos al tipo de análisis seleccionado.

Durante el análisis, el programa SAFE v8 automáticamente desarrolla el modelo, creando un juego de líneas paralelas a los ejes de coordenada que definen el modelo de elemento finito. La generación de la red es bajo la influencia de las posiciones de punto y objetos de losa, aperturas, rayos y sus orientaciones, cargas, el apoyo de suelo. El usuario puede influir en el tamaño del SAFE v8.

## **4.3.4 Controlando el análisis**

 El programa SAFE v8 mostrará " un Análisis, por favor espere " en la ventana. Los datos se desarrollaran en esta ventana conforme el programa controla y ejecuta el análisis.

## **4.3.5 Cerrando y abriendo el modelo**

Después de un análisis que fueron realizados, automáticamente cierra el modelo para prevenir cualquier cambio que invalidaría los resultados de análisis y resultados de diseño subsecuentes. El usuario también puede cerrar el modelo en cualquier momento para prevenir cambios, o abrirlo para permitir a cambios que usan el botón Cerrar/abrir. Se mostrará un mensaje de advertencia que los resultados de análisis serán suprimidos si un modelo es abierto después de un análisis.

#### **4.3.6 Diseñando el objetivo de la estructura**

 Este proceso diseña losas concretas de cimentación; siendo las losas aquellas áreas que han sido propiedades de losa asignadas, y los rayos son objetos de línea con asignaciones de característica (propiedad).

 Las propiedades específicas los materiales y datos de diseño que son introducidos usando el menú Definir, Propiedades de Losa o Emitir órdenes de Propiedades, y diseñan preferencias de código que son seleccionados usando el menú de Opciones, el mando de Preferencias y la etiqueta de Diseño.

 Para realizar el diseño, primero controle el análisis, luego pulse el menú de Diseño, el mando de Diseño de Principio. El tipo de diseño depende del tipo de miembros usados en el modelo.

## **4.3.7 Generando el análisis y diseño de los resultados**

 El análisis de Opciones de Salida y resultados de diseño pueden ser impresos.

Con el Programa SAFE v8 es factible crear un modelo de cualquier cimentación, realizar su análisis y diseño, tiene la capacidad de optimizar el diseño y realizar modificaciones de manera rápida, logrando esto mediante el uso de la interfase.

# **4.4 Interface gráfico programa SAFE v8**

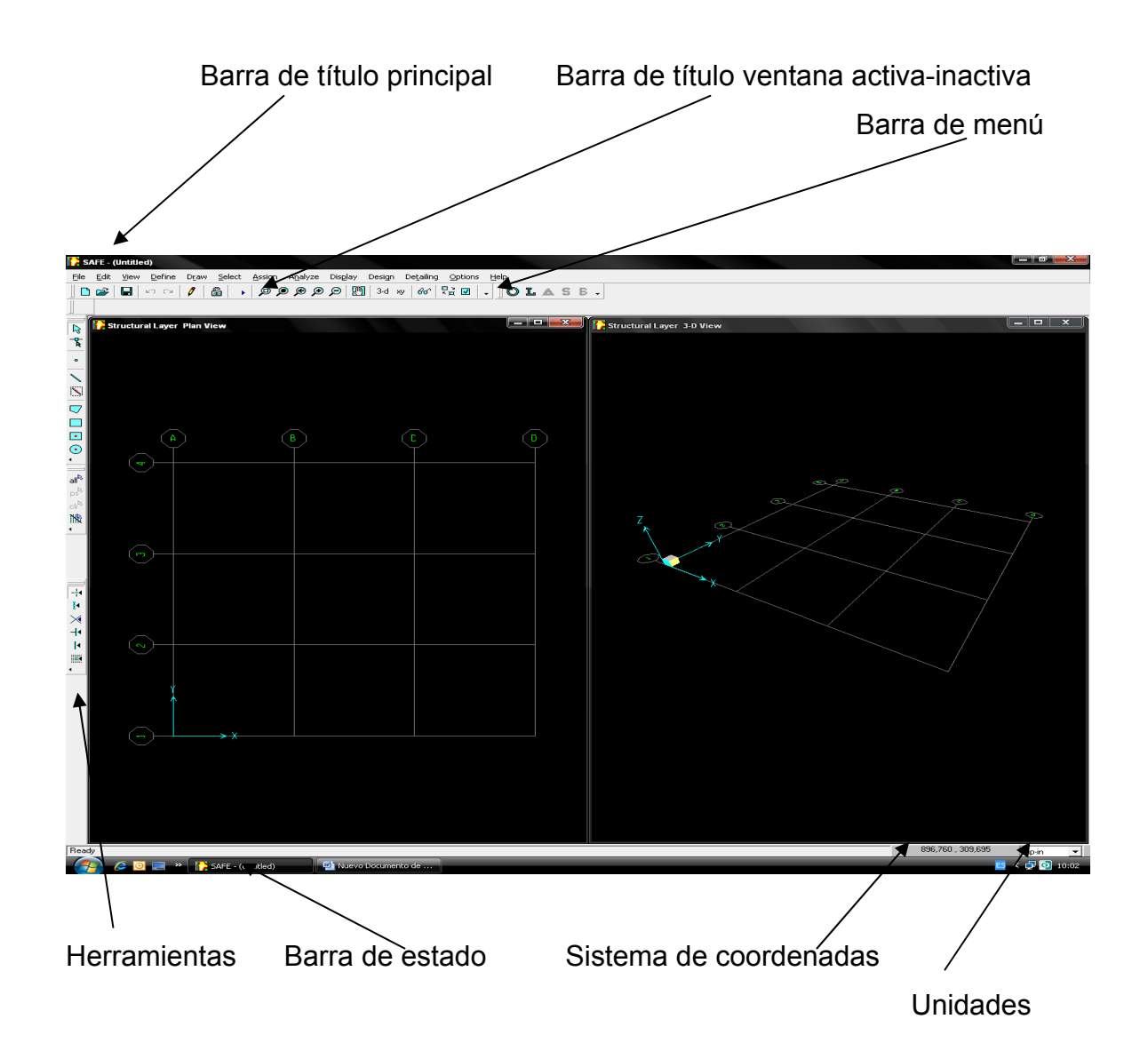

# **4.4.1 Descripción de los componentes del Interface gráfico del programa SAFE v8**

## **4.4.1.1 Barra de título principal**

Contiene el nombre del programa y del modelo que se este utilizando.

## **4.4.1.2 Barra de menú**

 El menú del programa SAFE realizará el modelo analítico-geométrico se encuentran en esta barra como: archivo, editar, dibujar, asignar, analizar, desplegar, mostrar, diseñar, opciones.

### **4.4.1.3 Barra de titulo ventana activa-inactiva**

 Representa el área de trabajo, se identifican con su correspondiente barra de título, la ventana activa es aquella en la cual se trabaja y la ventana inactiva se utiliza como referencia de ubicación, esto sucede cuando se utiliza dos o más ventanas.

## **4.4.1.4 Herramientas**

 Son íconos que se encuentra debajo de la barra de menú y al extremo izquierdo de la pantalla, su función es facilitar las tareas de modelación, al tener acceso rápido a comandos que se encuentra en la barra de menú, personalizando dicha herramienta de acuerdo a las necesidades del usuario.

## **4.4.1.5 Barra de estado**

Indica la vista que se tiene en la ventana activa.

# **4.4.1.6 Sistema de coordenadas**

 Indica el sistema de coordenadas activa siendo esta en coordenadas cartesianas (x, y, z).

# **4.4.1.7 Unidades**

 Indica las unidades de trabajo, pudiéndose cambiar de acuerdo a las necesidades del usuario.

**4.5 Funcionamiento del programa SAFE v8** 

# **Diseño de zapata aislada excéntrica**

Iniciando el programa SAFE v8

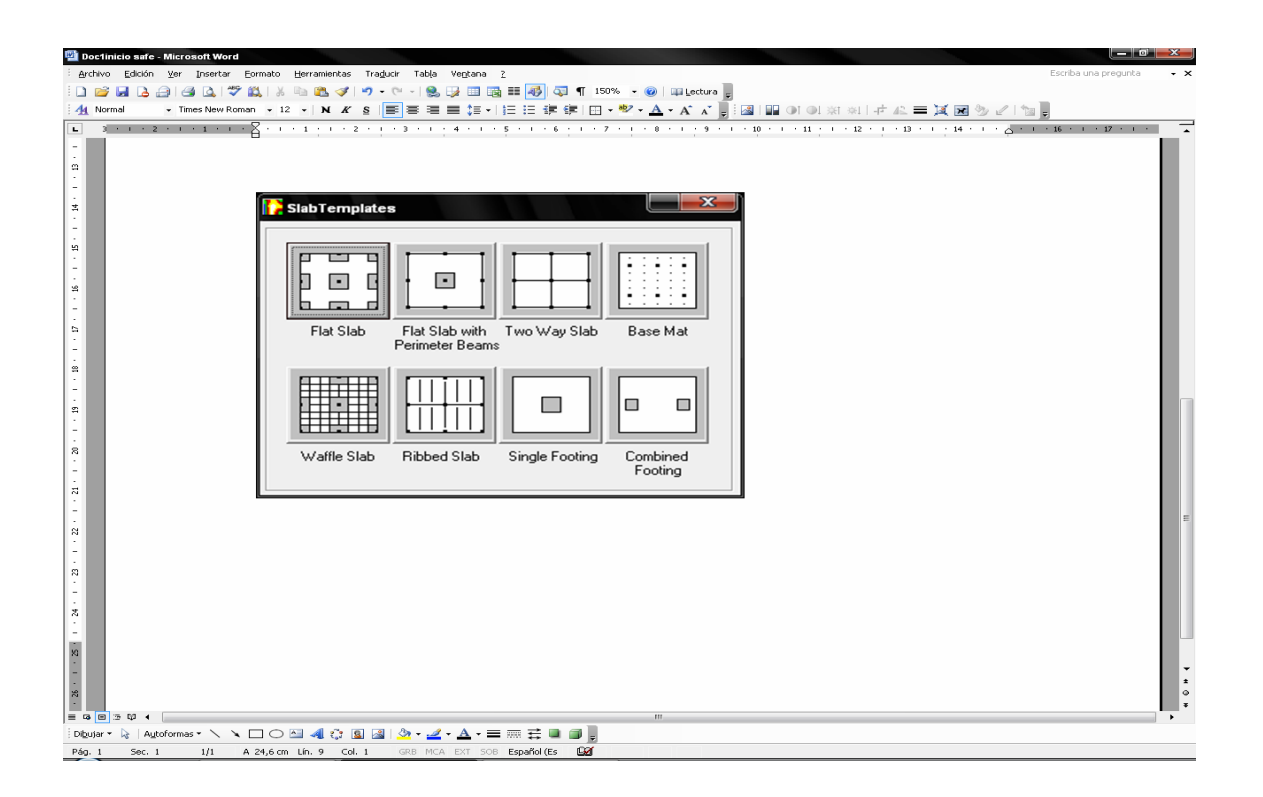

Los modelos de plantilla proporcionan una forma rápida y fácil de iniciar el modelo; como se aprecia en gráfica el programa SAFE v8 presenta diversidad de objetos estructurales para cimentaciones.

Iniciando el programa SAFE v8

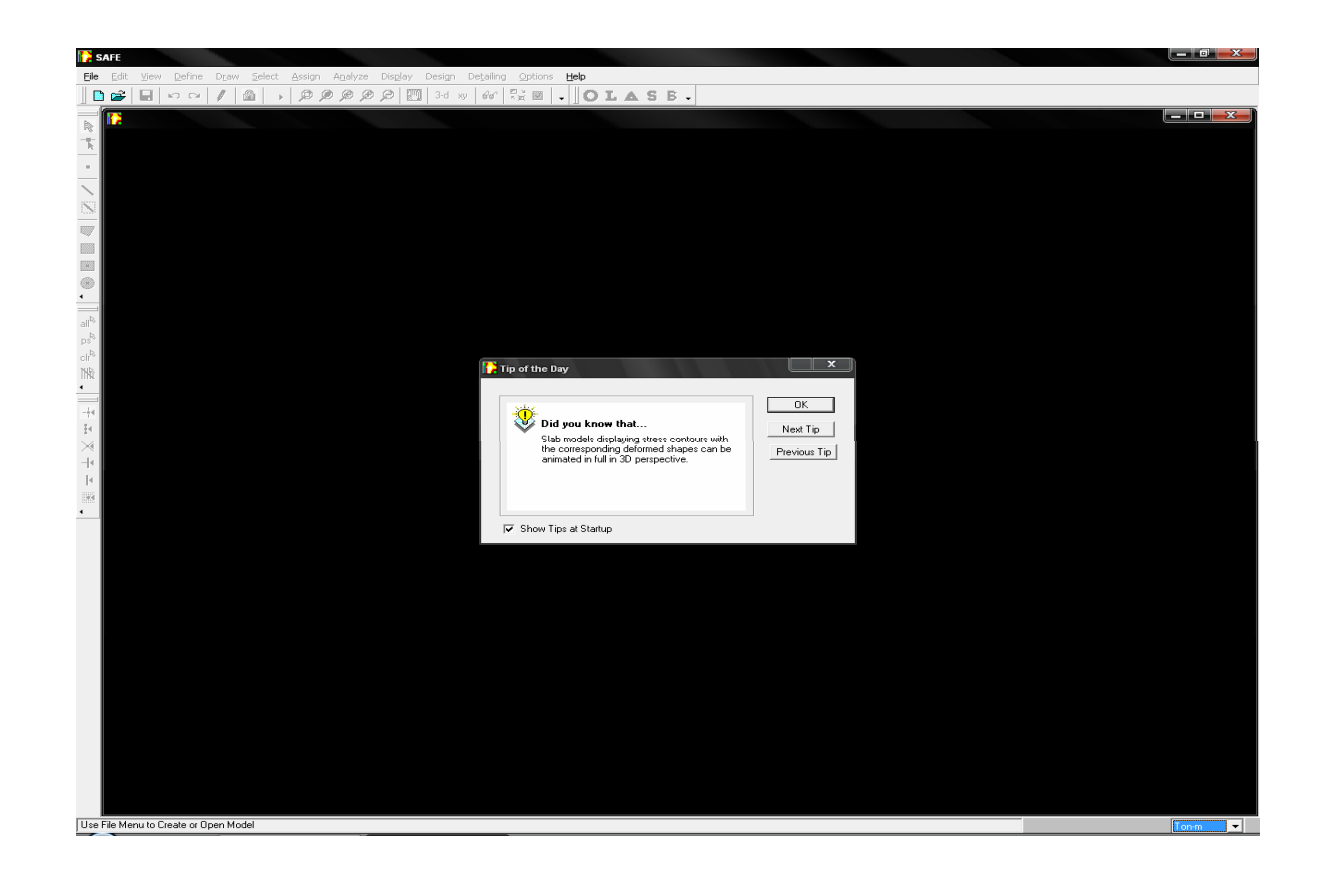

SAFE v8 trabaja dentro de un sistema de datos ingresados, el concepto básico es que el usuario debe de crear un modelo consistente; necesitando integrar un sistema de análisis y diseño con una versátil interfase siendo estos instantáneos y automáticos.

4.5.1.- En el menú asignamos las unidades correspondientes al problema (ton-m).

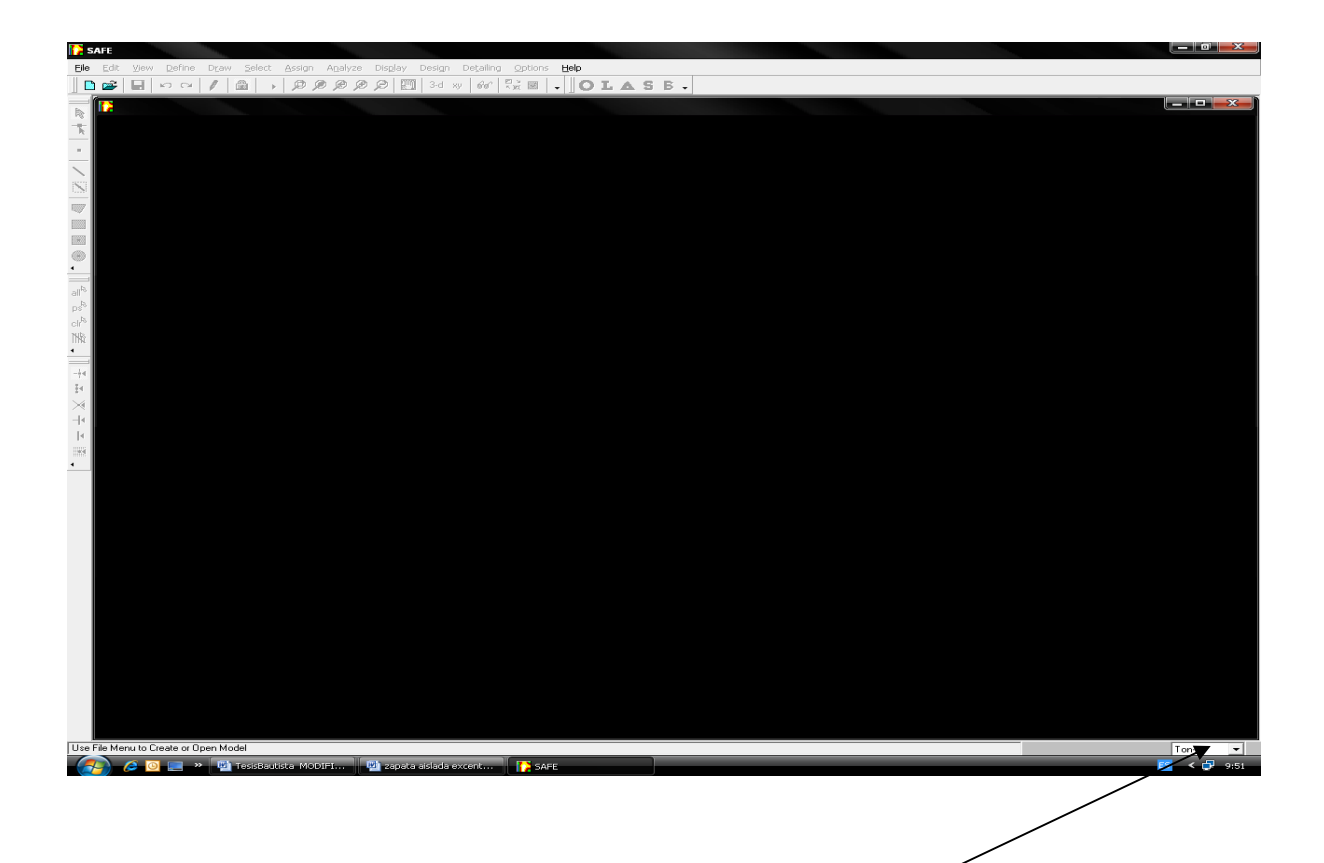

En este paso asignamos las unidades correspondientes según las necesidades de parámetros de diseño; las unidades son mostradas en la casilla de diálogo en la esquina inferior derecha de la ventana de SAFE v8.

4.5.2.- En el menú DIFINE creamos las propiedades y definimos sus características resistentes y de diseño según la zapata a modelar, ingresamos la constante de parámetros que modelara el suelo de fundación conocido como muelle, en esta ventana colocamos el módulo de balasto, definimos sus dimensiones.

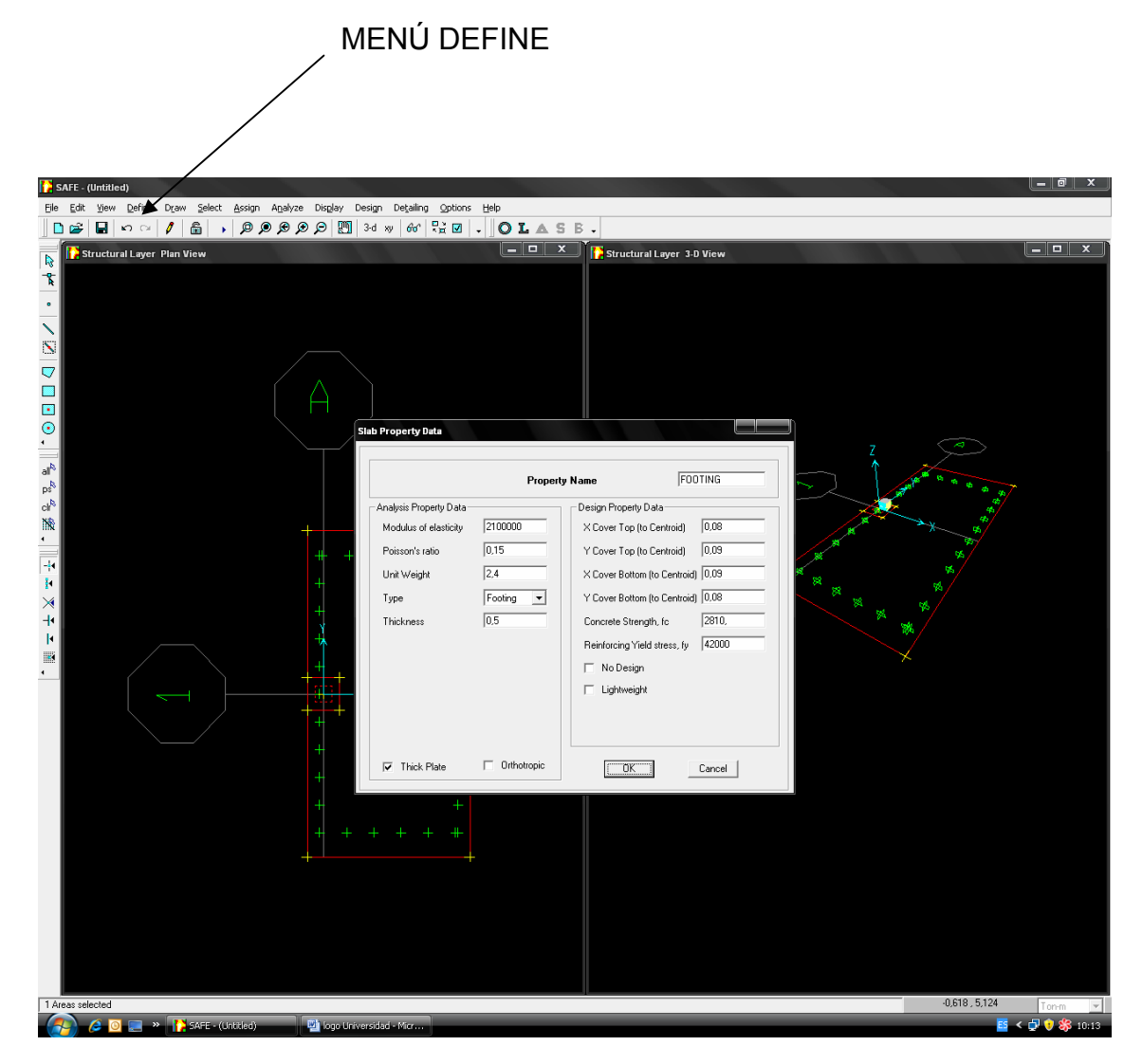

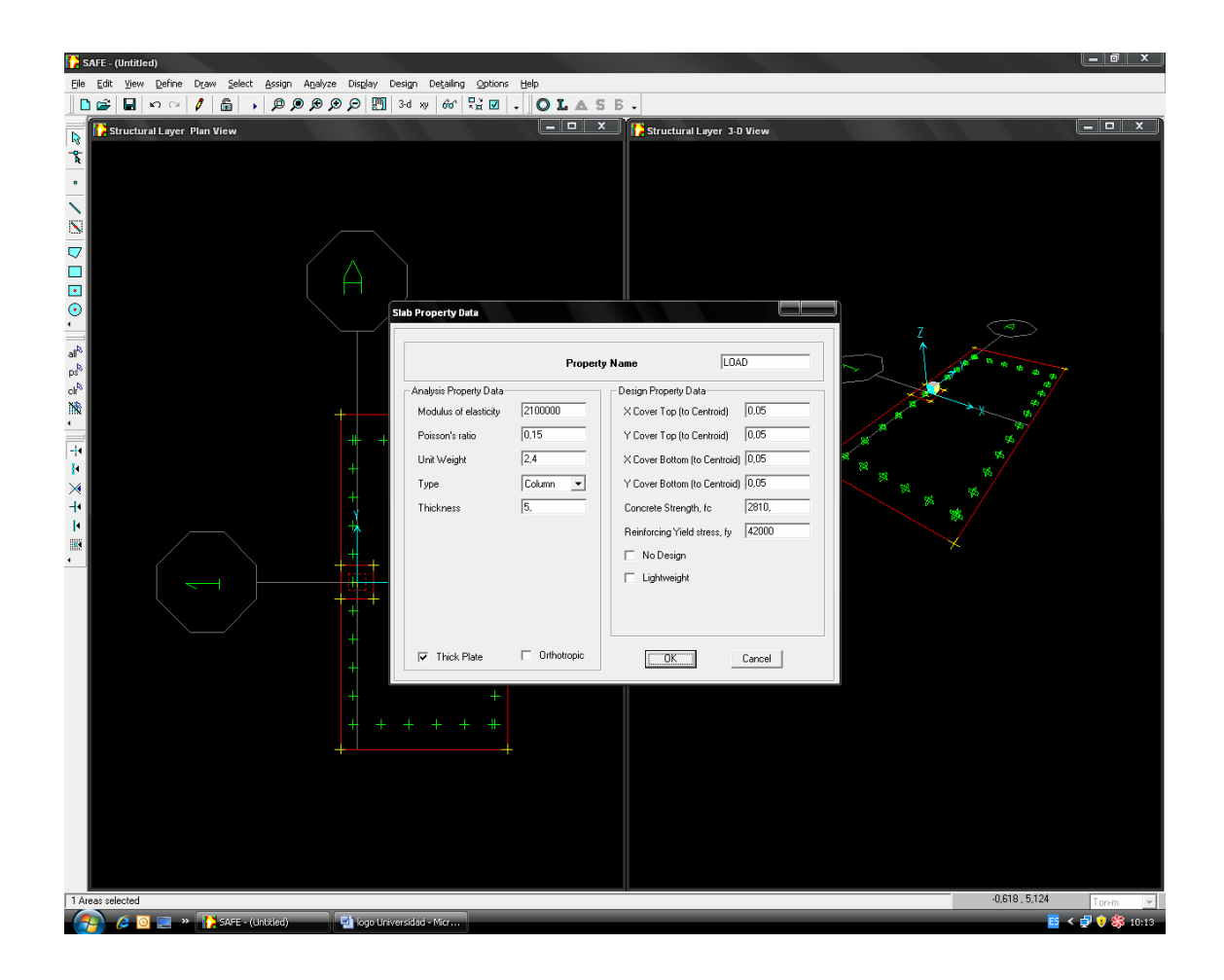

SAFE v8 proporciona una forma rápida y fácil de iniciar el modelo. Automáticamente; estas plantillas agregan objetos estructurales internamente en el programa con propiedades apropiadas al modelo seleccionado; debe de llenarse los espacios proporcionados por la plantilla de propiedades (Formularios de datos o propiedades de zapatas y/o columnas) tal como: Modulo de elasticidad, Unidad de Carga, Alturas y Espaciamientos desde el centroide; indicando la Resistencia del concreto a compresión y el Esfuerzo de fluencia del acero.

4.5.3.- En el menú DEFINE definimos los estados de carga a los que estará sometido.

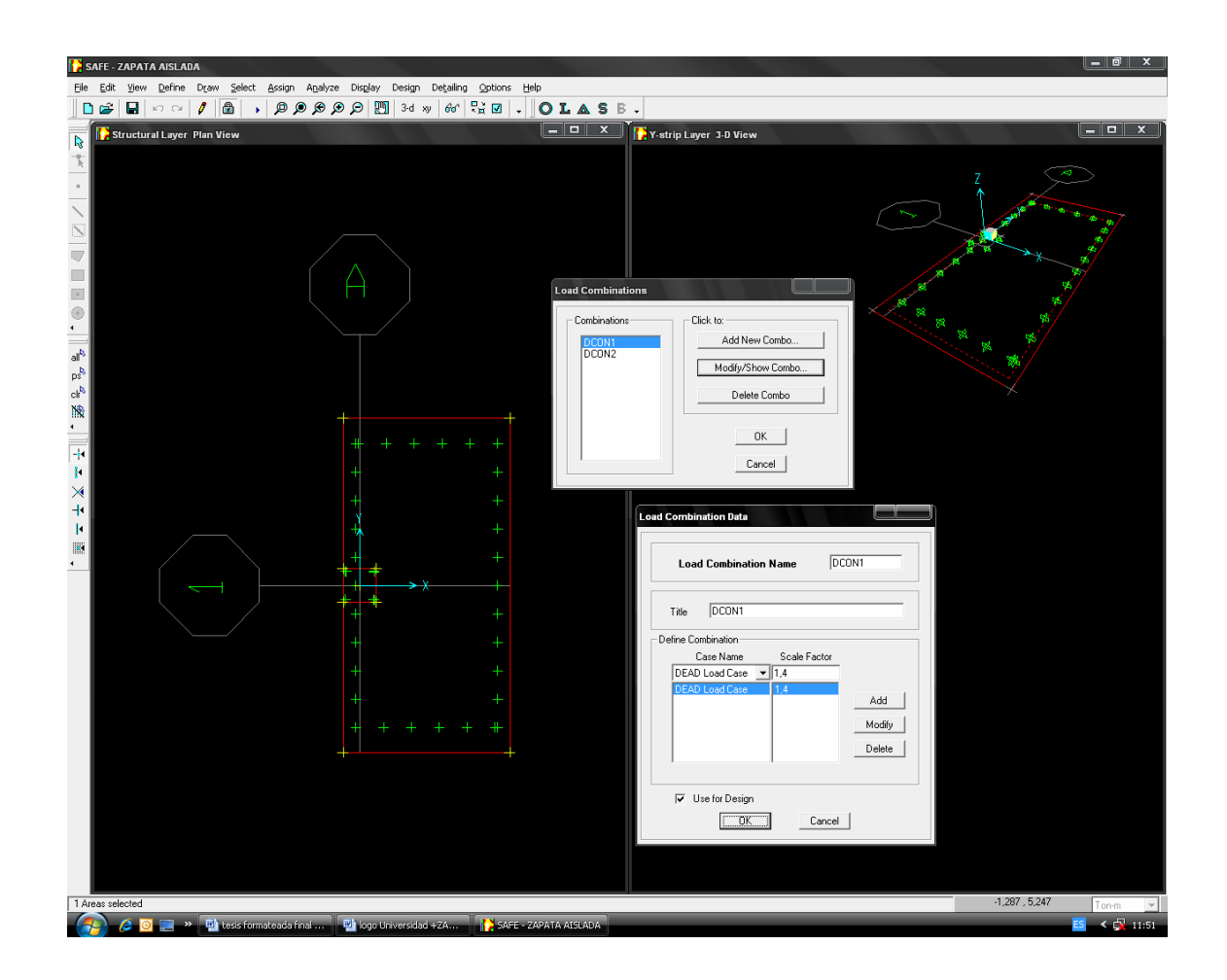

Debiéndose considerar las cargas vivas y cargas muertas aplicadas al modelo seleccionado.

4.5.4.- Definimos combinaciones de carga; para ello definimos la combinación de servicio (CM+CV); así mismo definimos la combinación de diseño con los factores de amplificación de carga.

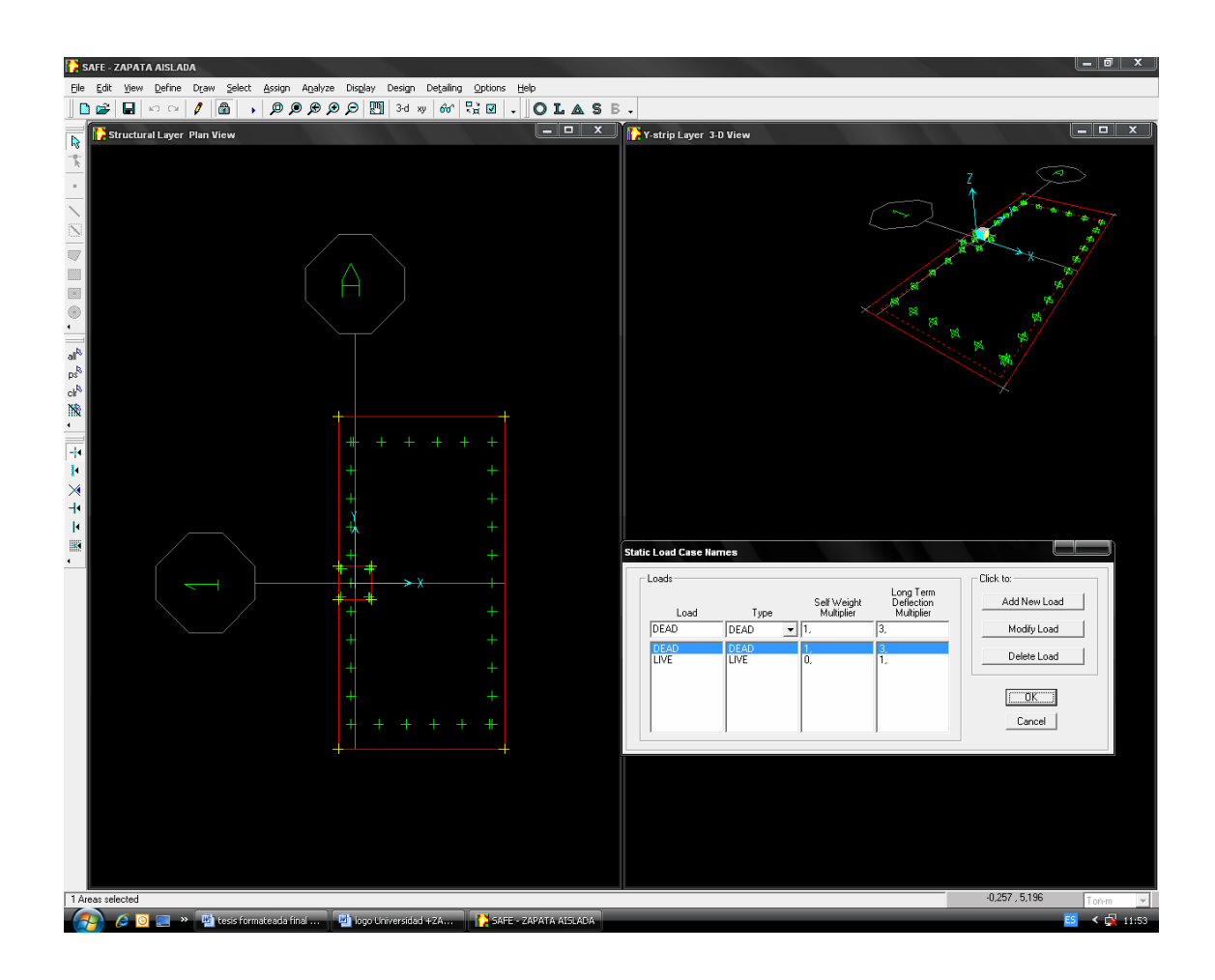

4.5.5.- Haciendo clic derecho en la zapata se abre este cuadro de diálogo muy importante en el cual podemos editar su geometría y editar también sus propiedades y cargas.

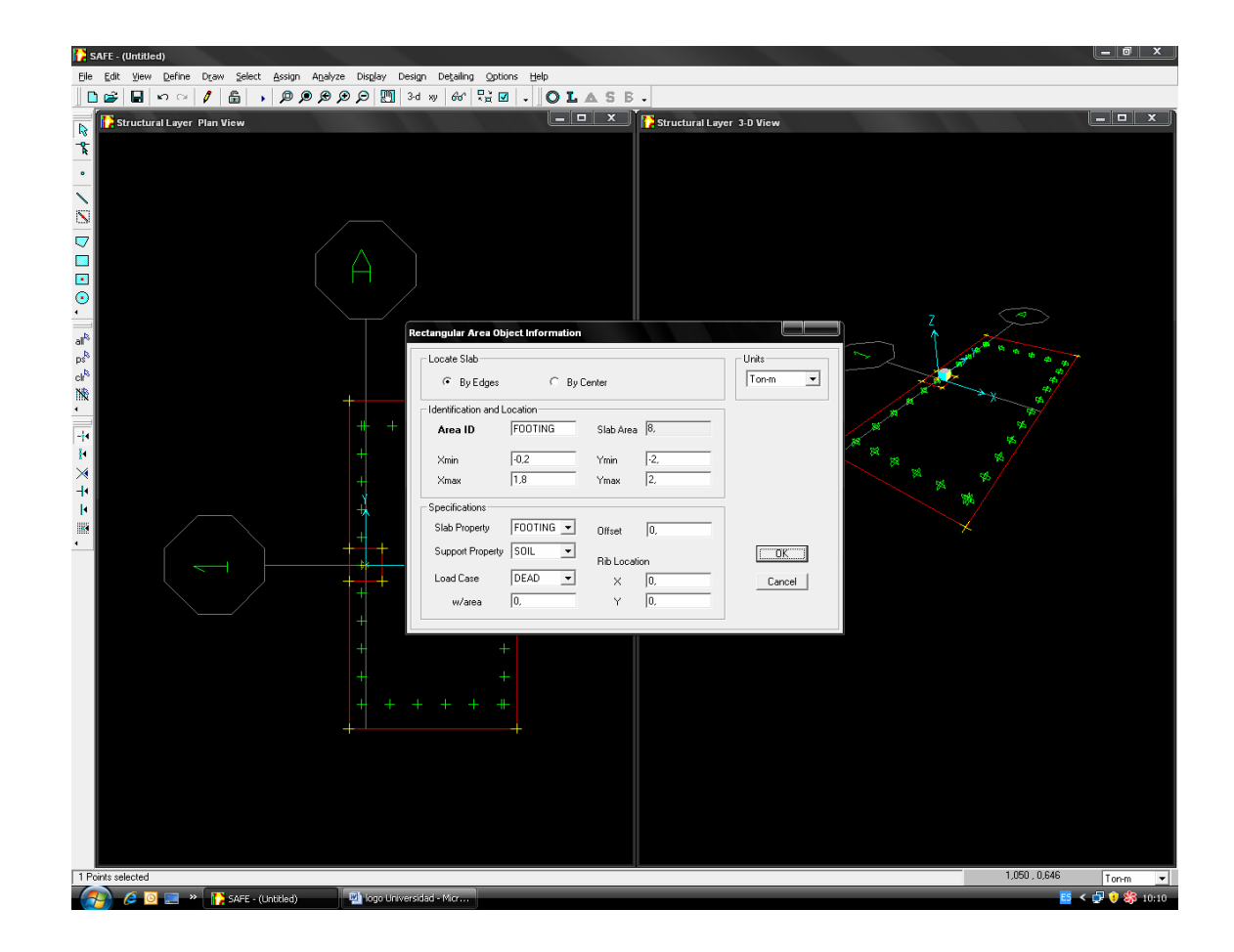

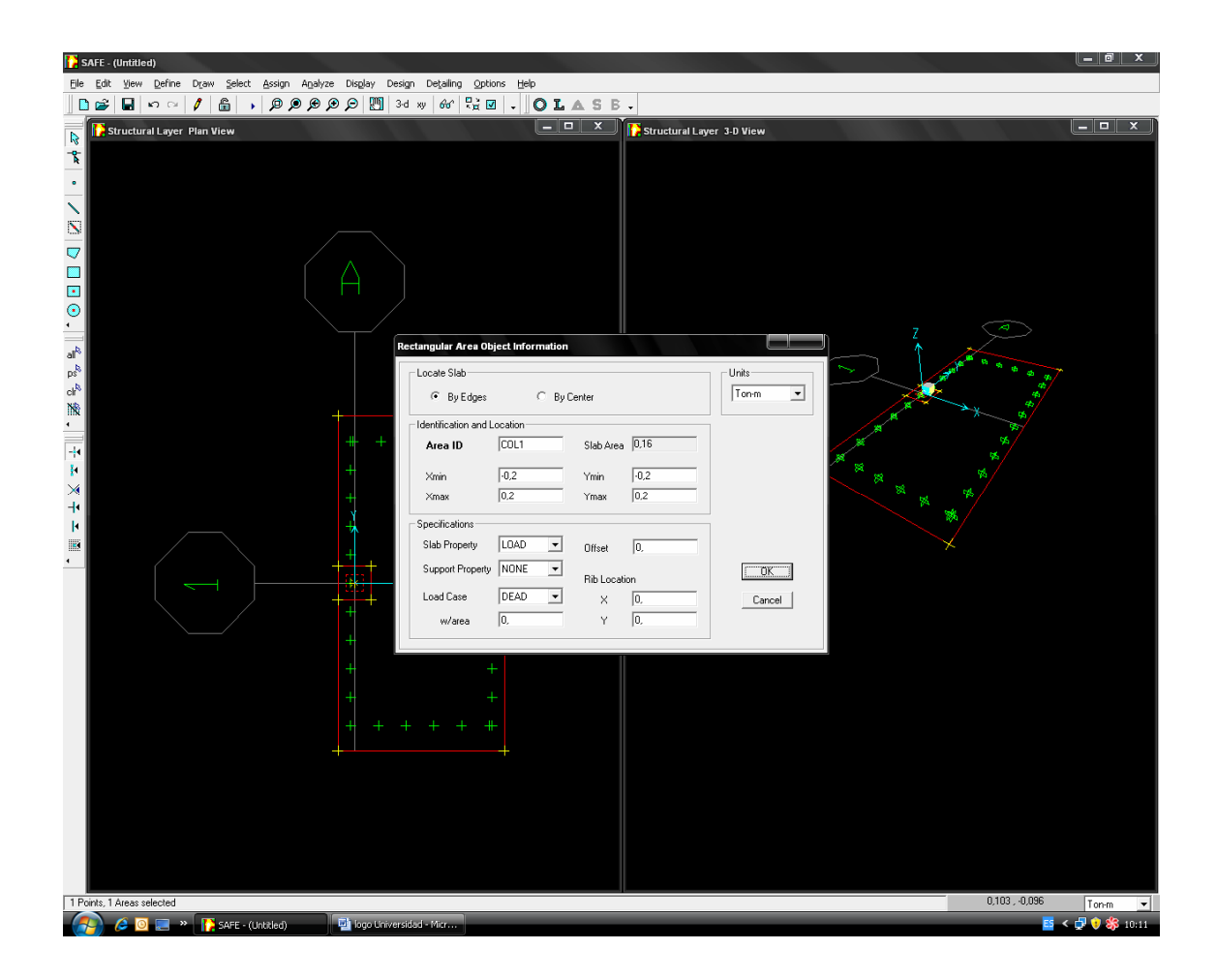

Nótese que se localiza la zapata especificada desde el modelo en plantilla, debiéndose de Indicar, Identificar y Localizar el área de columna, el área de zapata, así mismo especificar las propiedades y unidades utilizadas en el modelo.

4.5.6.- Haciendo clic derecho en el área que representa la columna definimos la carga que actúa sobre esta; nótese el ingreso de carga muerta.

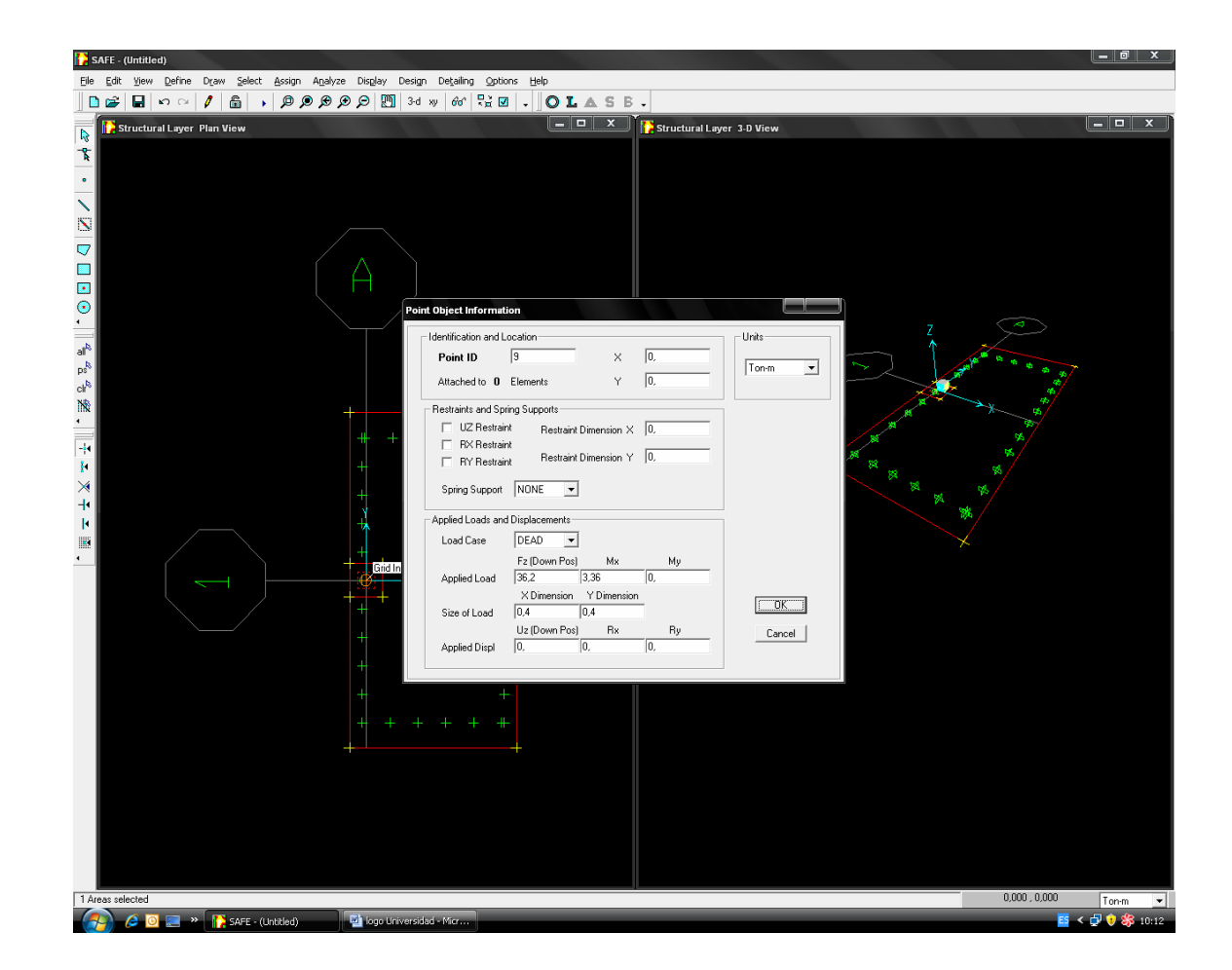

4.5.7- Después de seleccionar los nudos correspondientes a la geometría de la columna ingresamos los momentos producto de la excentricidad de las cargas.

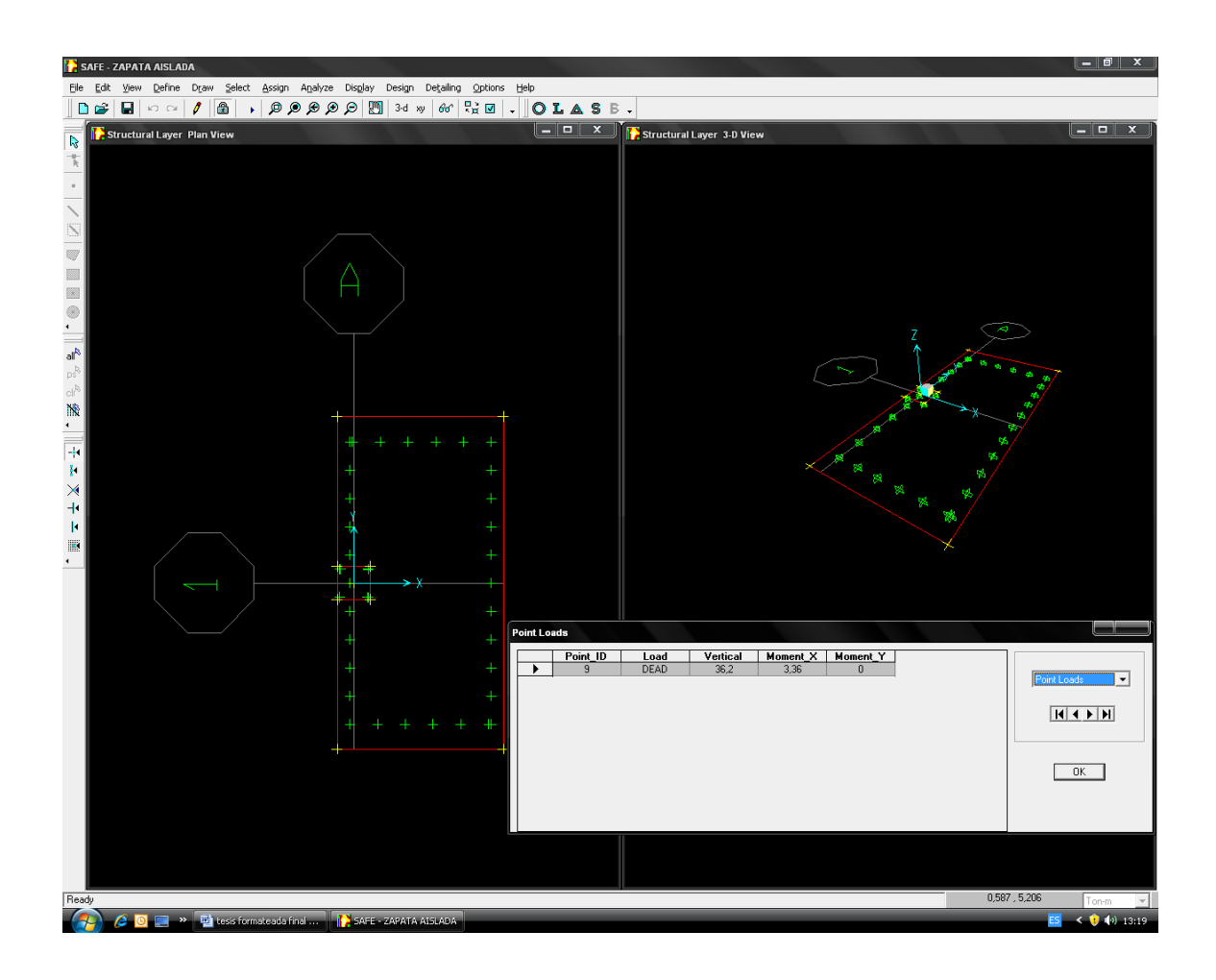

4.5.8.- Haciendo clic derecho en los nudos cargados podemos corregir cualquier error u omisión.

4.5.9.- Ejecutamos el programa.

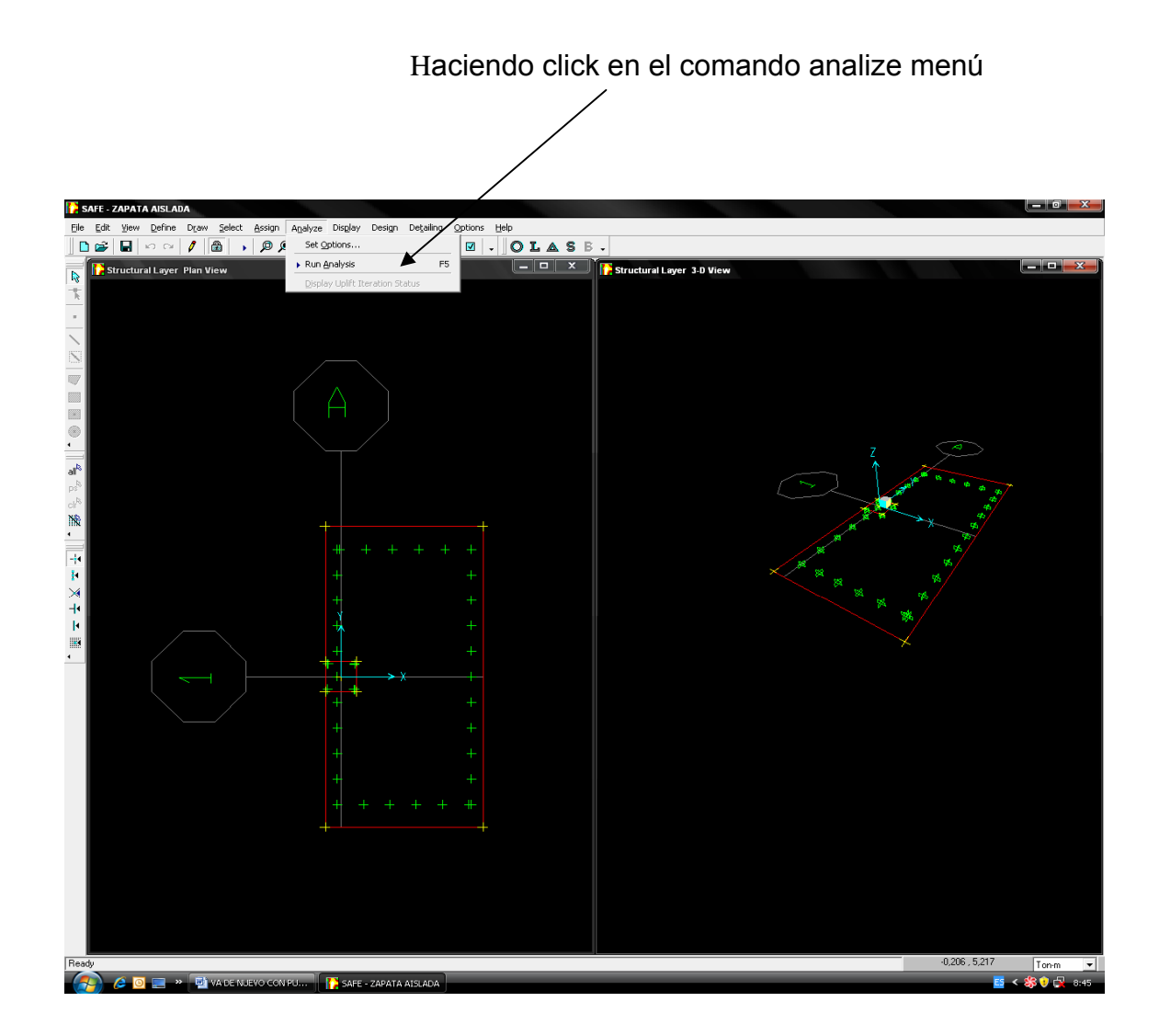

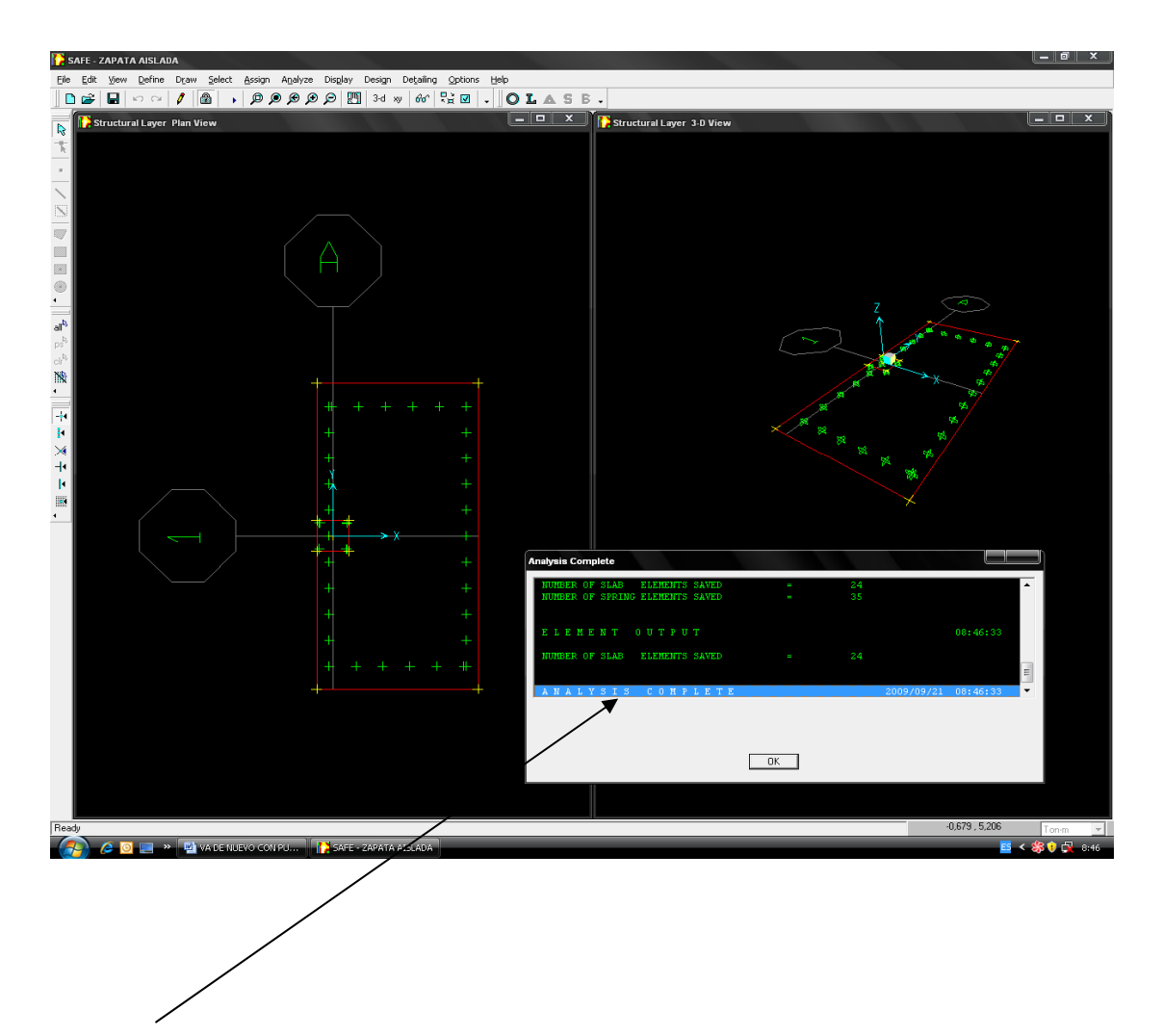

El programa SAFE v8 creará el modelo de análisis para los objetos basados en el modelo SAFE v8, y pronto presentara una ventana "analyzing, please wait" los datos se desarrollaran en esta ventana conforme el programa ejecuta el análisis.

Después de haber sido completado el análisis, el programa llega algunas acciones de librería que son mostradas en la barra de estado. Cuando el proceso entero de análisis se haya completado, el modelo automáticamente muestra una vista de la forma del modelo, y el modelo se bloquea, el modelo es bloqueado cuando el botón lock/unlock model aparece cerrado, bloqueando el modelo prevenimos cualquier cambio en el modelo que invalidaria los resultados del análisis.

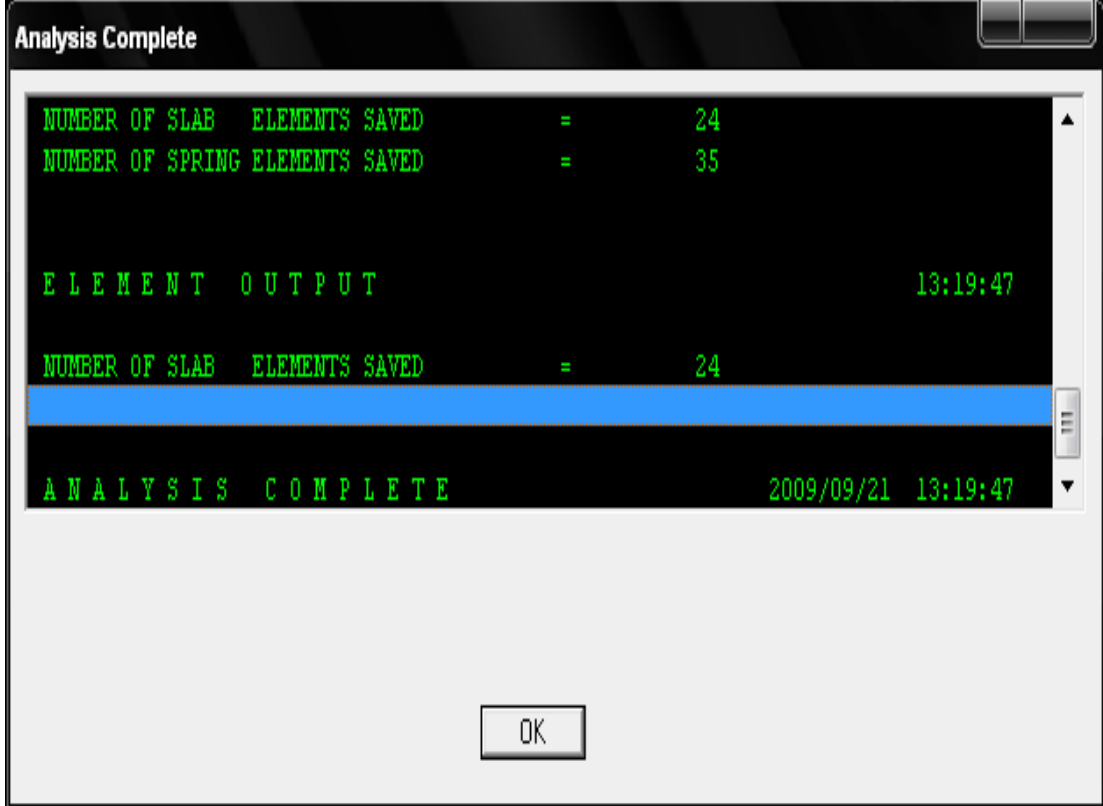

4.5.10.- Verificamos el esfuerzo en el suelo; para ello visualizamos el mapa de esfuerzos y verificamos que sea menor que el esfuerzo admisible del suelo y que además no presenten tracciones.

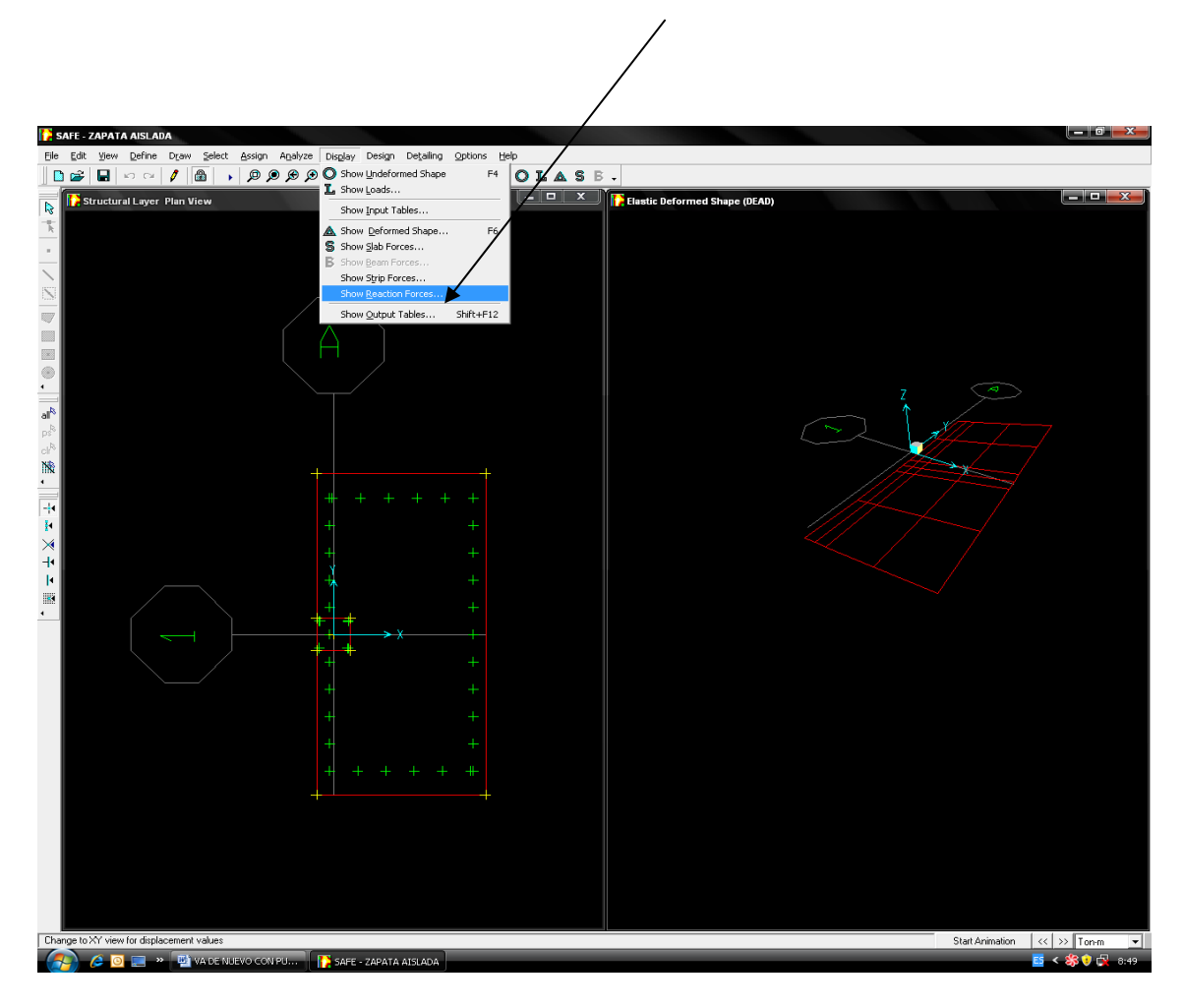

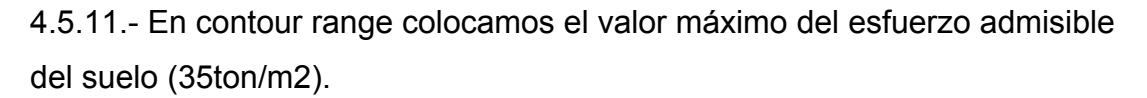

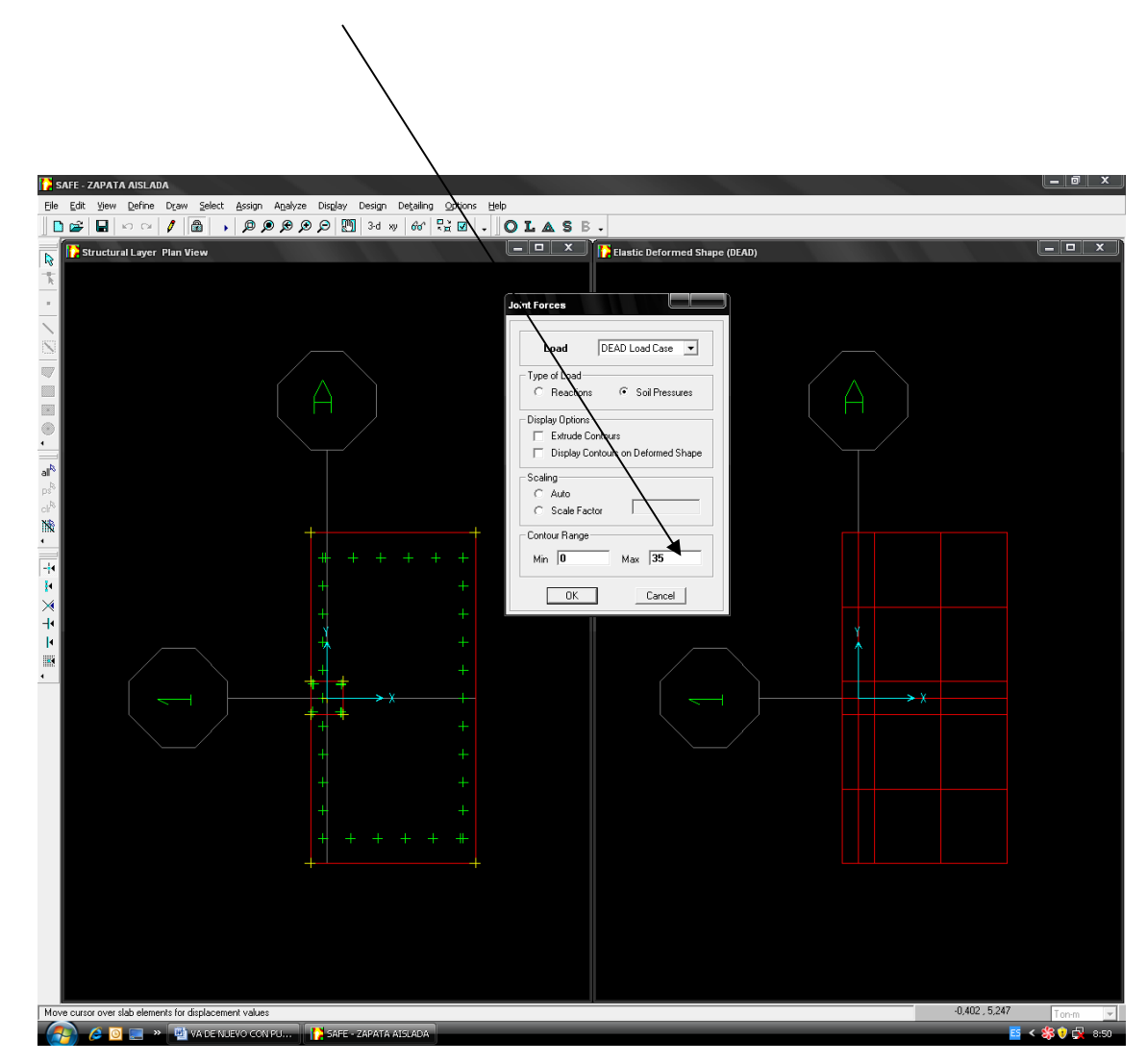

4.5.12.- Como se puede apreciar el mapa de esfuerzos muestra que el esfuerzo actuante no excede al esfuerzo permisible, lo que indica que las dimensiones de la zapata son efectivas.

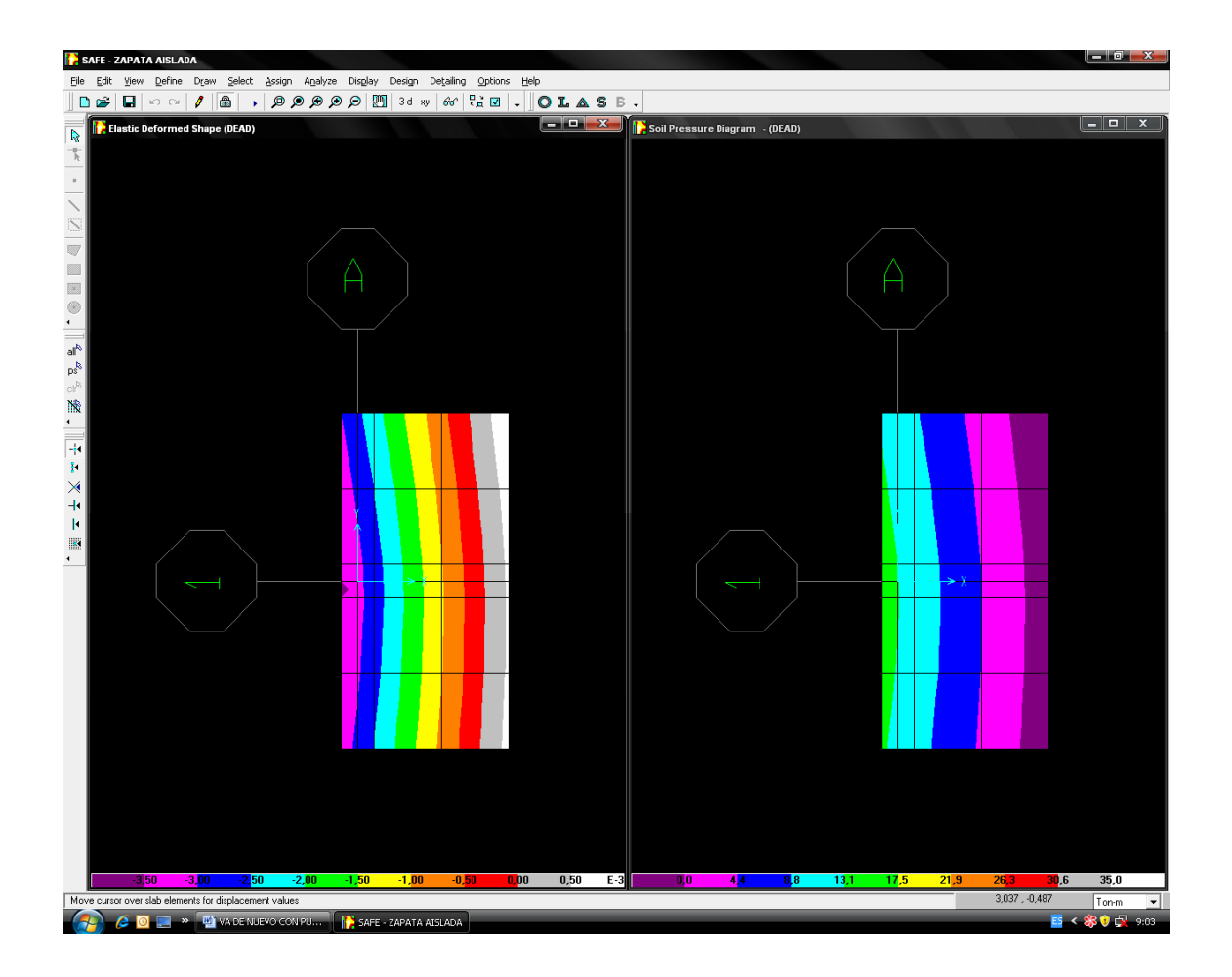

4.5.13 Verificando el esfuerzo actuante en el suelo de fundación, ahora notamos que la geometría en planta de la zapata si cumplimos.

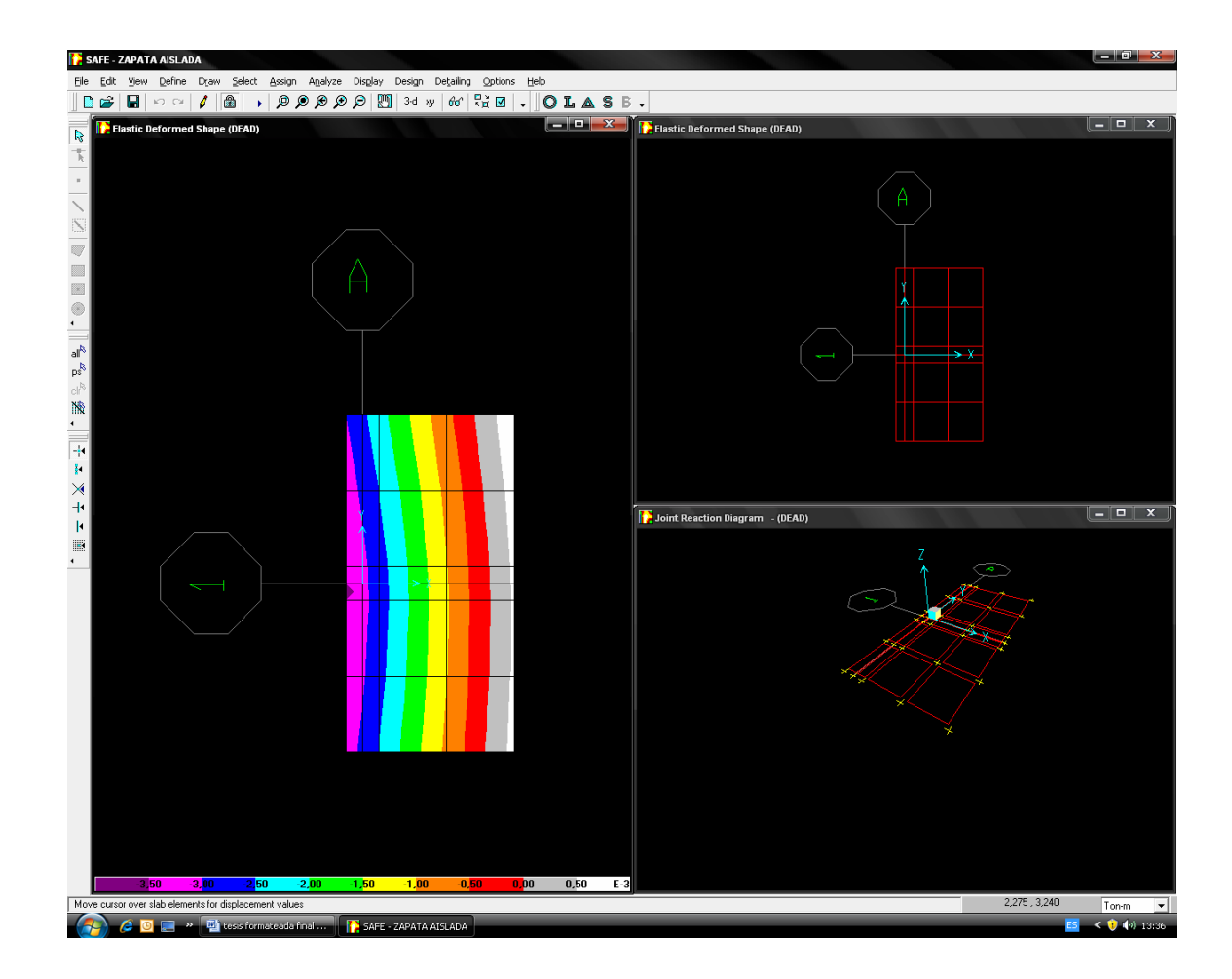

4.5.14 Estudiamos los esfuerzos por cortante por punzonamiento y cortante por flexión.

Indica momentos x-x, momentos y-y, momentos xy.

Indica cortantes x-x, cortantes yy

Indica momento máx.; momento mín.; cortante máx.

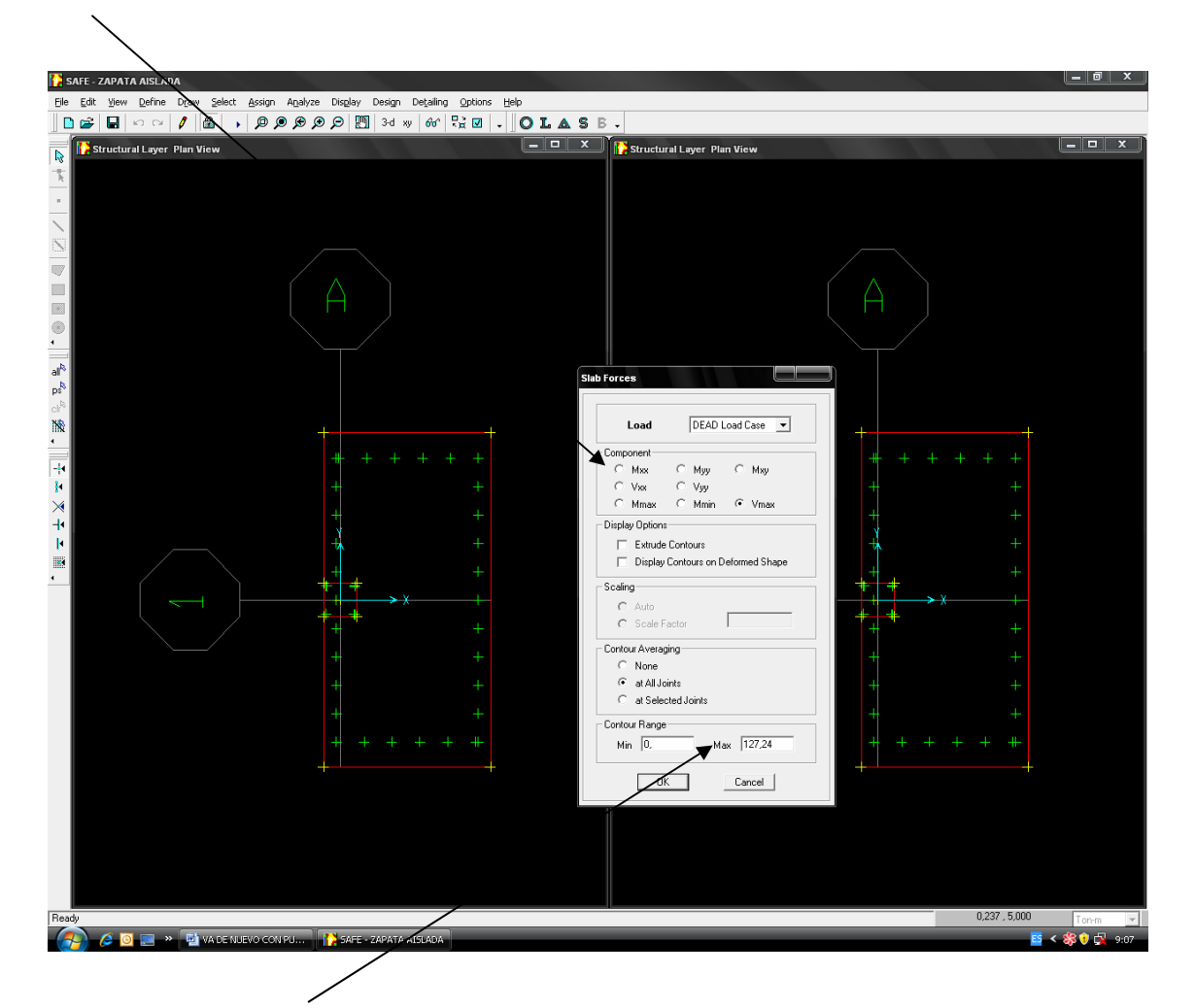

El corte punzante resistente es:

Vr = 0.85x1.06x sqr (F'c) x b x d/1000 Vr = 0.85 x 1.06 x sqr(281kg/cm²)x(81.5+2x60.759cm9x41.5cm/1000  $Vr = 127.24$  ton  $>$  Vact.

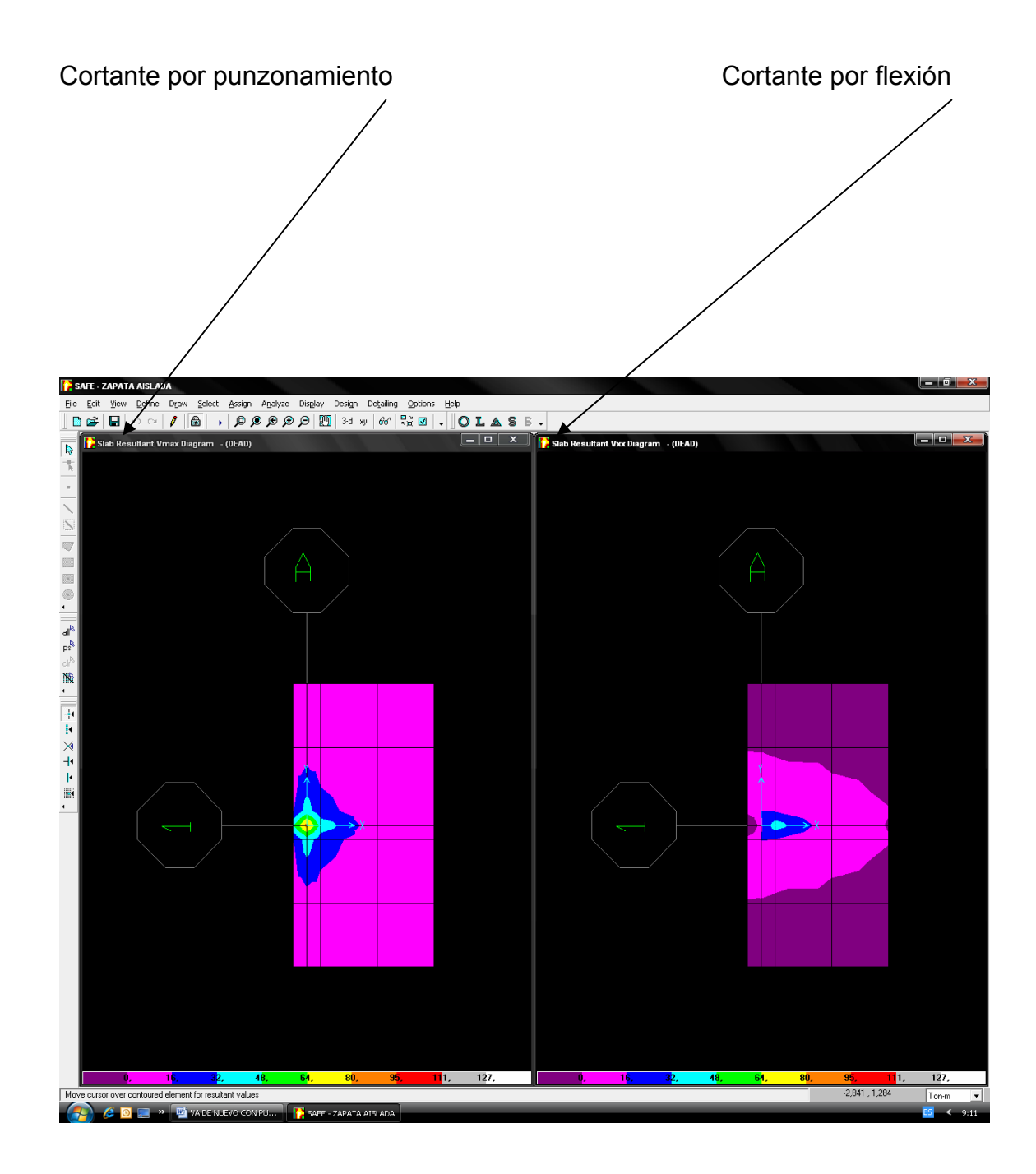
4.5.15.- Se visualizará el diagrama de momentos en ambas direcciones; con este diagrama se puede diseñar o verificar una determinada distribución de acero necesaria para cada miembro longitudinal y transversal.

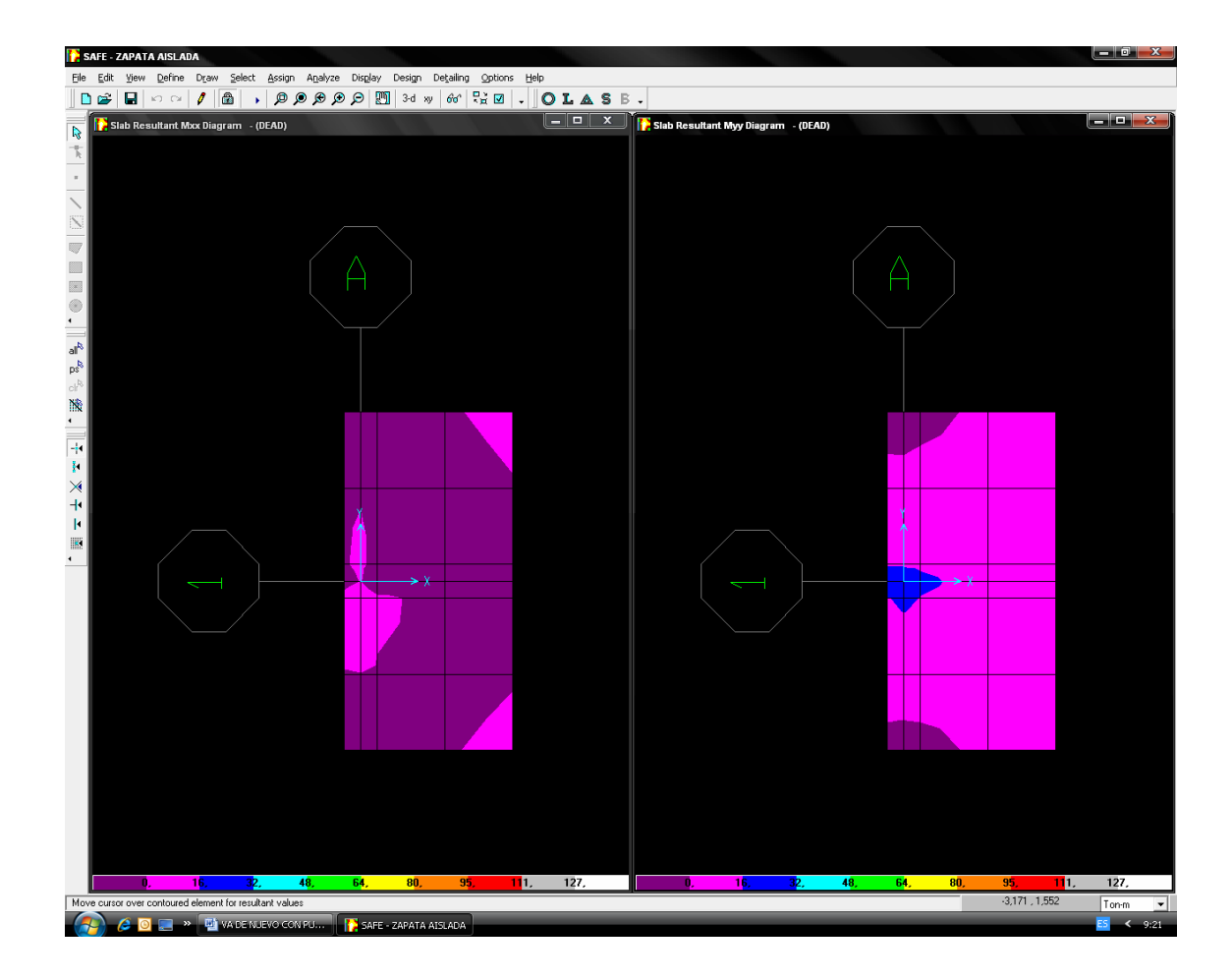

4.5.16.- Una vez que se ha verificado los cortantes procedemos a diseñar el refuerzo; para ello creamos franjas para seccionar el análisis en dirección xx; dirección y-y. Así mismo se crea con el mismo comando de dibujo la sección de zapata.

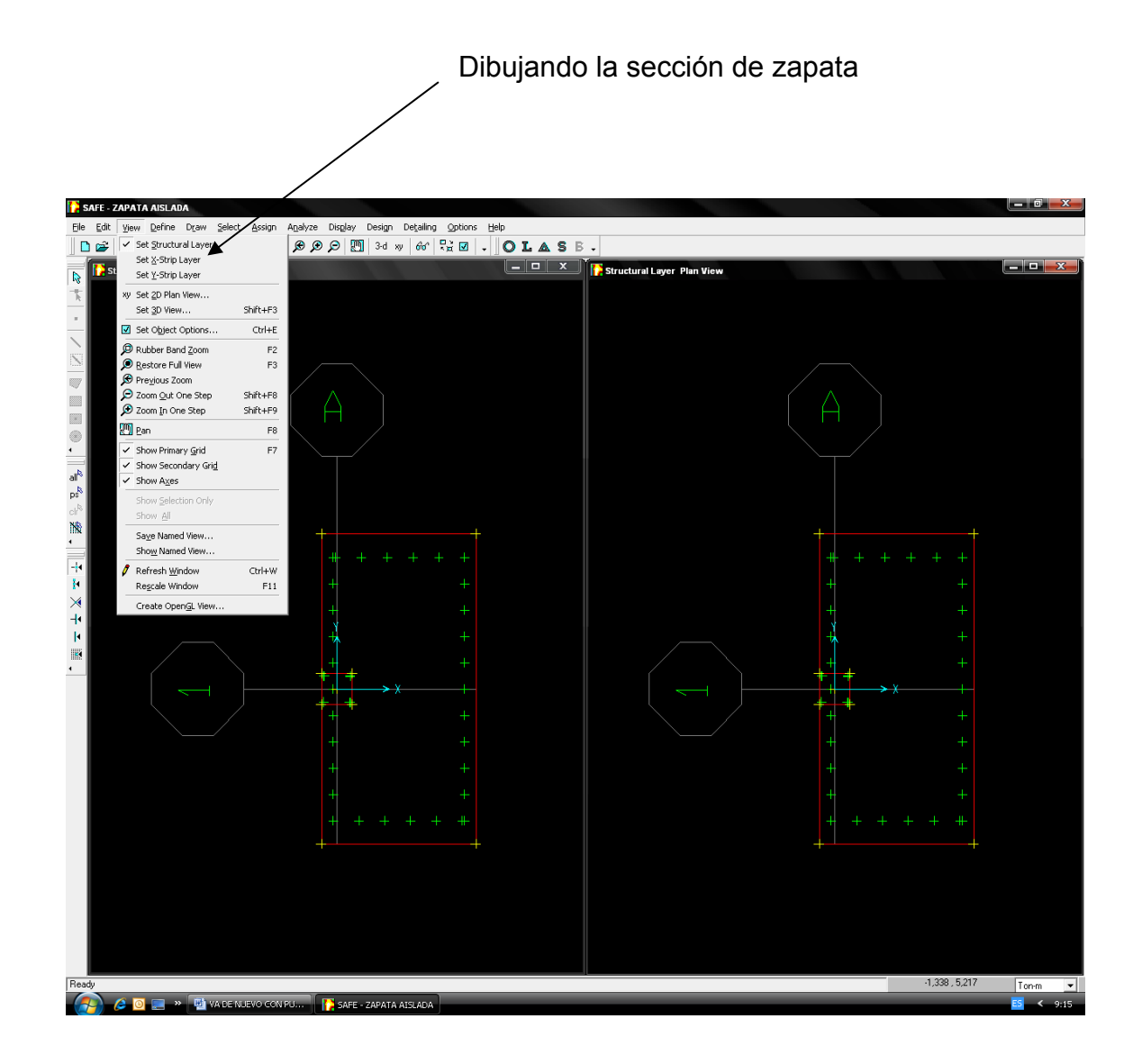

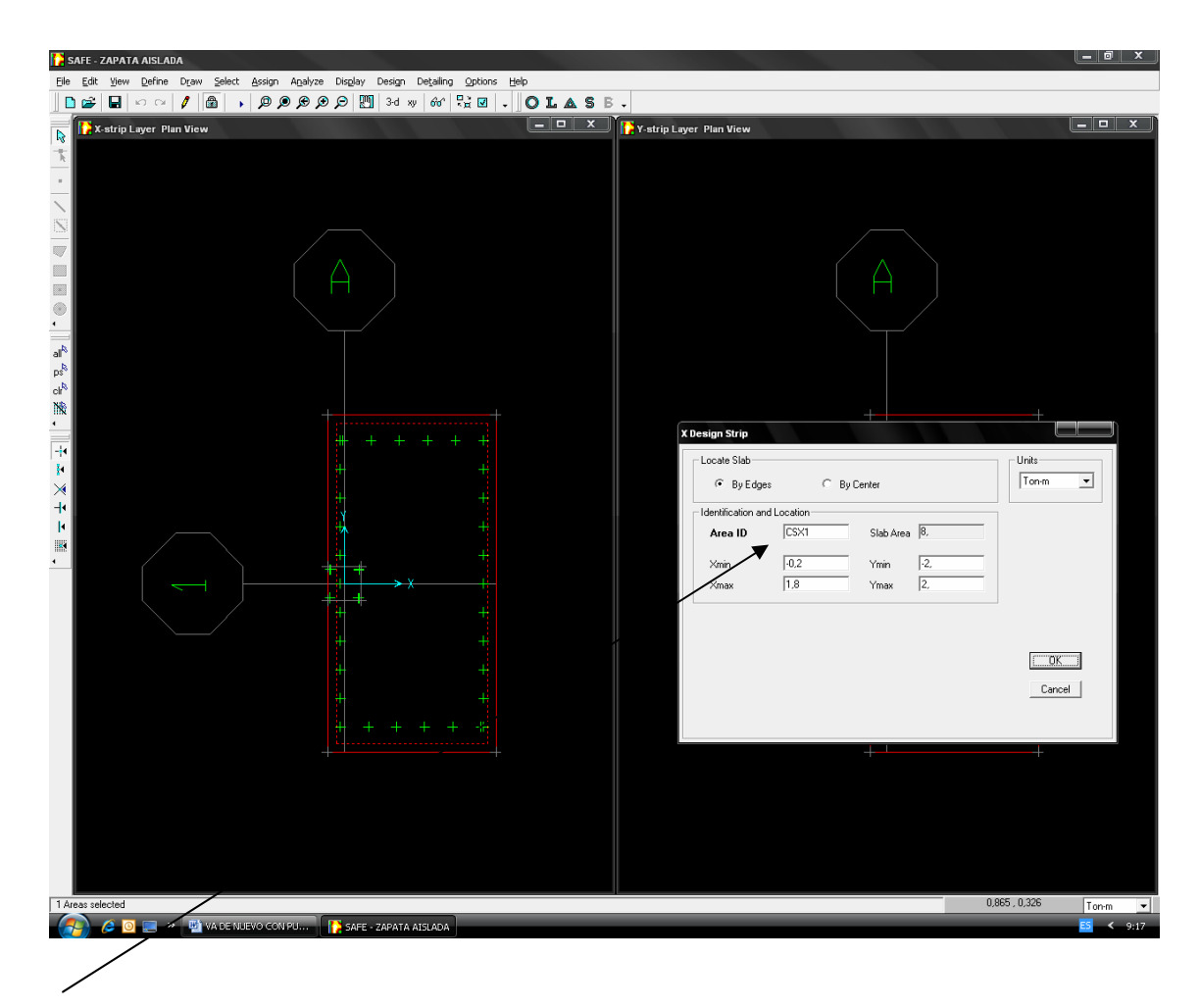

Verificando, identificando y localizando la zapata en dirección: X-X.

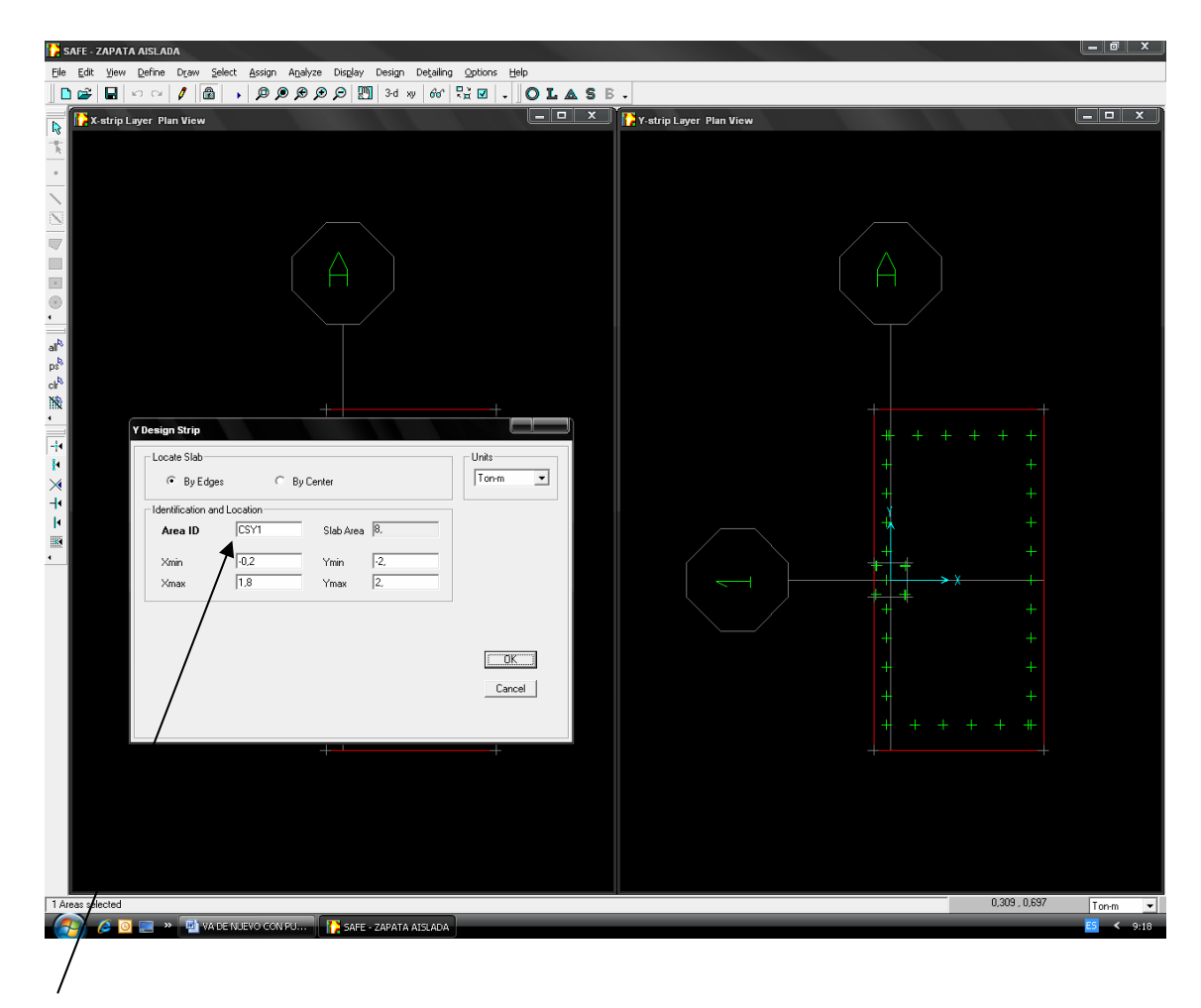

Verificando, identificando y localizando la zapata en dirección: Y-Y.

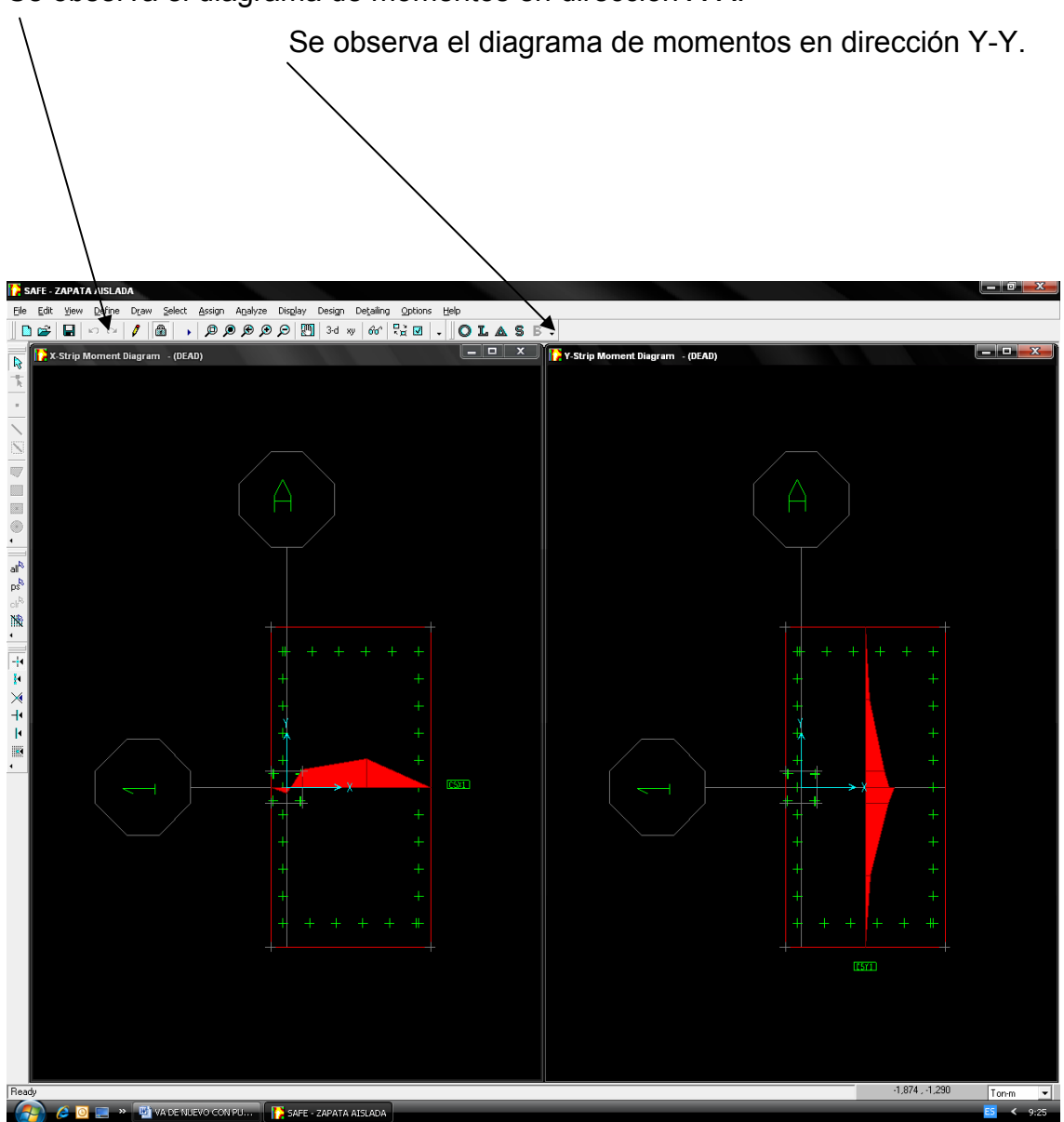

Se observa el diagrama de momentos en dirección X-X.

# 4.5.17.- Ejecutamos el programa SAFE v8 nuevamente

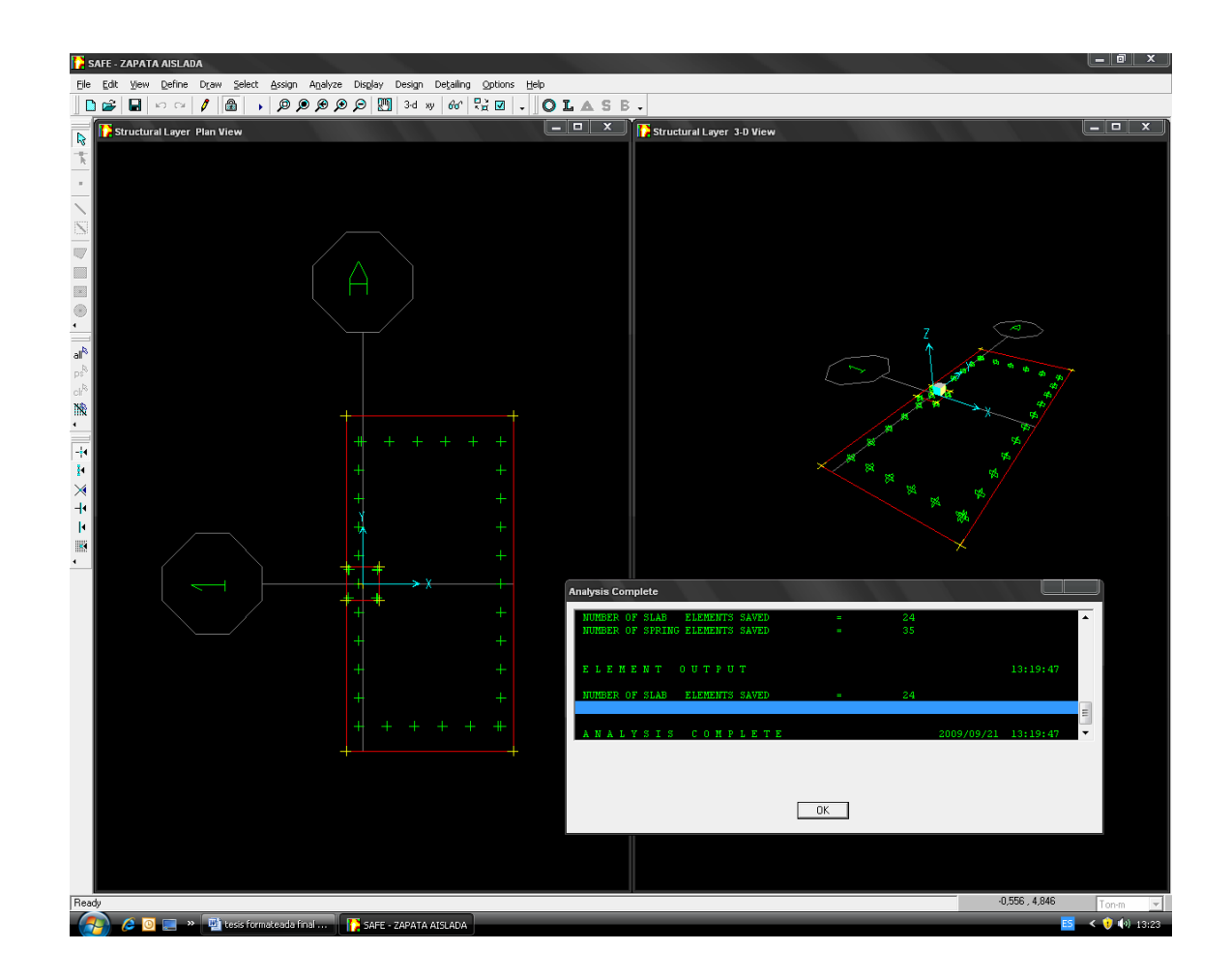

### 4.5.18.- Comenzando el diseño.

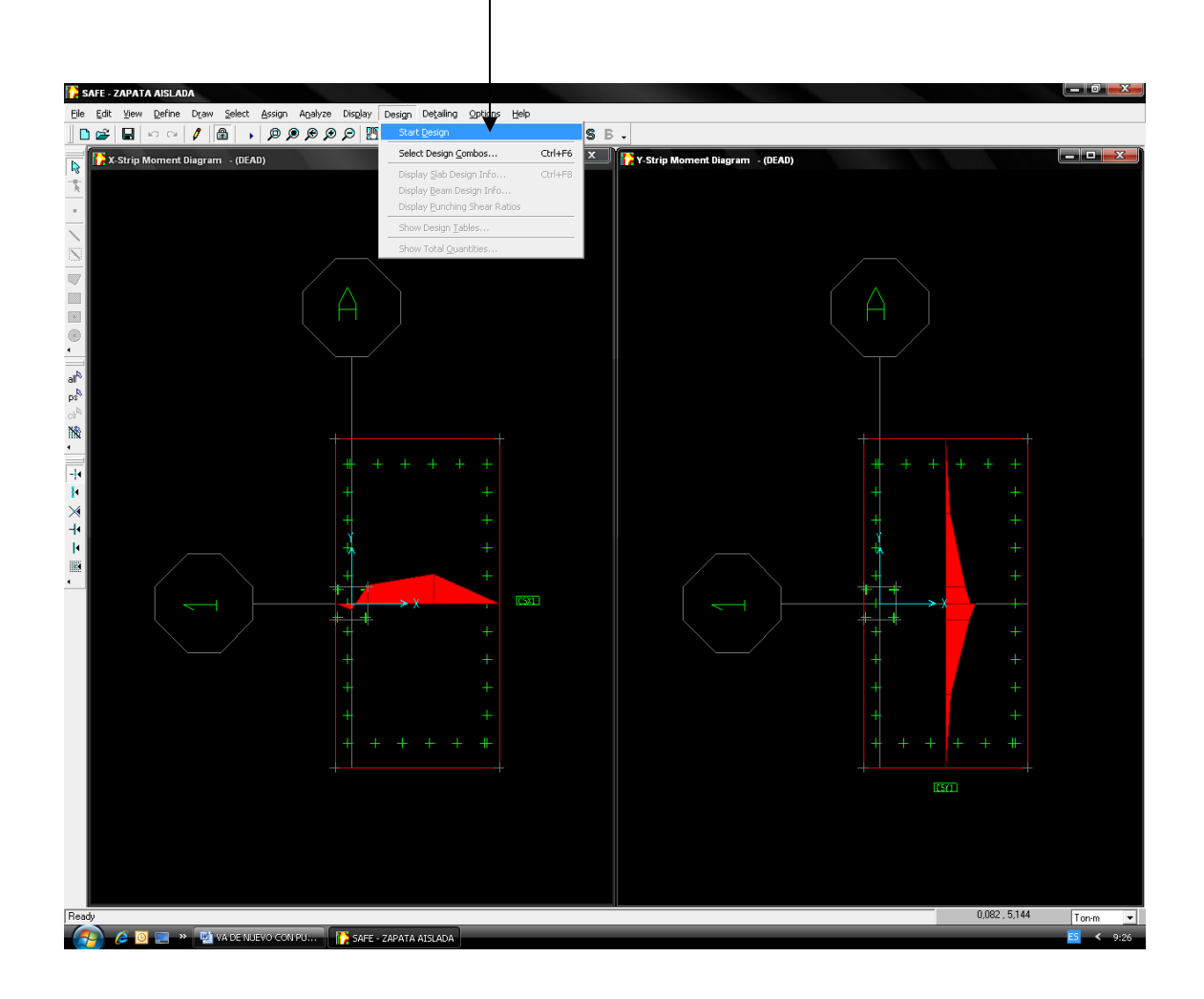

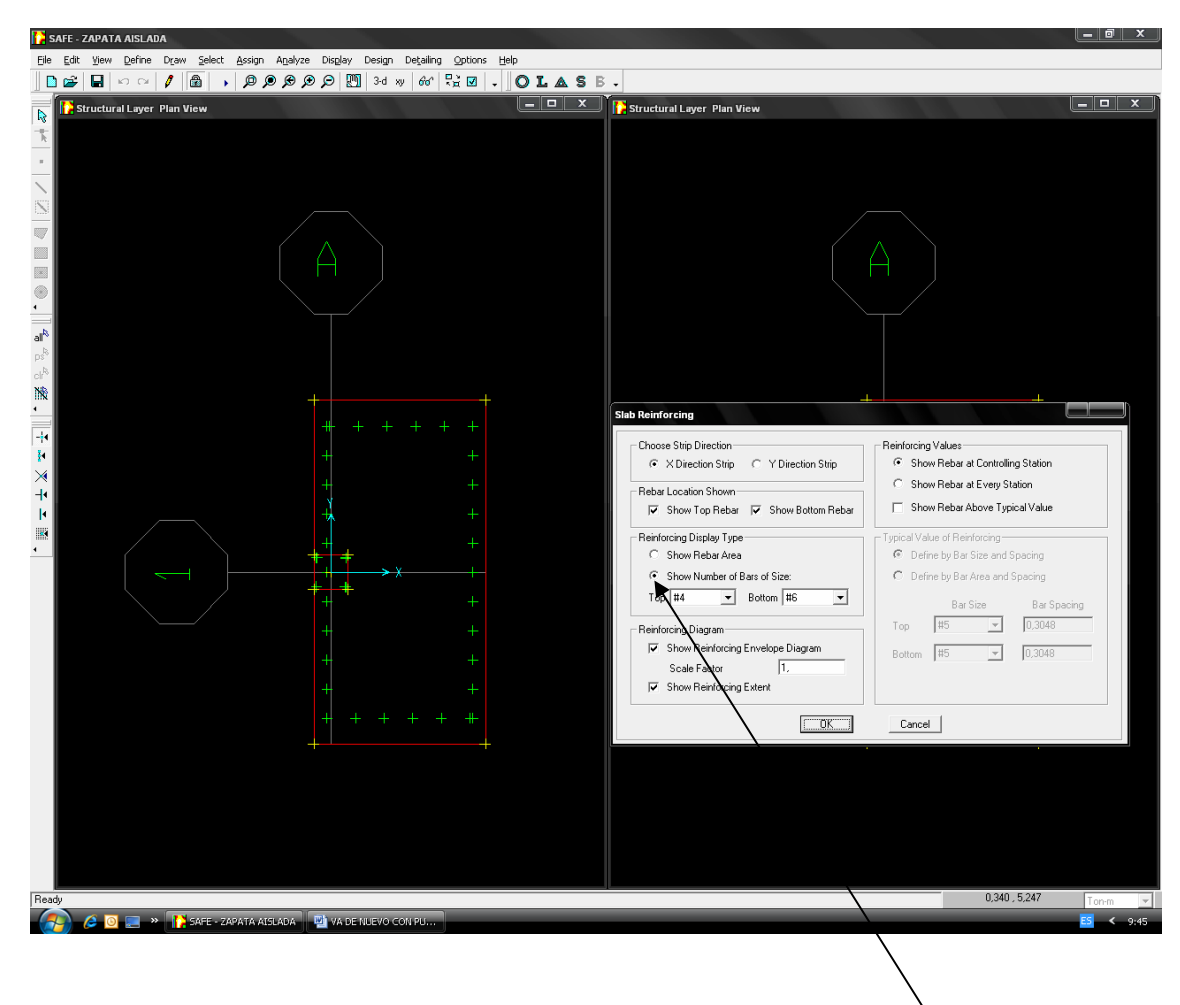

Se procede a distribuir el acero en dirección x-x; dirección y-y.

Se observará en la gráfica el armado del acero:

Sentido X-X; Sentido Y-Y.

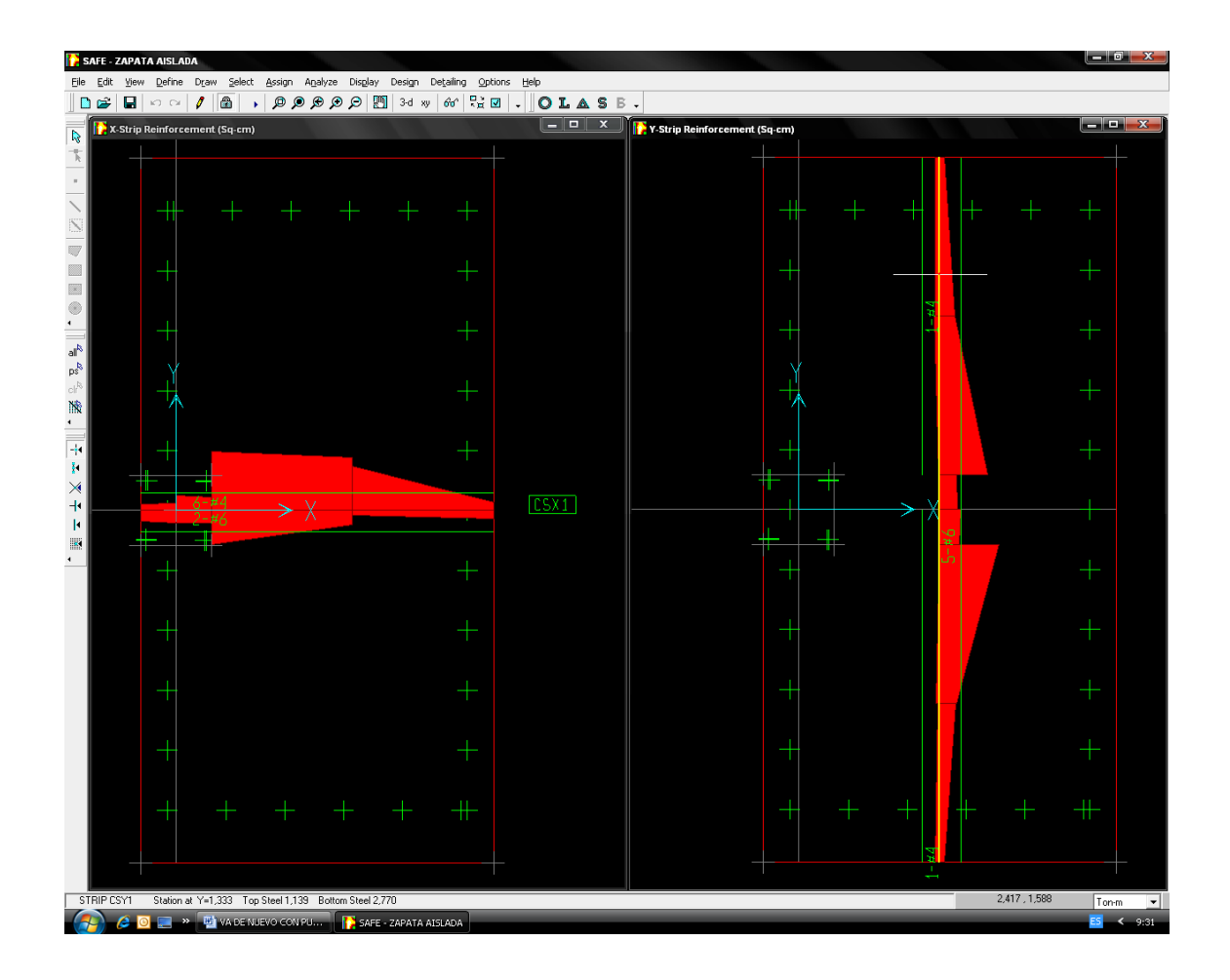

4.5.19.- Se realiza el diseño.

 Después que el análisis y el diseño son completos, usan el programa opcional CSIDETAILER para crear un detalle para modelar y generan proyectos, secciones y mesas mostrando la colocación y el tamaño del refuerzo basado en el código que se seleccionó anteriormente. El modelo creado por CSIDETAILER es un modelo interno, con la entrada que consiste en datos del análisis y el diseño del modelo del usuario en SAFE v8 y opciones de detalle y preferencias puestas por el usuario.

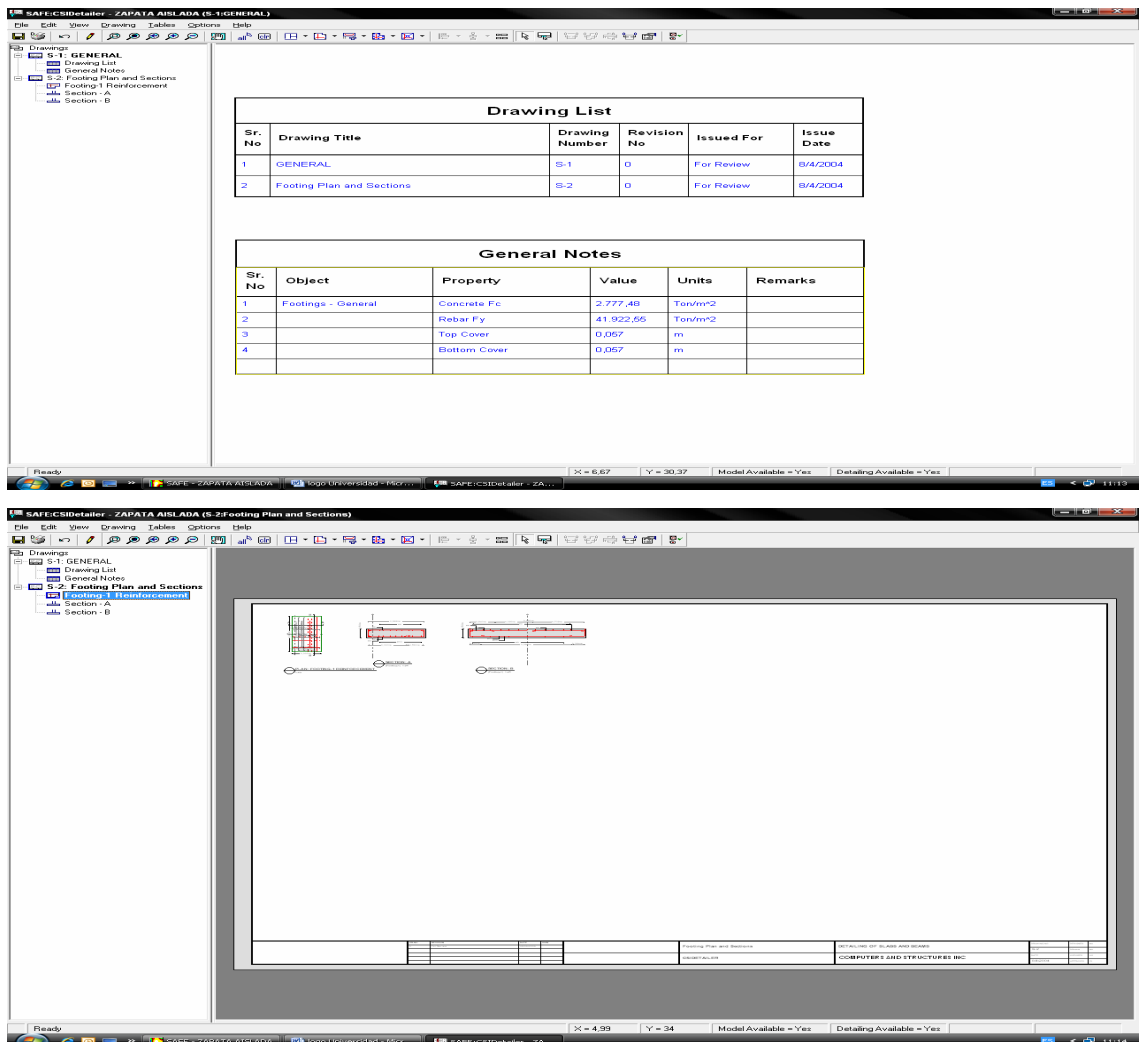

## INFORMACIÓN GENERAL DEL DISEÑO.

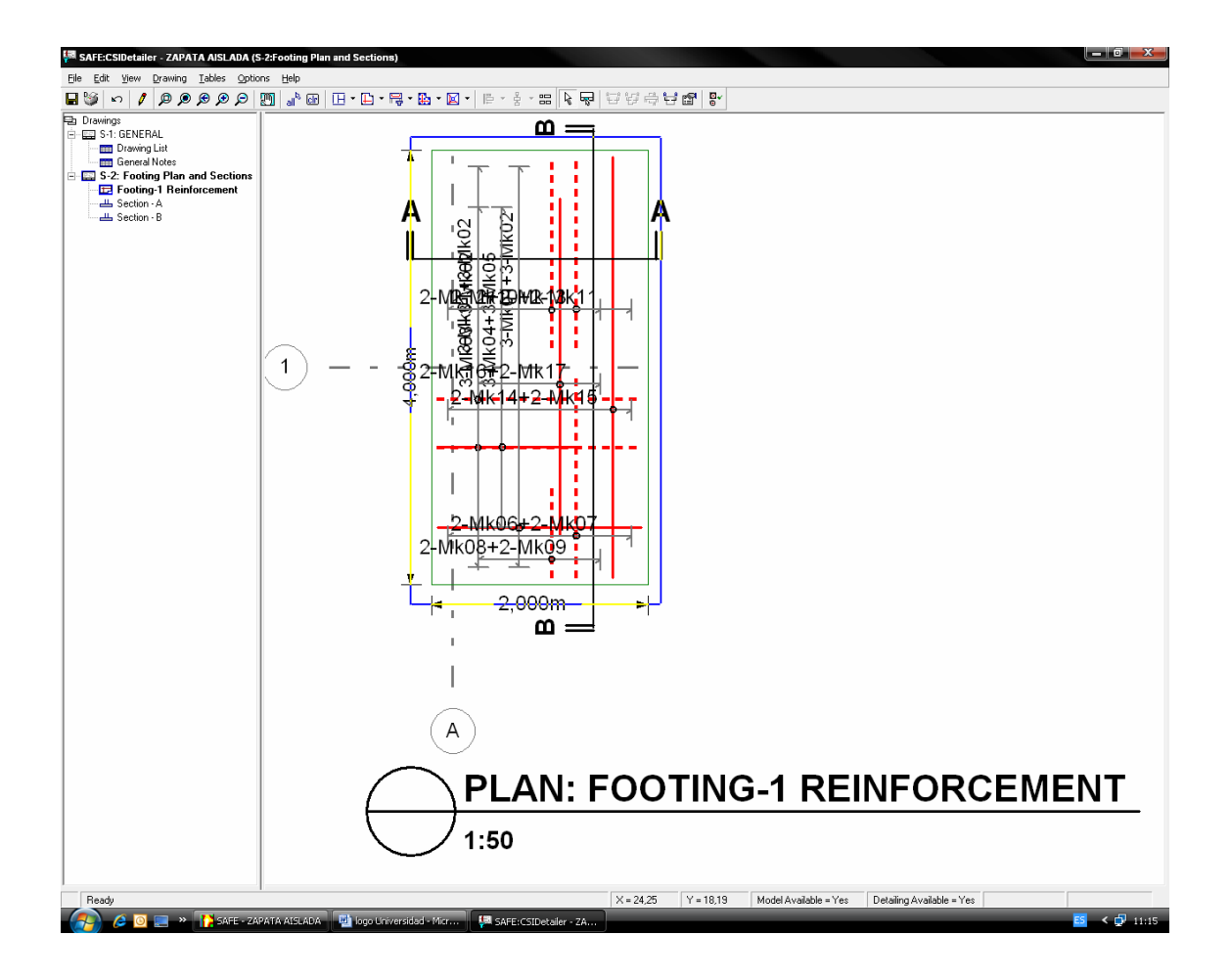

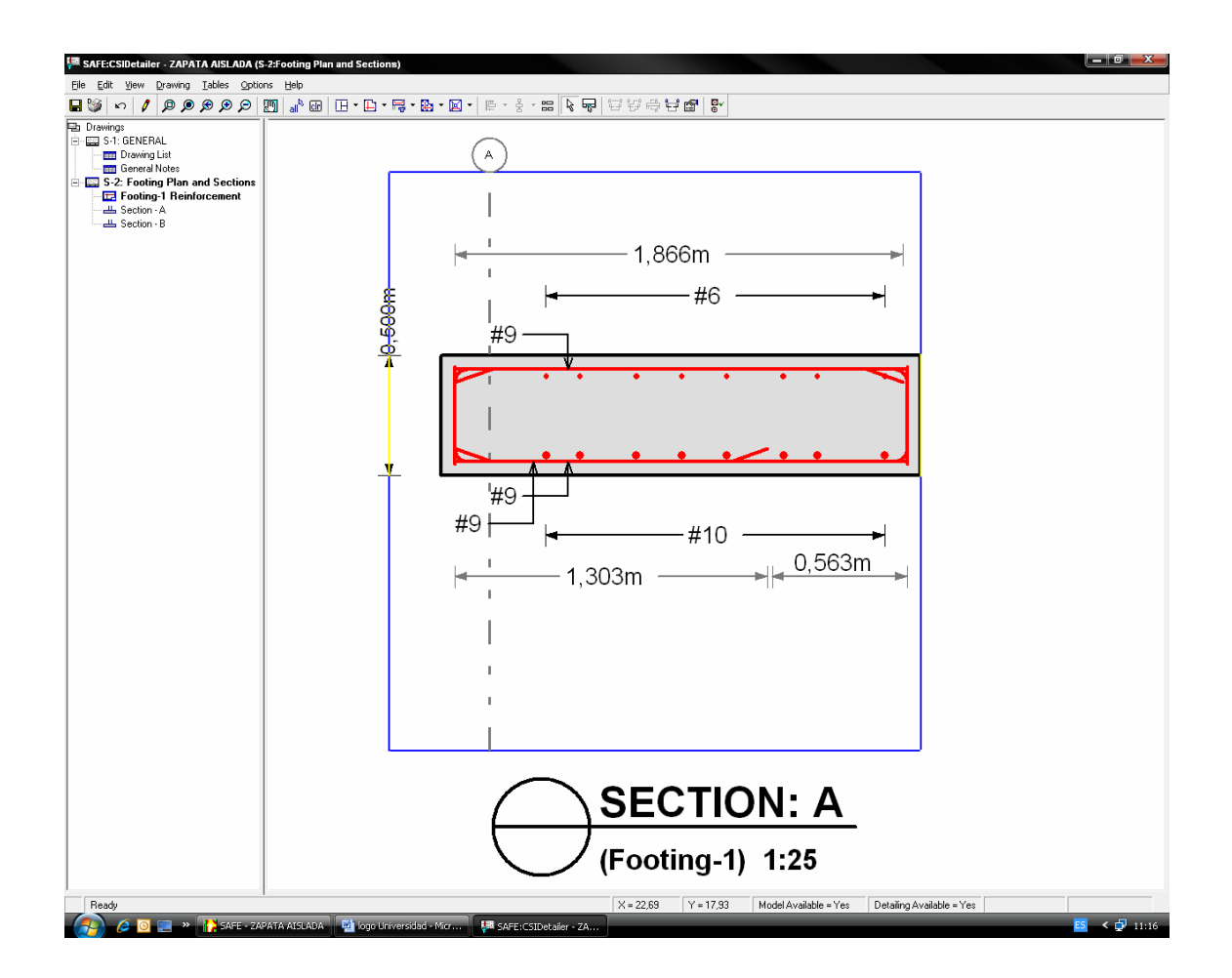

## ARMADO TRANSVERSAL DE ZAPATA AISLADA EXCÉNTRICA.

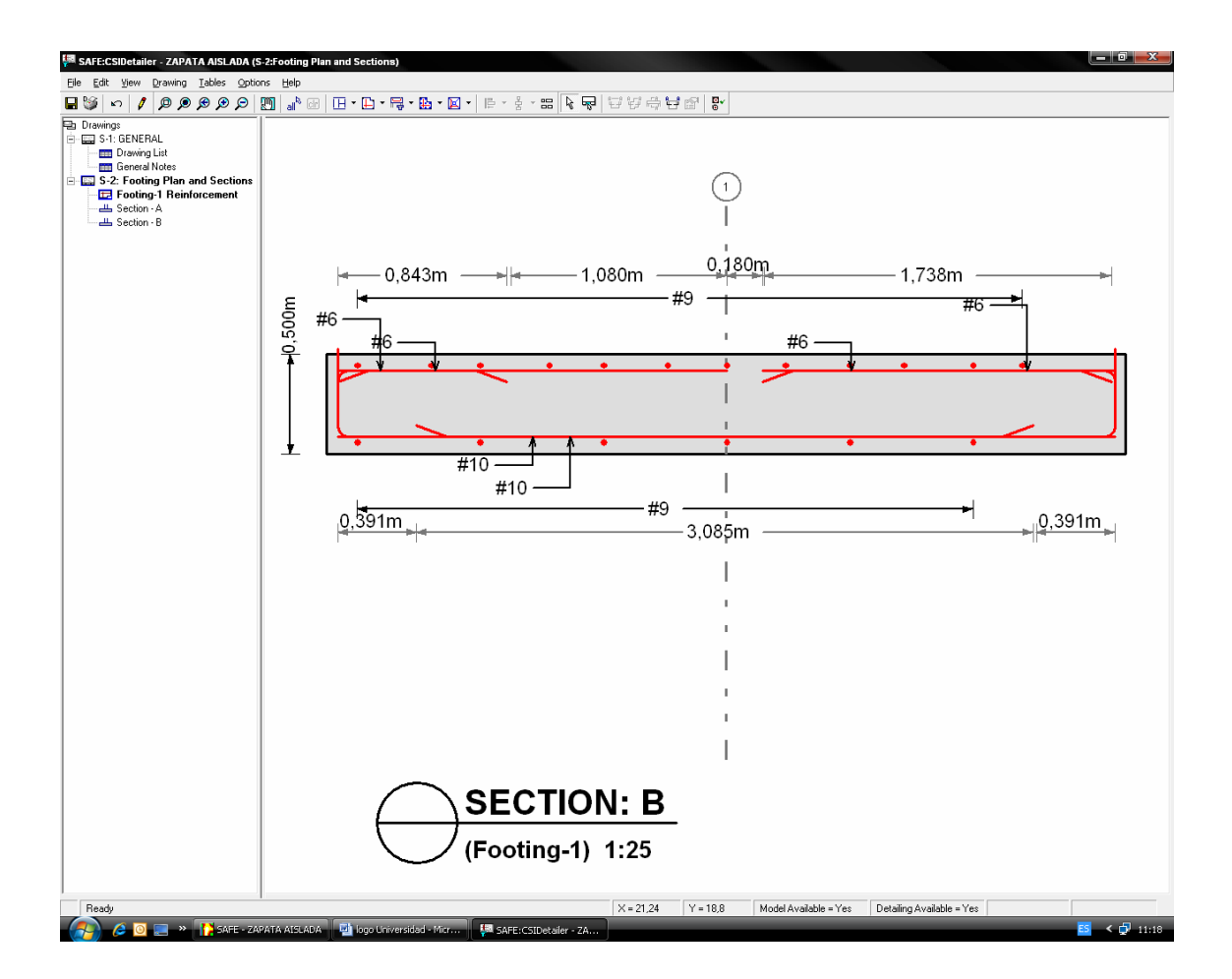

ARMADO LONGITUDINAL DE ZAPATA AISLADA EXCÉNTRICA.

**4.6 Funcionamiento del programa SAFE v8** 

### **Diseño de cimiento combinado simétrico**

Iniciando el programa SAFE v8

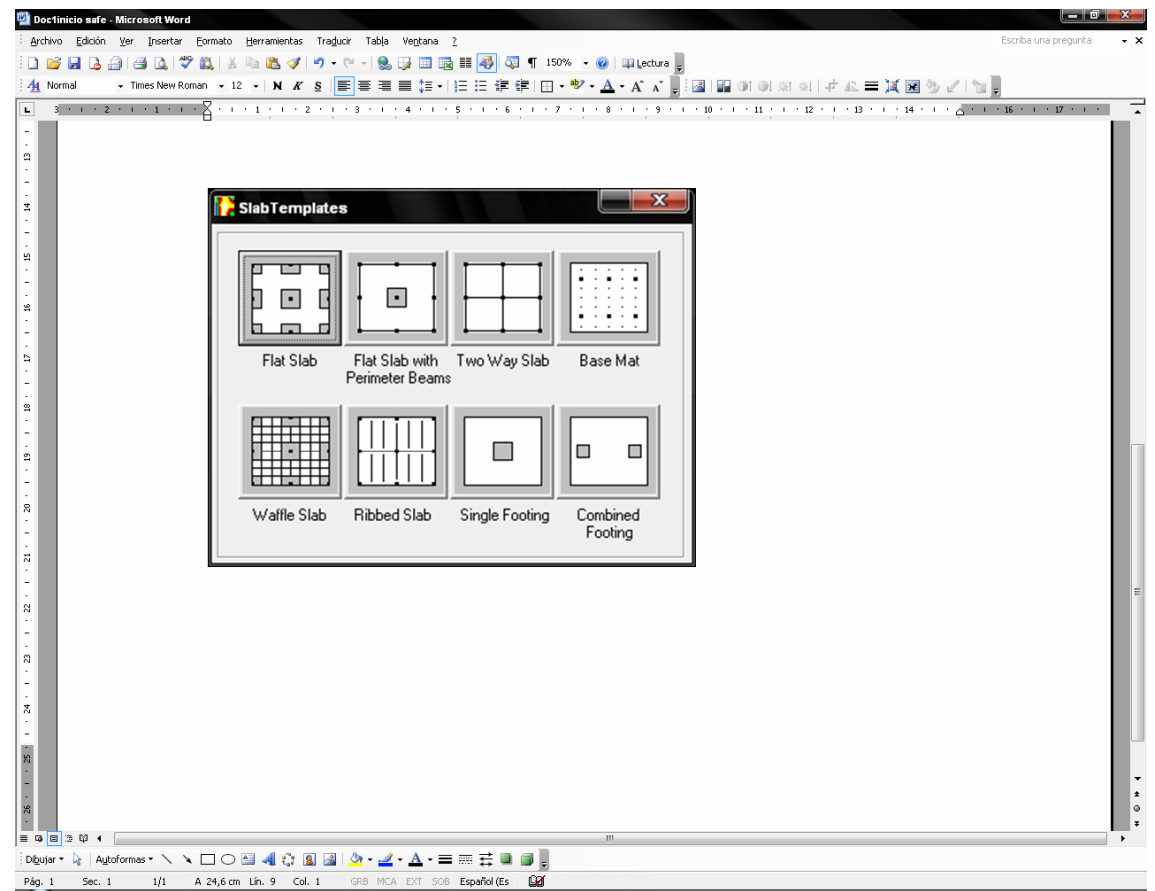

Los modelos de plantilla proporcionan una forma rápida y fácil de iniciar el modelo; como se aprecia en grafica el Programa SAFE v8 presenta diversidad de objetos estructurales para cimentaciones.

#### Iniciando el programa SAFE v8

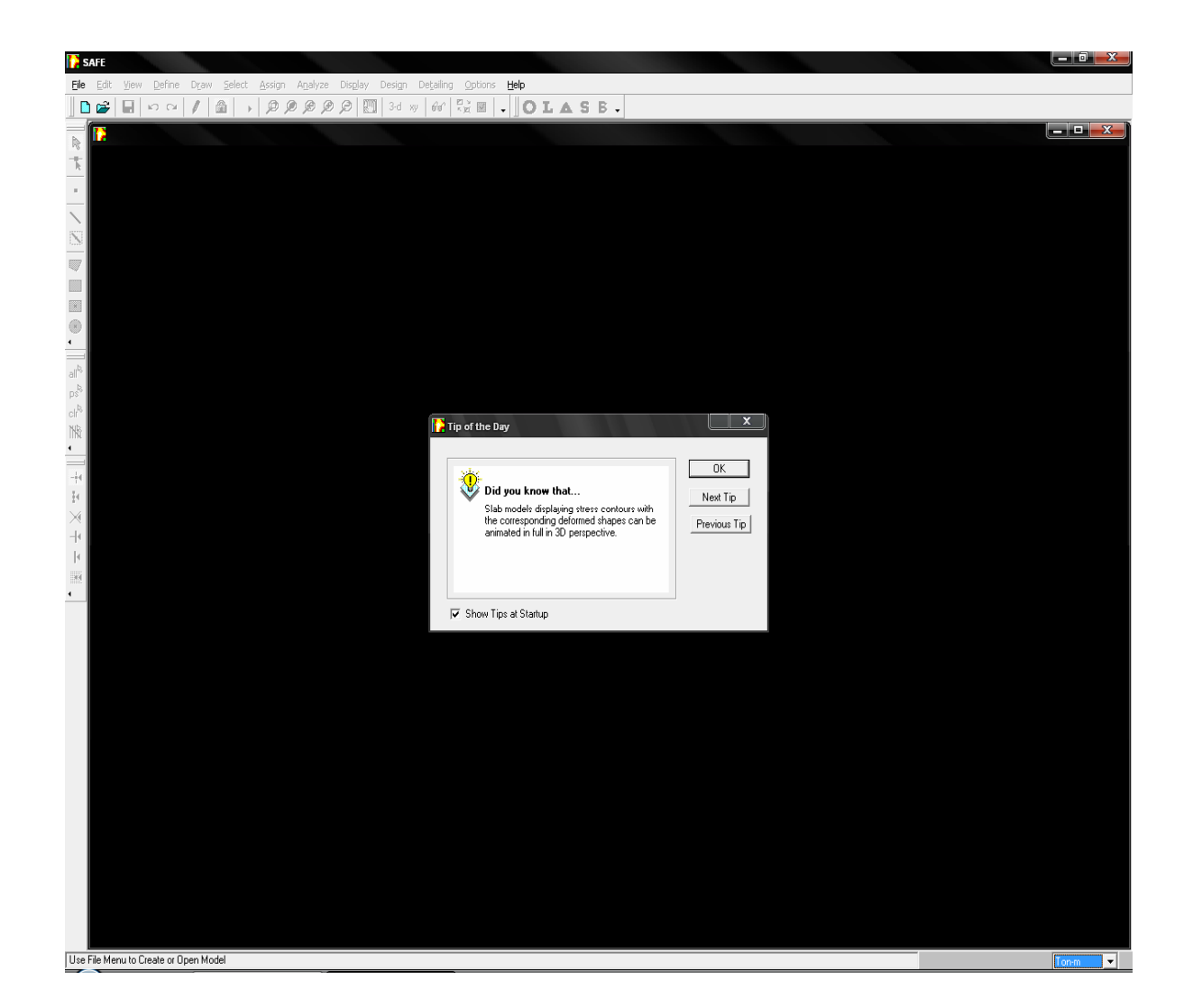

SAFE v8 trabaja dentro de un sistema de datos ingresados, el concepto básico es que el usuario debe de crear un modelo consistente; necesitando integrar un sistema de análisis y diseño con una versátil interfase siendo estos instantáneos y automáticos.

4.6.1.- En el menú asignamos las unidades correspondientes al problema (ton-m).

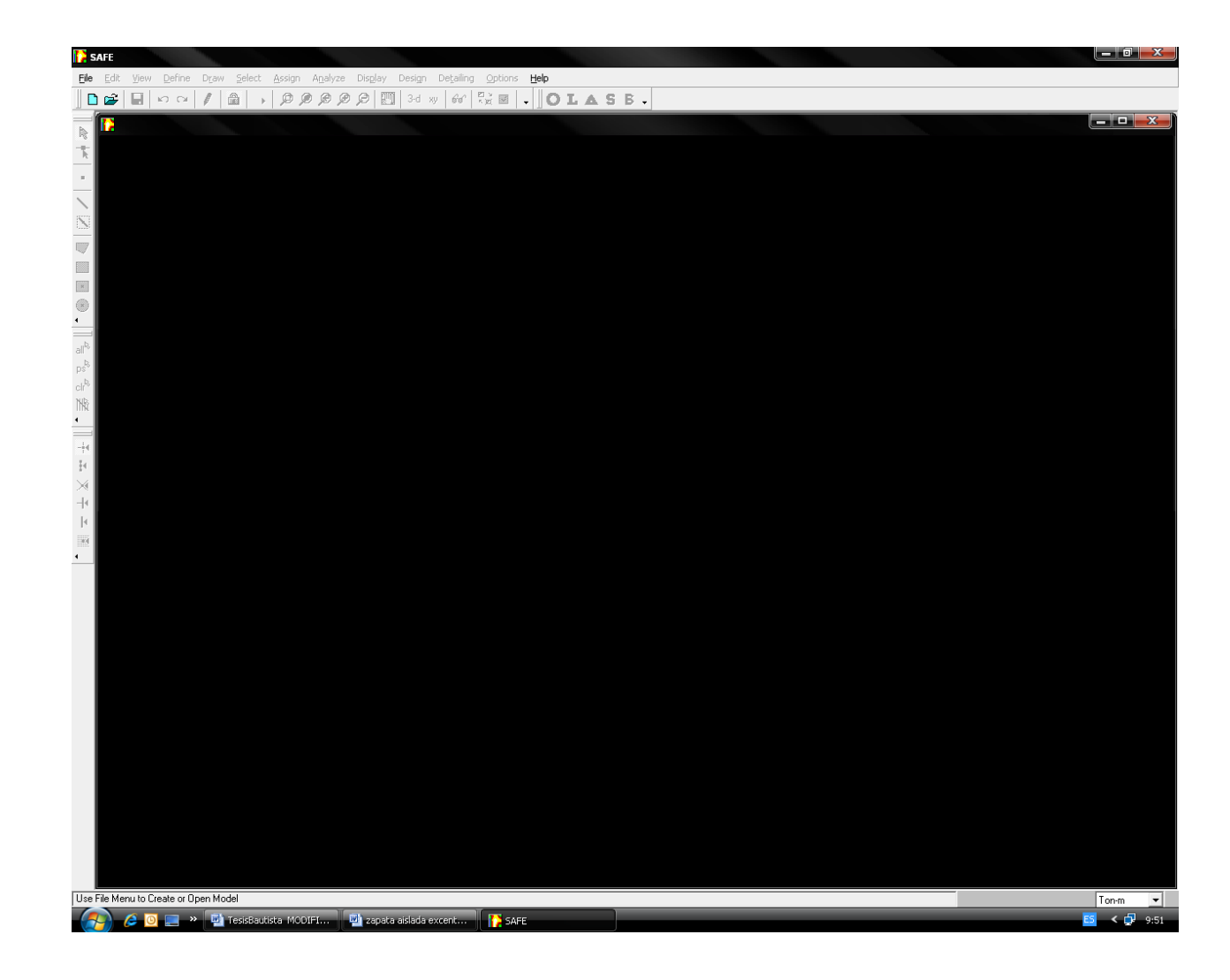

En este paso asignamos las unidades correspondientes según las necesidades de parámetros de diseño; las unidades son mostradas en la casilla de diálogo en la esquina inferior derecha de la ventana de SAFE v8.

4.6.2.- En el menú DIFINE creamos las propiedades y definimos sus características resistentes y de diseño según la zapata a modelar, ingresamos la constante de parámetros que modelara el suelo de fundación conocido como muelle, en esta ventana colocamos el módulo de balasto, definimos sus dimensiones.

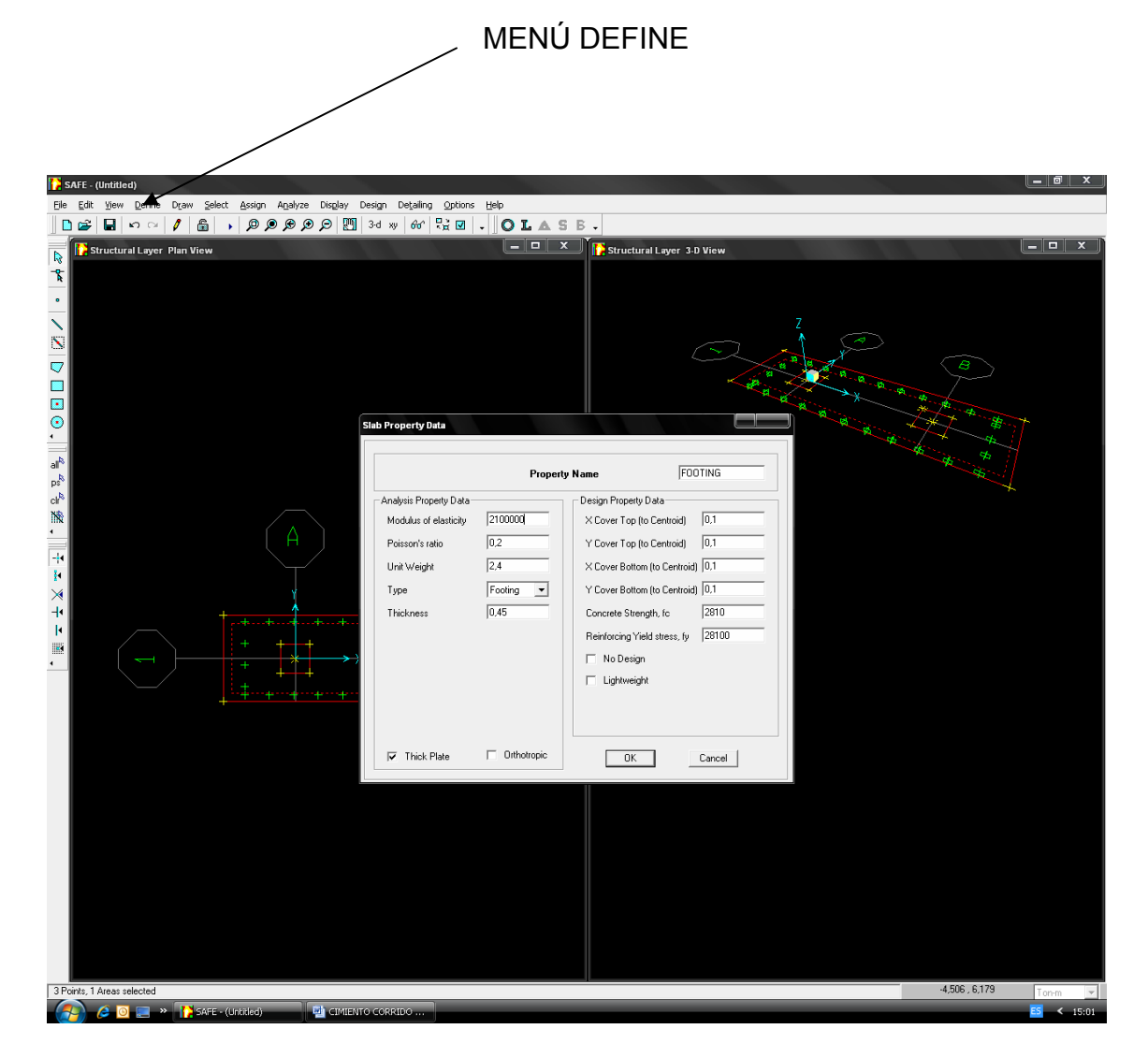

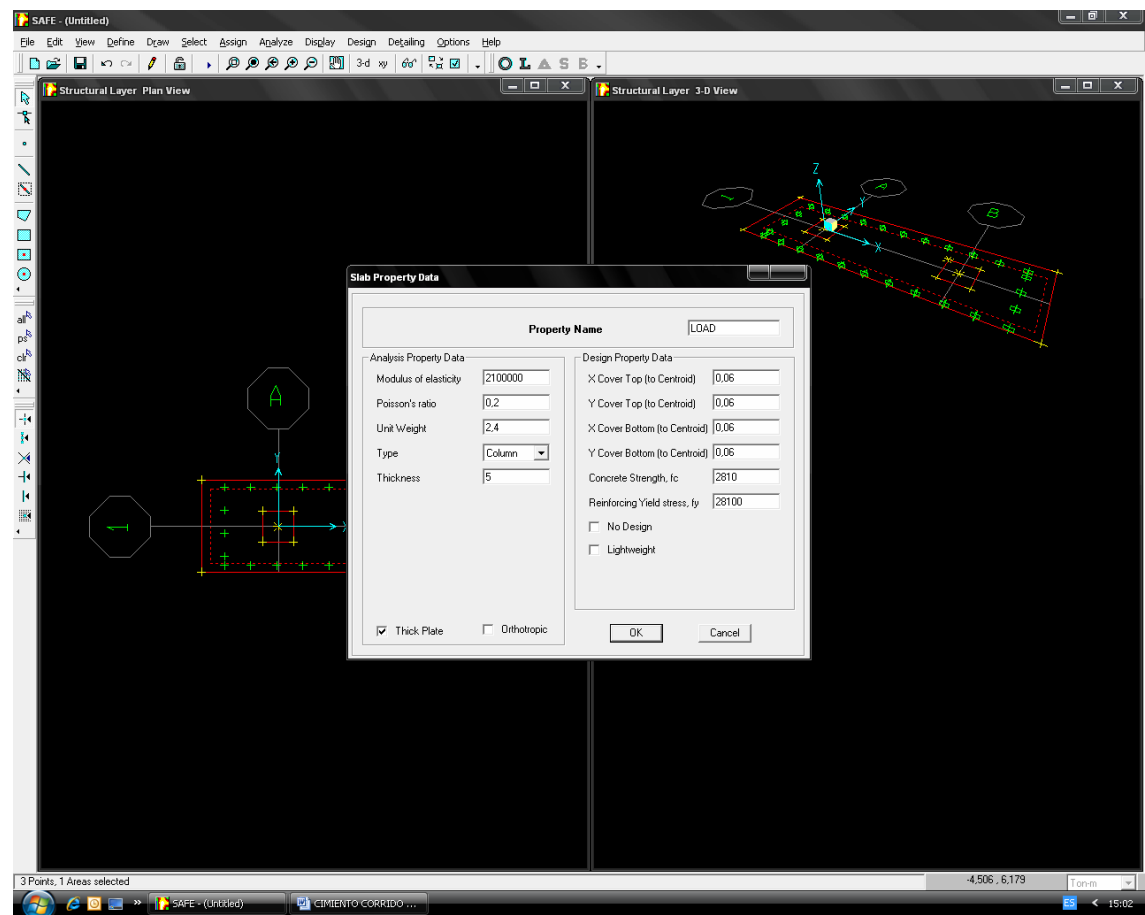

SAFE v8 proporcionan una forma rápida y fácil de iniciar el modelo. Automáticamente; estas plantillas agregan objetos estructurales internamente en el Programa con propiedades apropiadas al modelo seleccionado; debe de llenarse los espacios proporcionados por la plantilla de propiedades (Formularios de datos o propiedades de zapatas y/o columnas) tal como: Modulo de elasticidad, Unidad de Carga, Alturas y Espaciamientos desde el centroide; indicando la Resistencia del concreto a compresión y el Esfuerzo de fluencia del acero.

4.6.3.- En el menú DEFINE definimos los estados de carga a los que estará sometido.

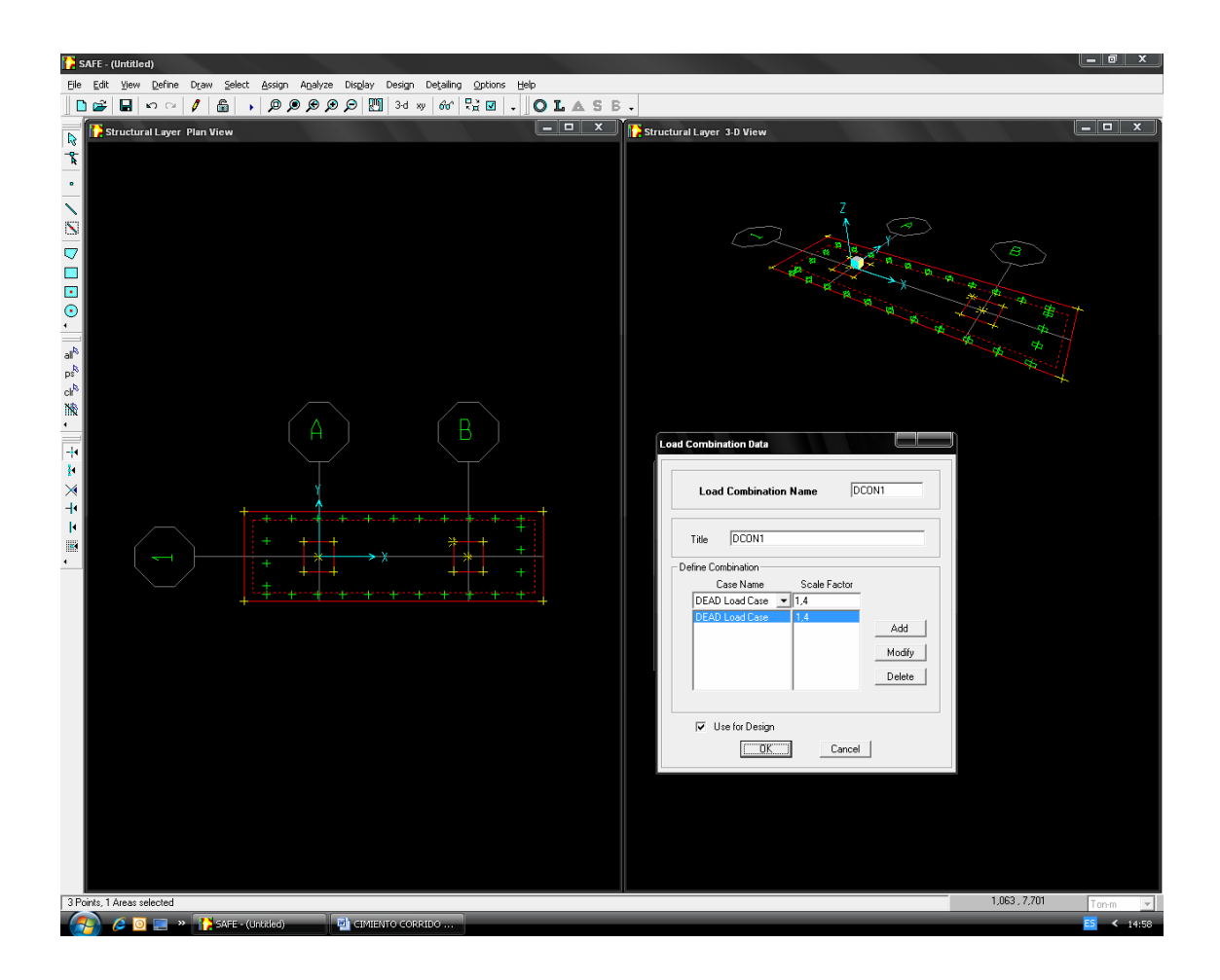

Debiéndose considerar las cargas vivas y cargas muertas aplicadas al modelo seleccionado.

4.6.4.- Definimos combinaciones de carga; para ello definimos la combinación de servicio (CM+CV); así mismo definimos la combinación de diseño con los factores de amplificación de carga.

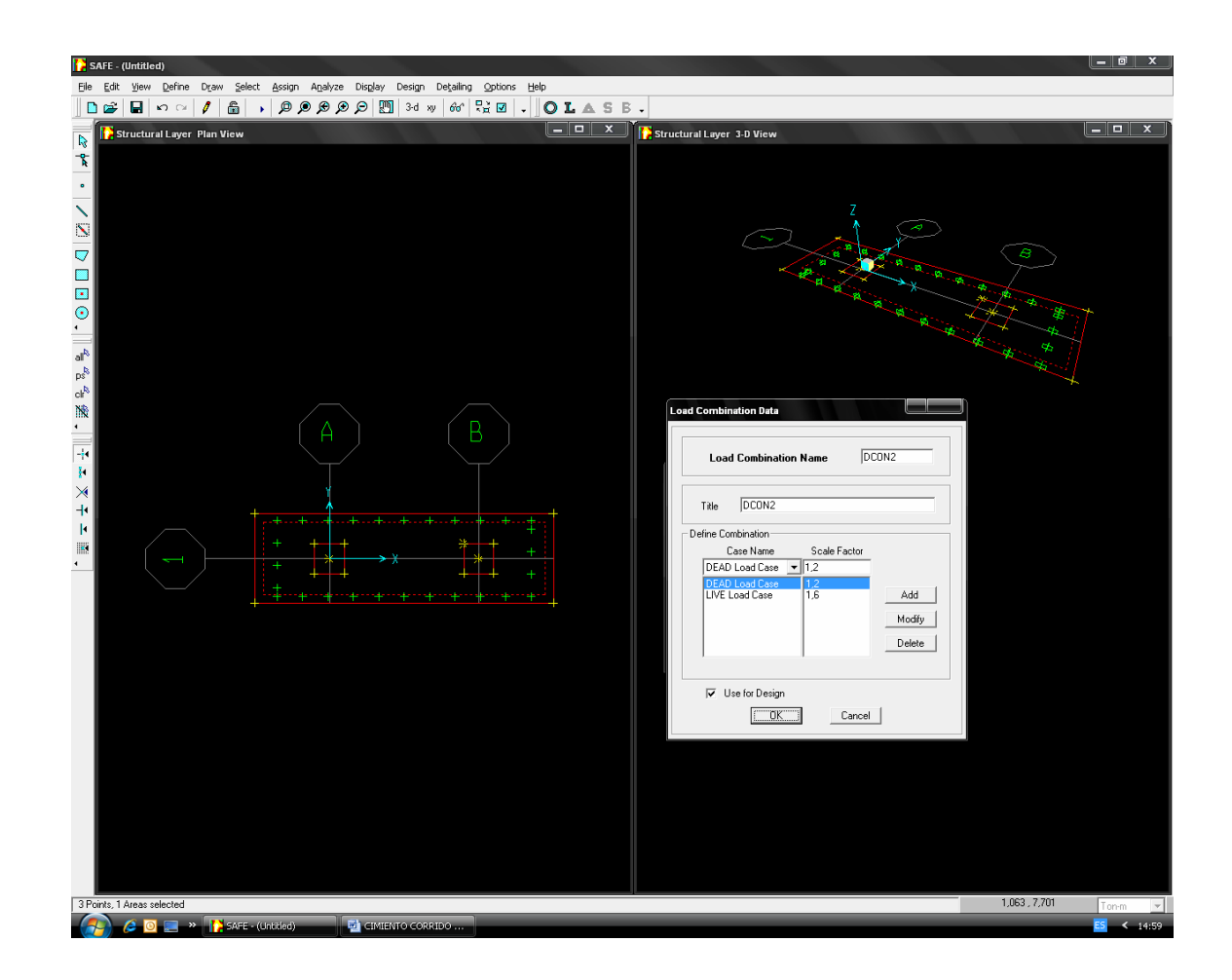

4.6.5.- Haciendo clic derecho en la zapata se abre este cuadro de diálogo muy importante en el cual podemos editar su geometría y editar también sus propiedades y cargas.

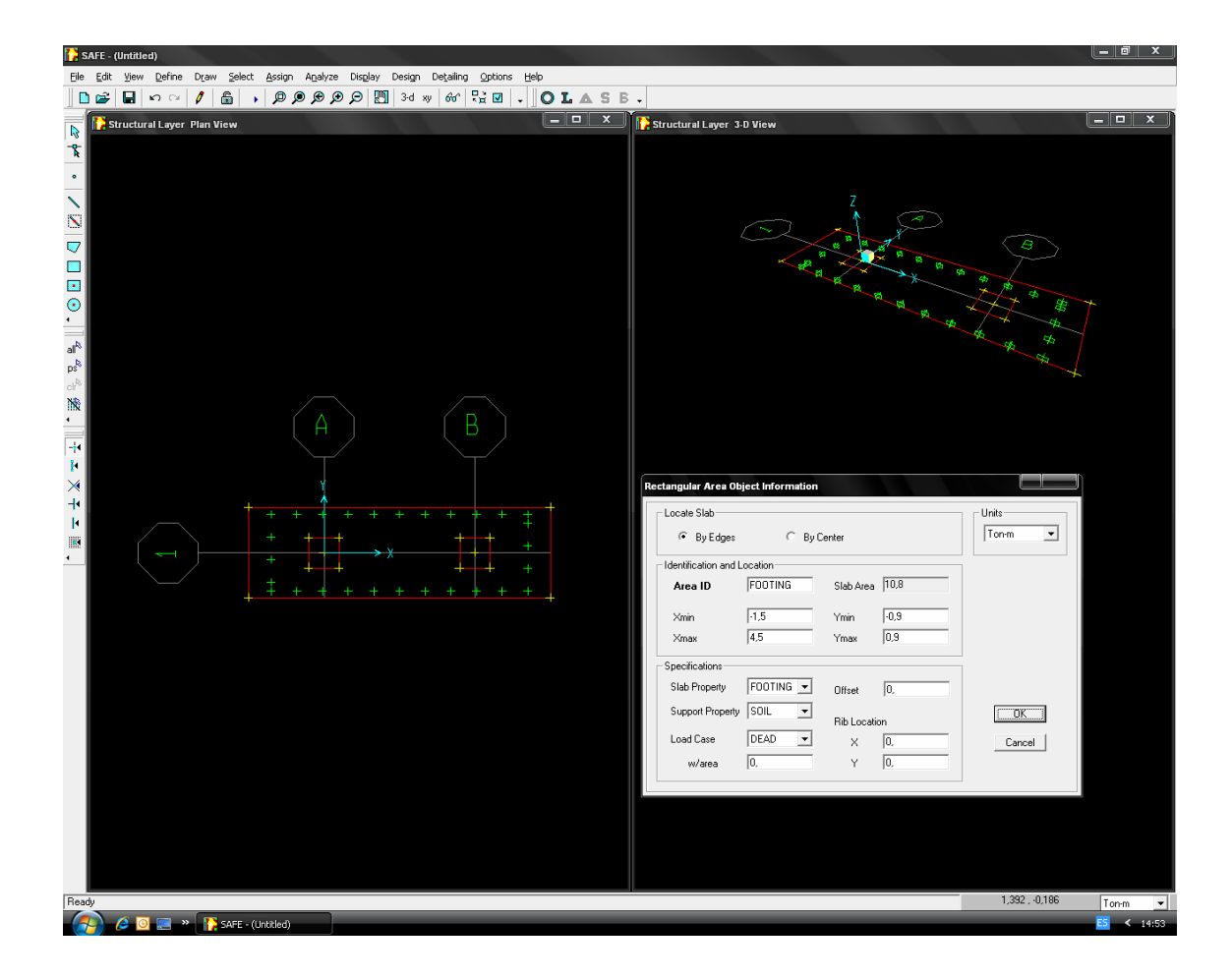

4.6.6.- Haciendo clic derecho en el área que representa la columna definimos la carga que actúa sobre esta; nótese el ingreso de carga muerta.

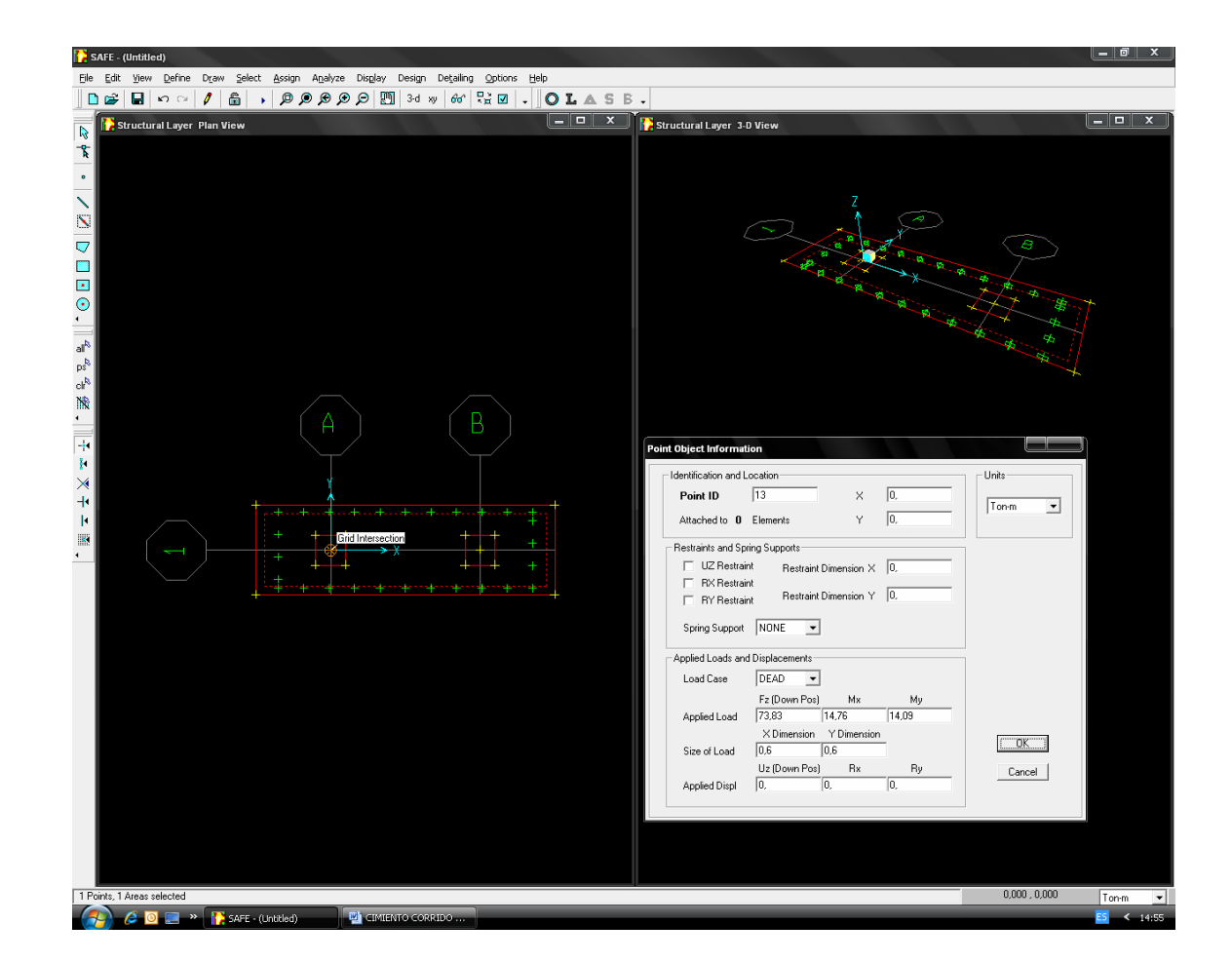

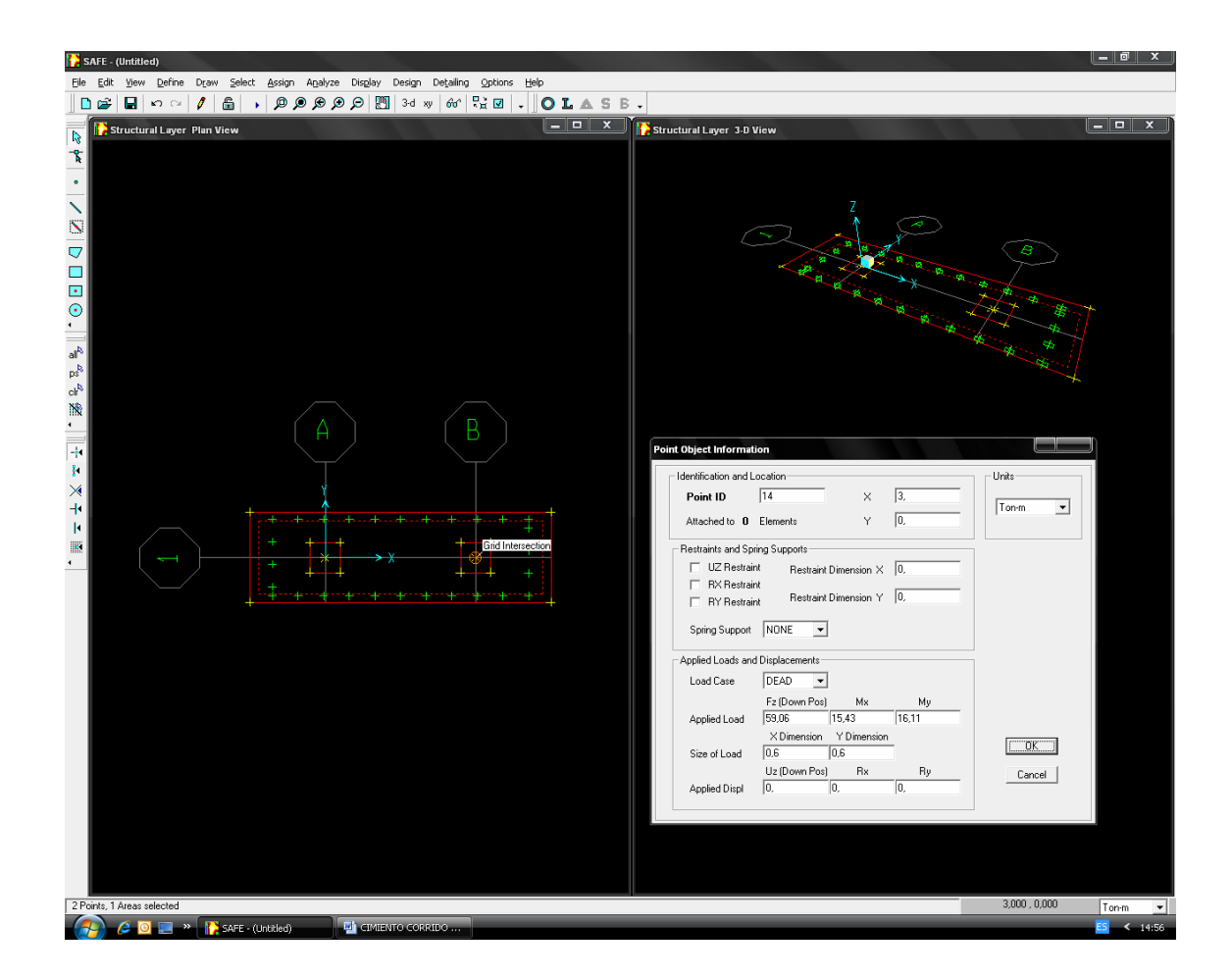

Nótese que se localiza la zapata especificada desde el modelo en plantilla, debiéndose de Indicar, Identificar y Localizar el área de columna, el área de zapata, así mismo especificar las propiedades y unidades utilizadas en el modelo.

4.6.7- Después de seleccionar los nudos correspondientes a la geometría de la columna ingresamos los momentos producto de la excentricidad de las cargas.

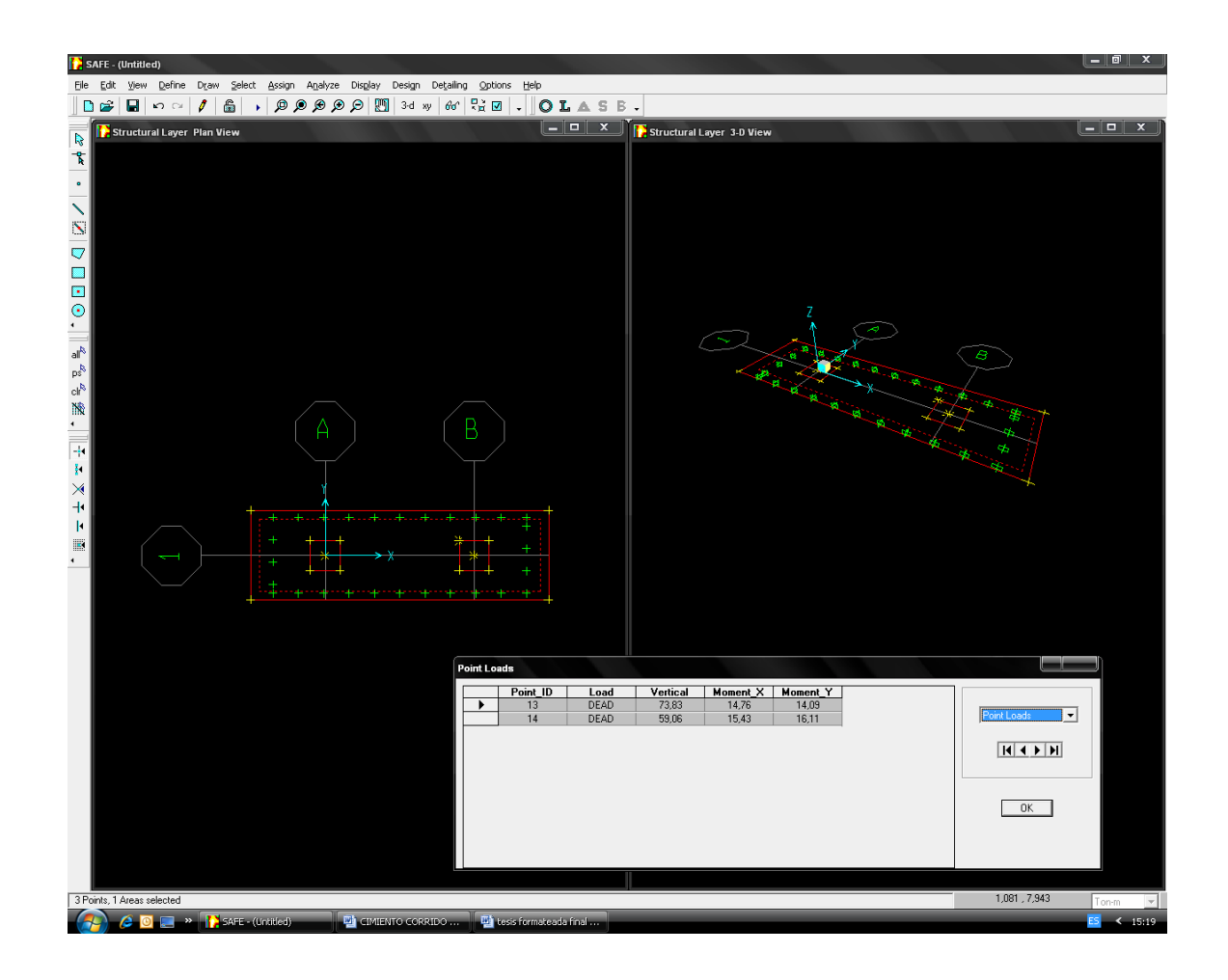

4.6.8.- Haciendo clic derecho en los nudos cargados podemos corregir cualquier error u omisión.

4.6.9.- Ejecutamos el programa.

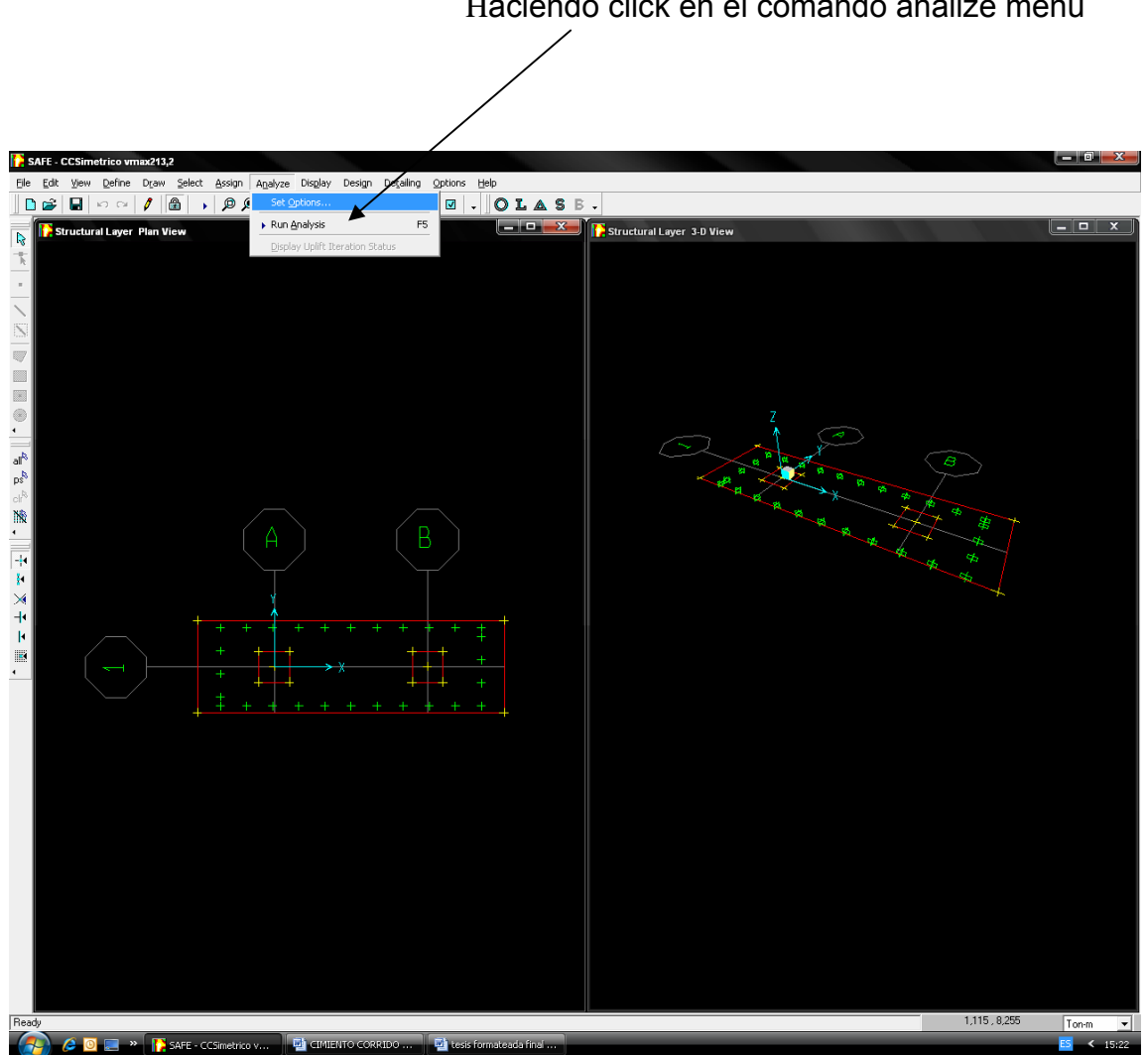

Haciendo click en el comando analize menú

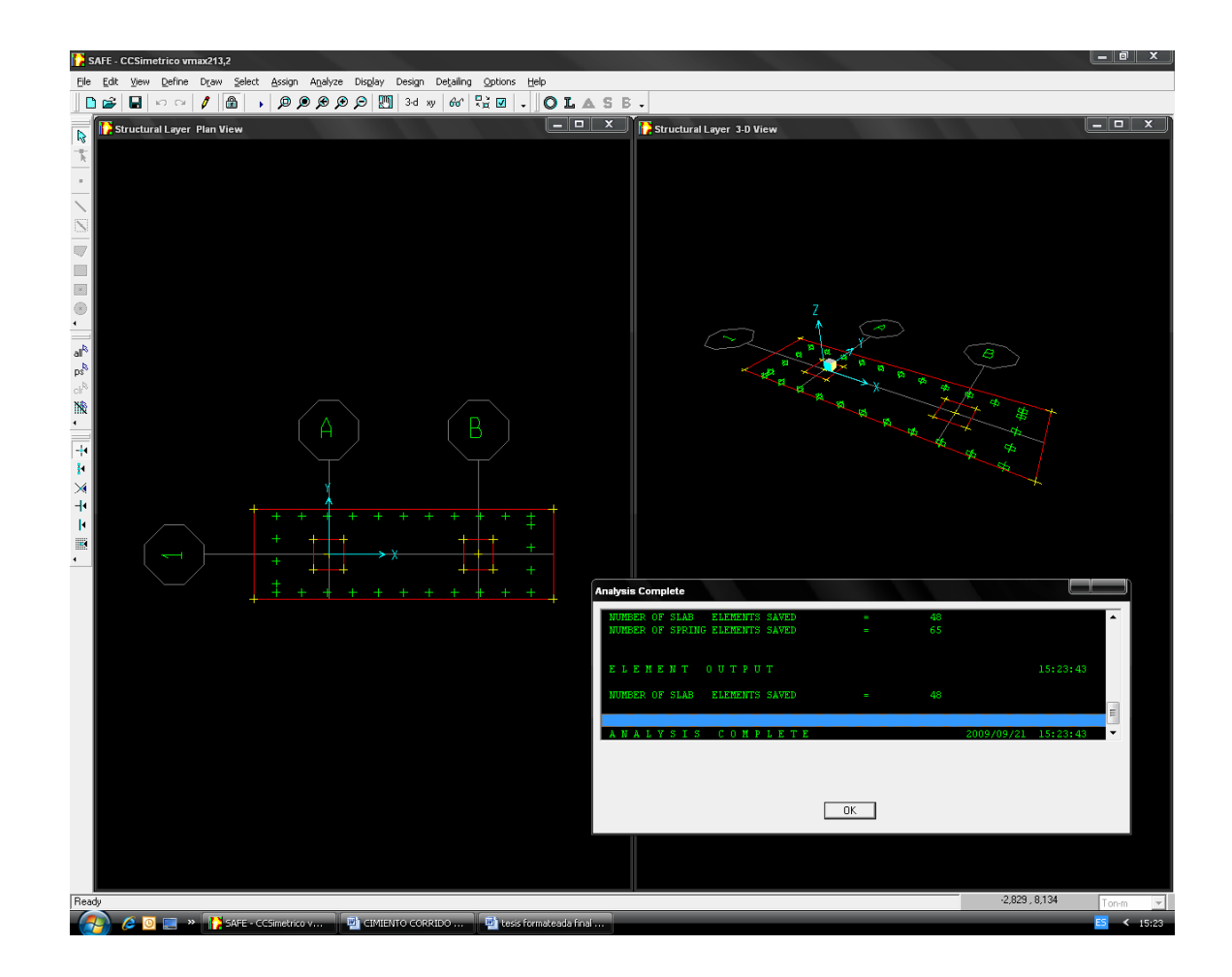

El programa SAFE v8 creará el modelo de análisis para los objetos basados en el modelo SAFE v8, y pronto presentara una ventana "analyzing, please wait" los datos se desarrollaran en esta ventana conforme el programa ejecuta el análisis.

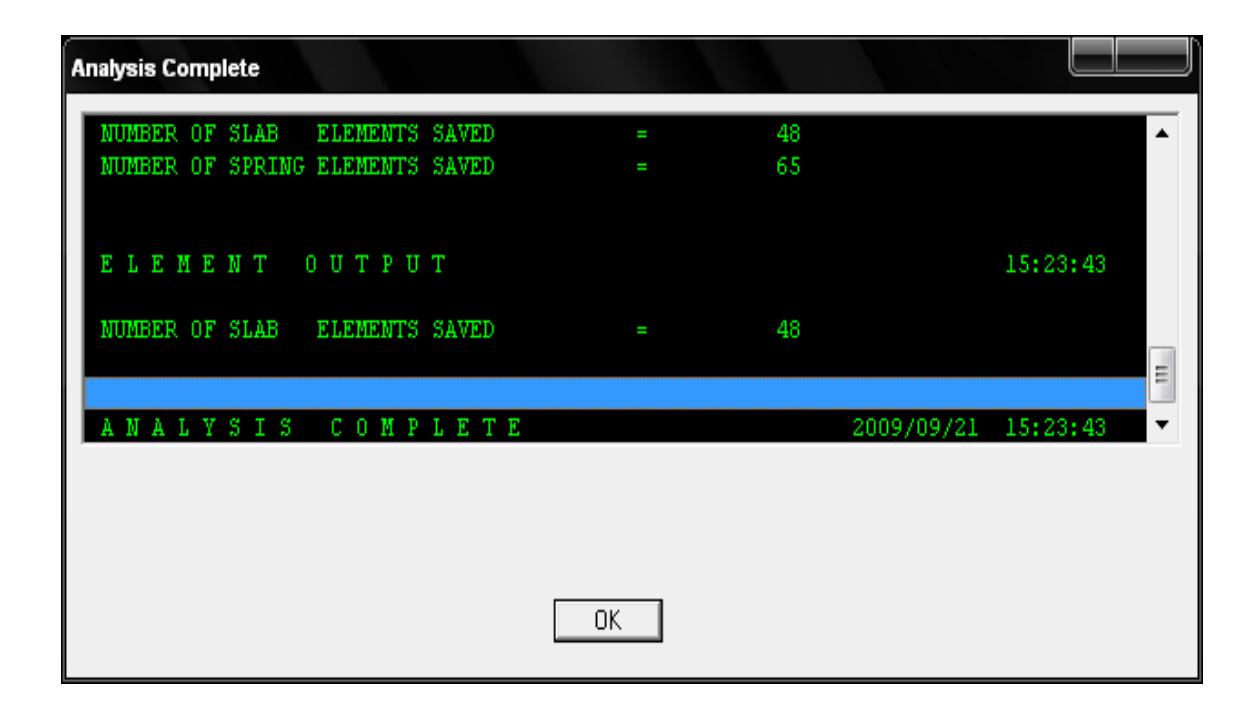

Después de haber sido completado el análisis, el programa llega algunas acciones de librería que son mostradas en la barra de estado. Cuando el proceso entero de análisis se haya completado, el modelo automáticamente muestra una vista de la forma del modelo, y el modelo se bloquea, el modelo es bloqueado cuando el botón lock/unlock model aparece cerrado, bloqueando el modelo prevenimos cualquier cambio en el modelo que invalidaria los resultados del análisis.

4.6.10.- Verificamos el esfuerzo en el suelo; para ello visualizamos el mapa de esfuerzos y verificamos que sea menor que el esfuerzo admisible del suelo y que además no presenten tracciones.

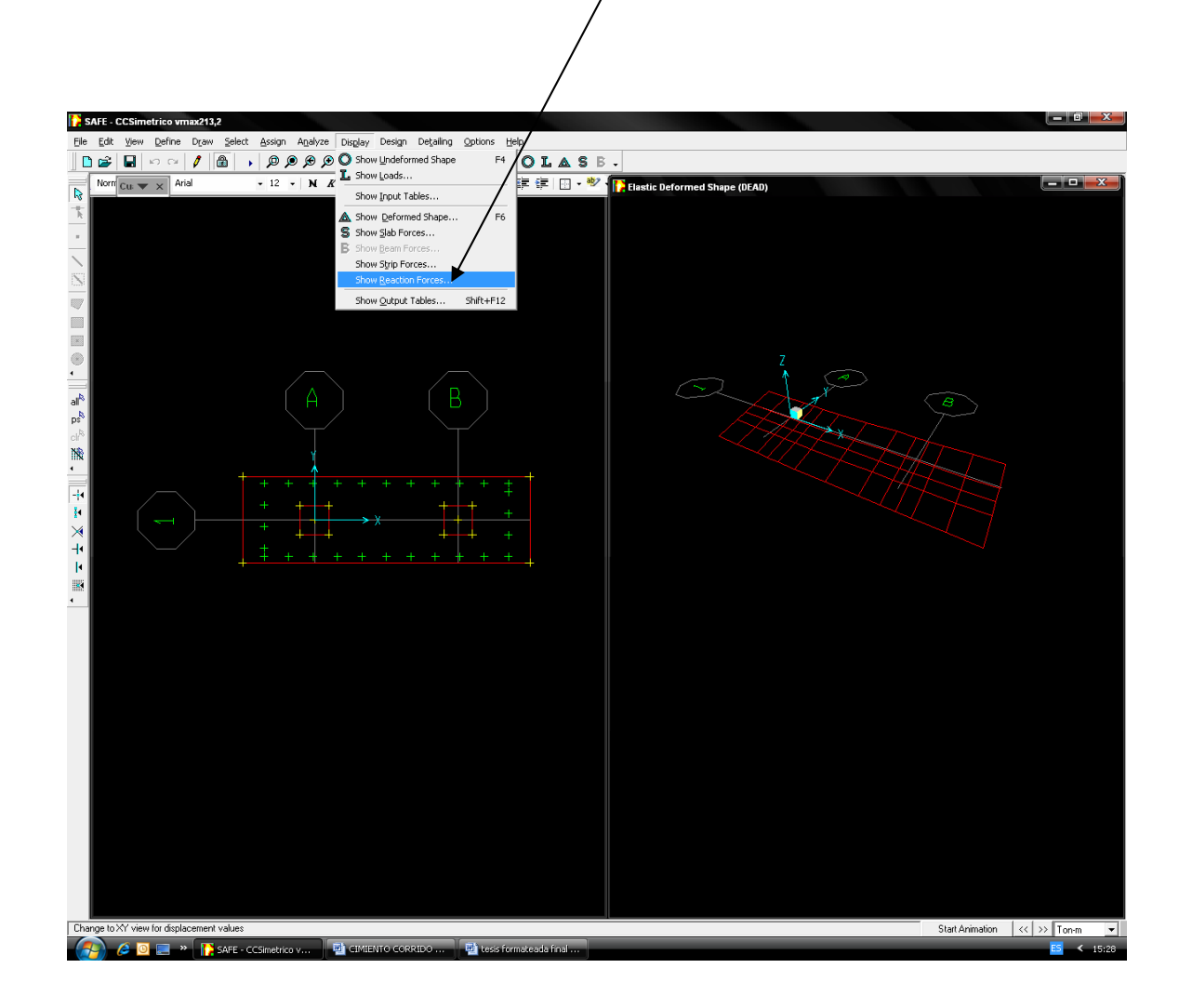

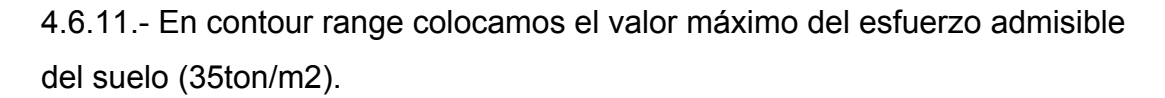

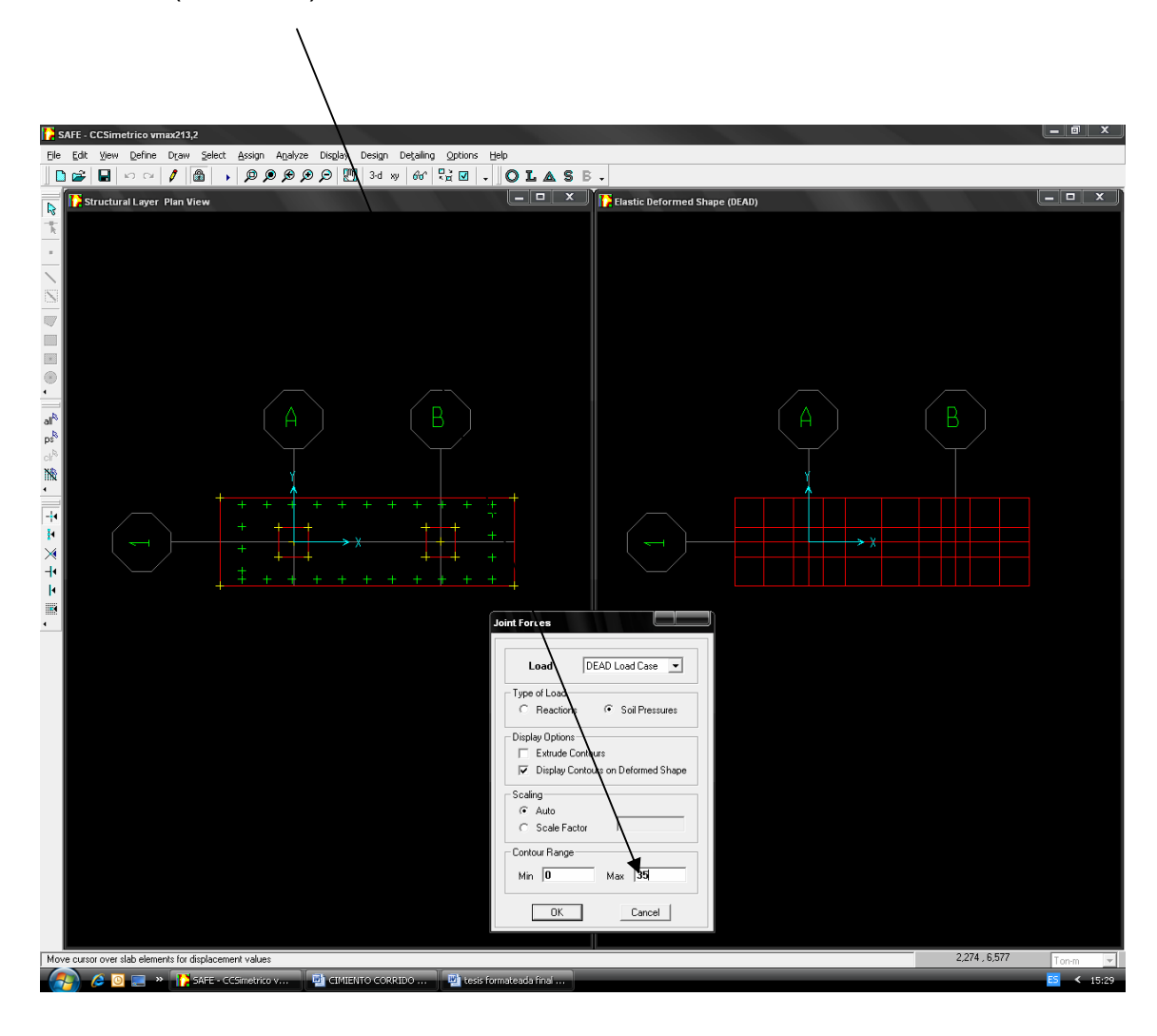

4.6.12.- Como se puede apreciar el mapa de esfuerzos muestra que el esfuerzo actuante no excede al esfuerzo permisible, lo que indica que las dimensiones de la zapata son efectivas.

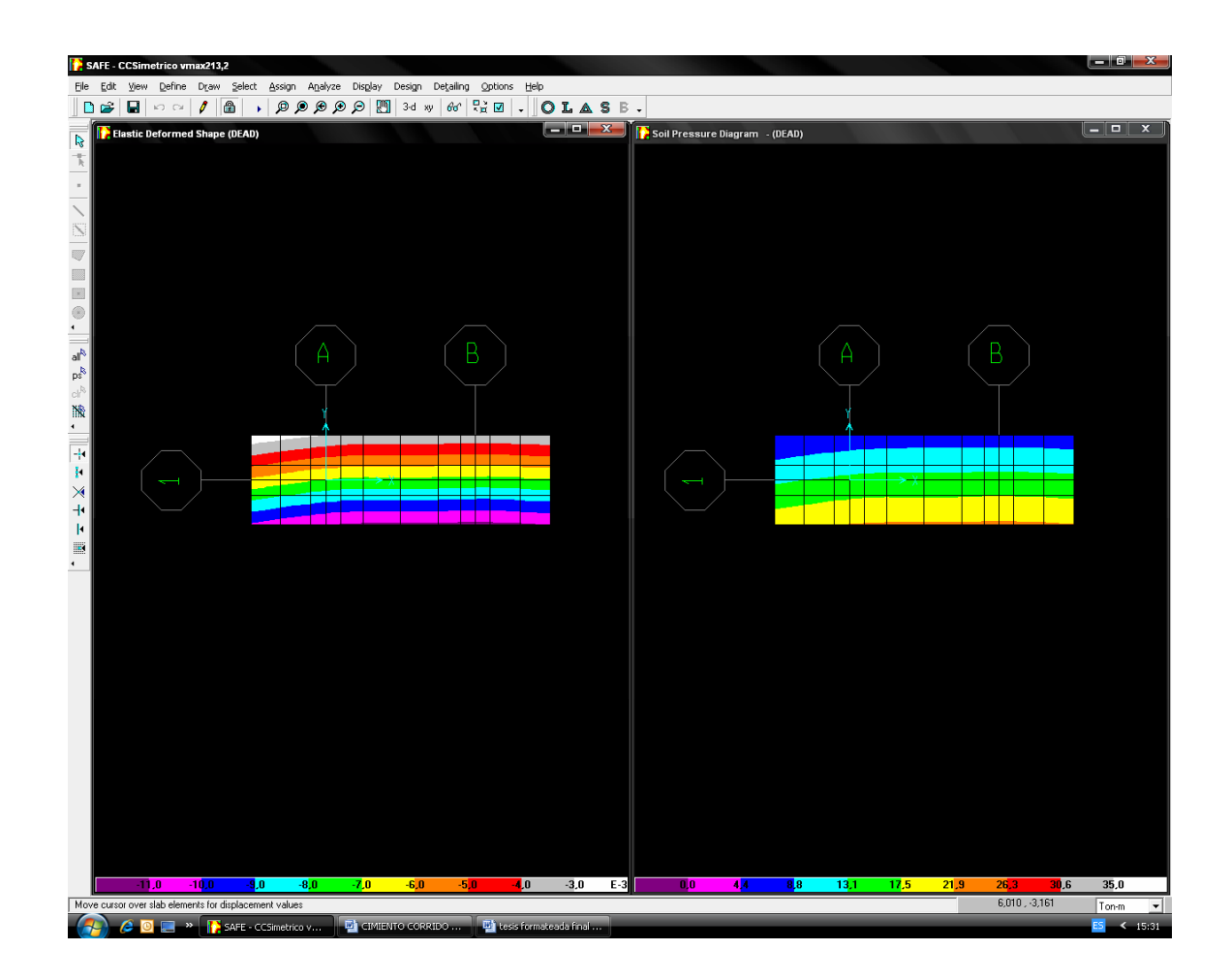

4.6.13 Verificando el esfuerzo actuante en el suelo de fundación, ahora notamos que la geometría en planta de la zapata si cumplimos.

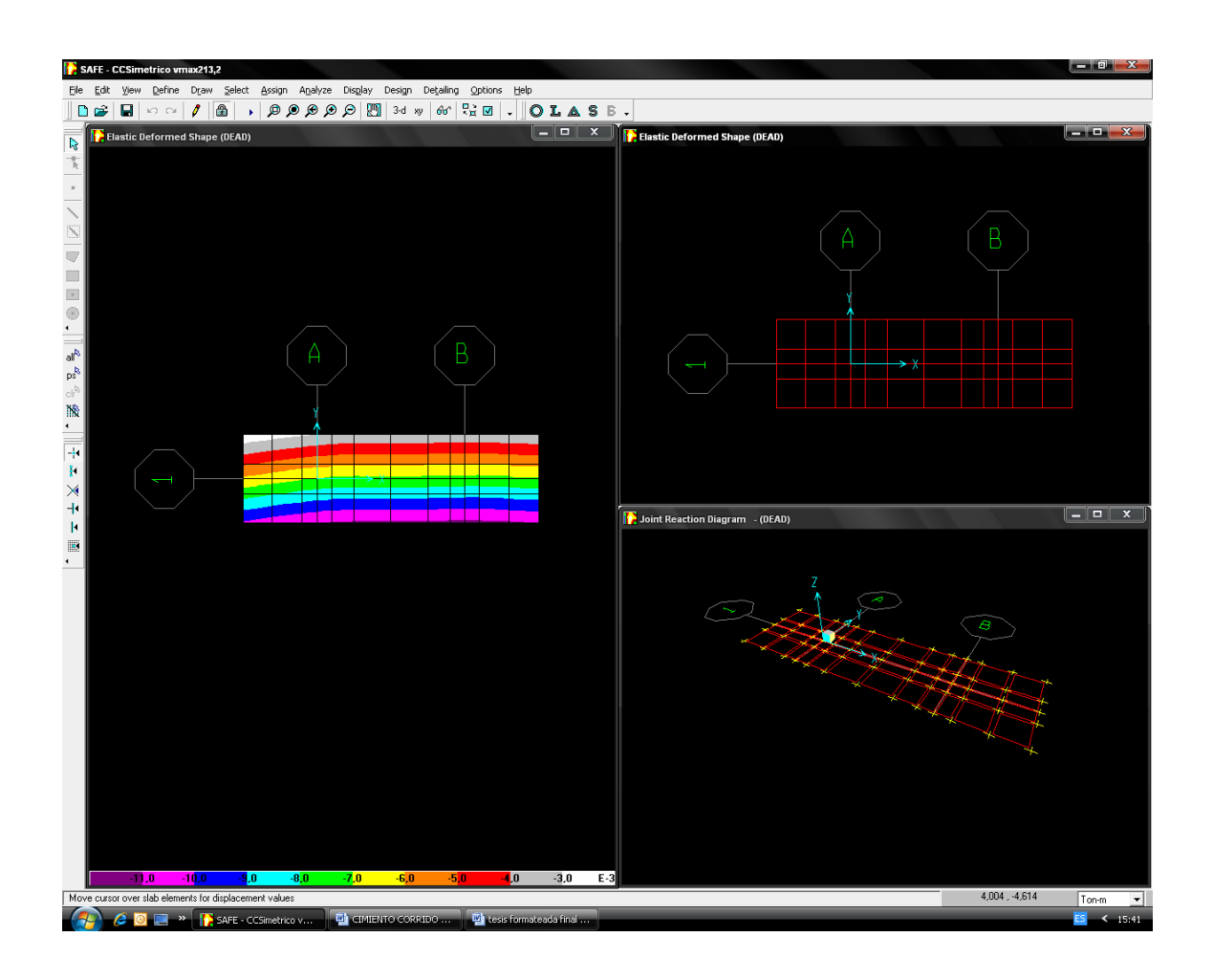

4.6.14 Estudiamos los esfuerzos por cortante por punzonamiento y cortante por flexión.

Indica momentos x-x, momentos y-y, momentos xy.

Indica cortantes x-x, cortantes yy

Indica momento máx.; momento mín.; cortante máx.

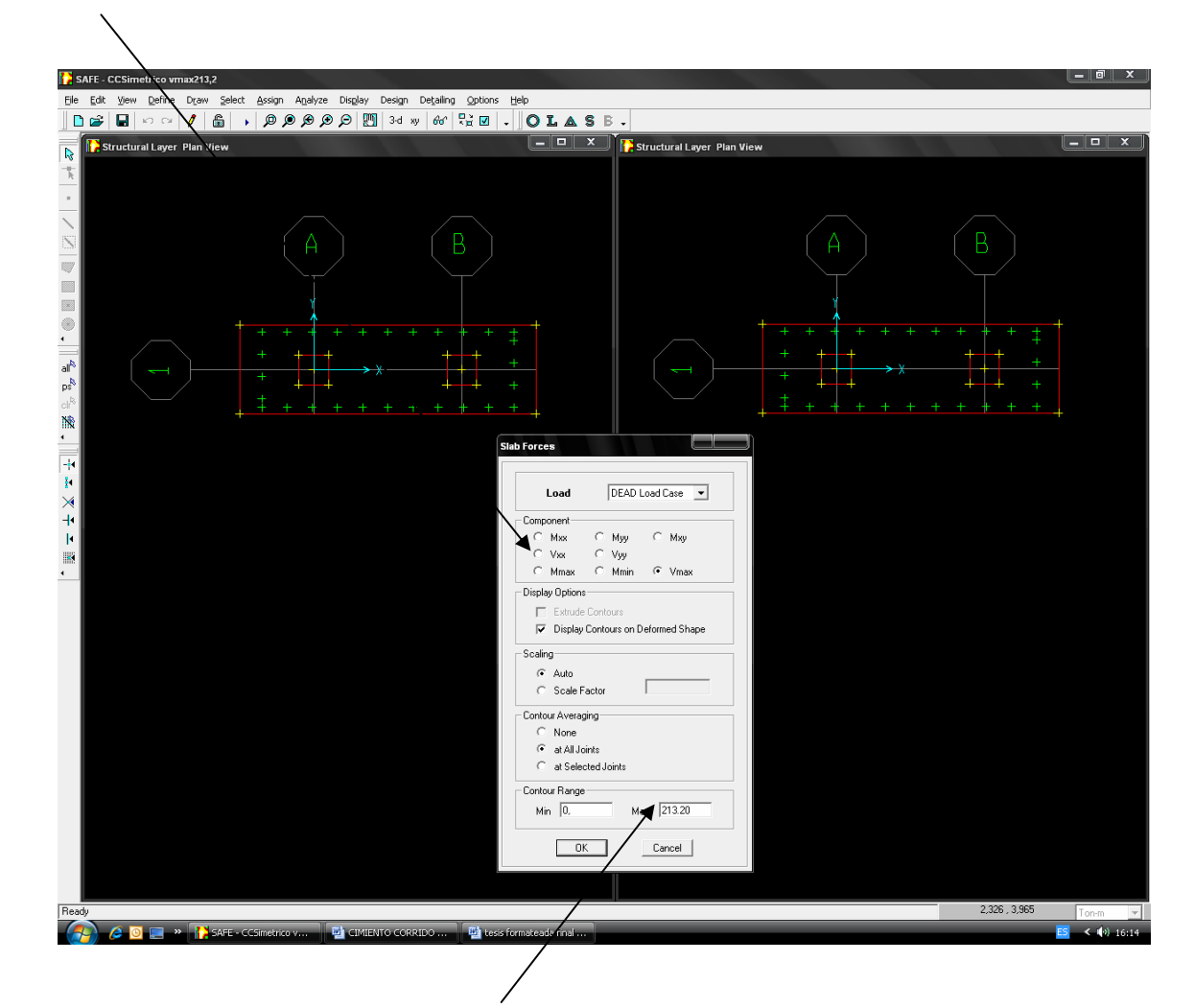

El corte punzante resistente es:

Vr = 0.85x1.06x sqr 281 kg/cm²4(96.55)x36.55/1000

Vr =213.2 ton

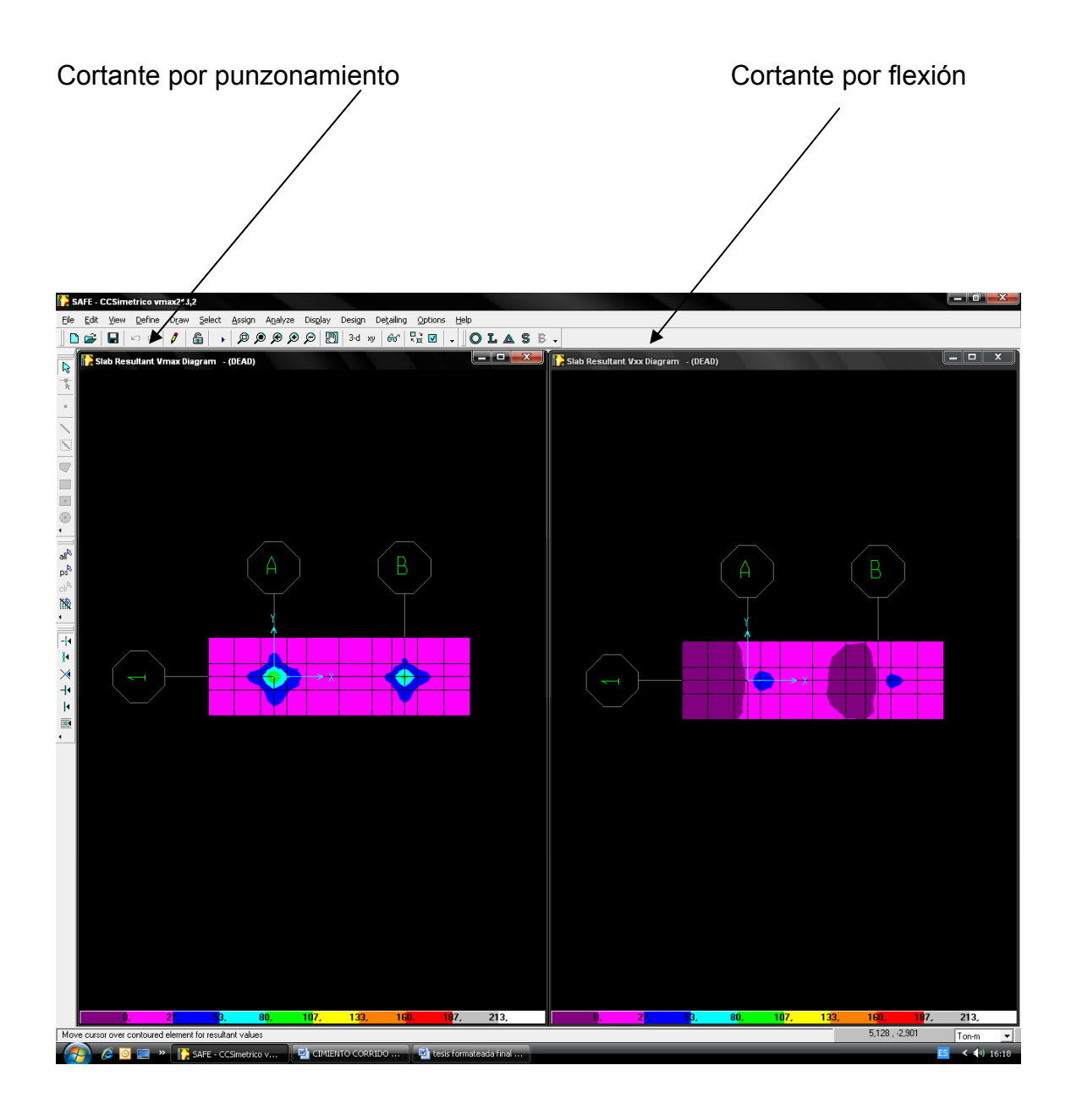

4.6.15. Se visualizará el diagrama de momentos en ambas direcciones; con este diagrama se puede diseñar o verificar una determinada distribución de acero necesaria para cada miembro longitudinal y transversal.

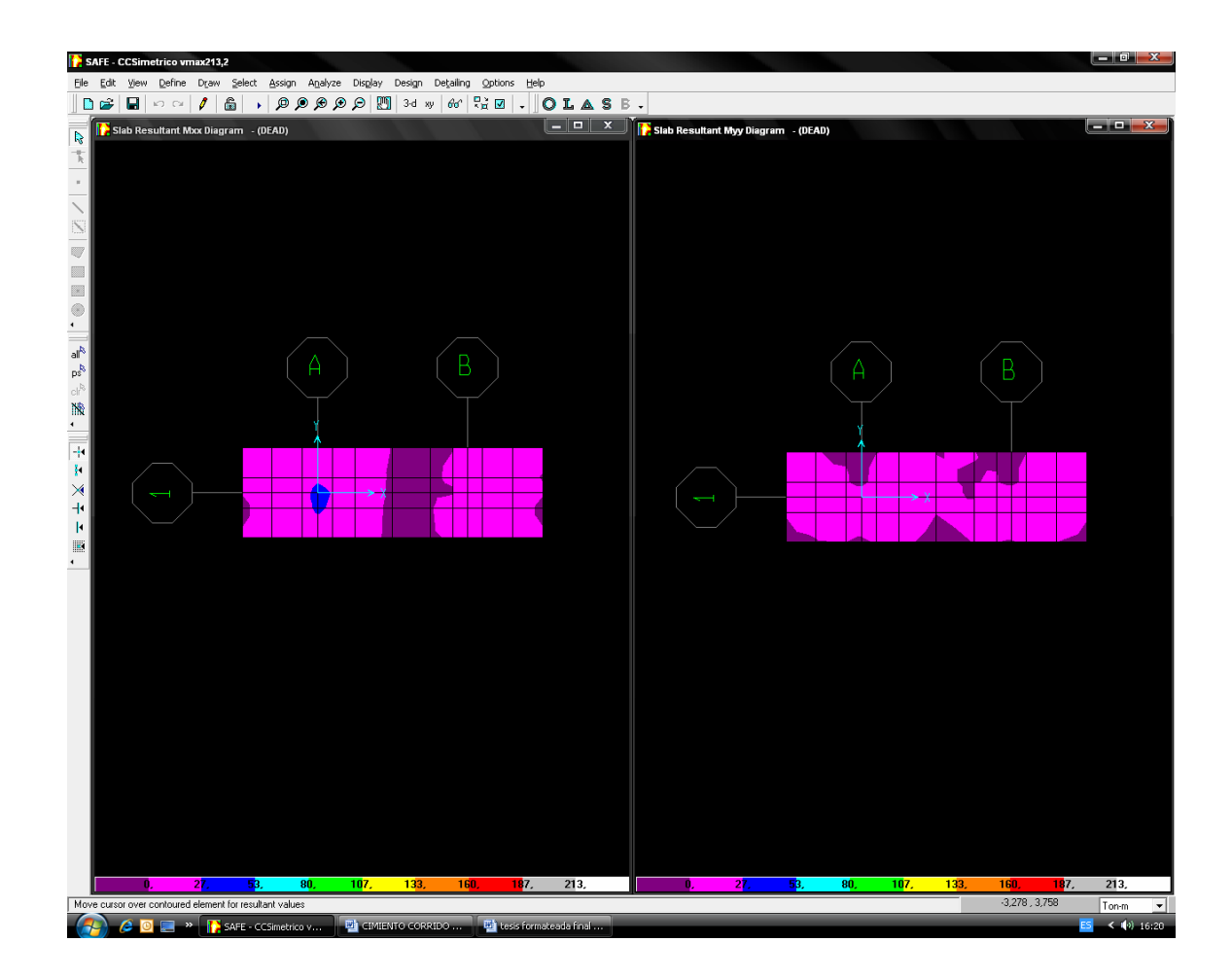

4.6.16.- Una vez que se ha verificado los cortantes procedemos a diseñar el refuerzo; para ello creamos franjas para seccionar el análisis en dirección xx; dirección y-y. Así mismo se crea con el mismo comando de dibujo la sección de zapata.

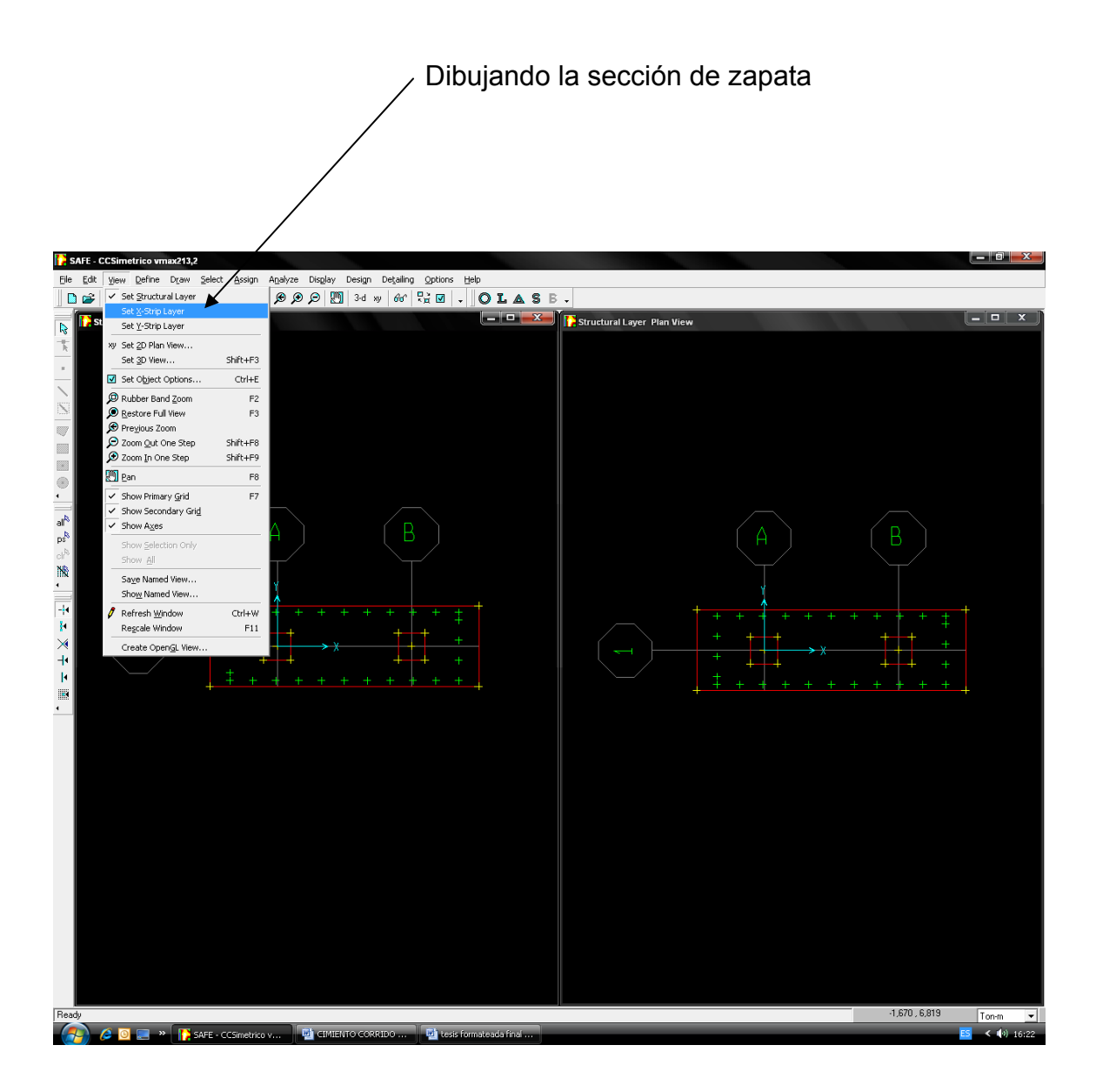

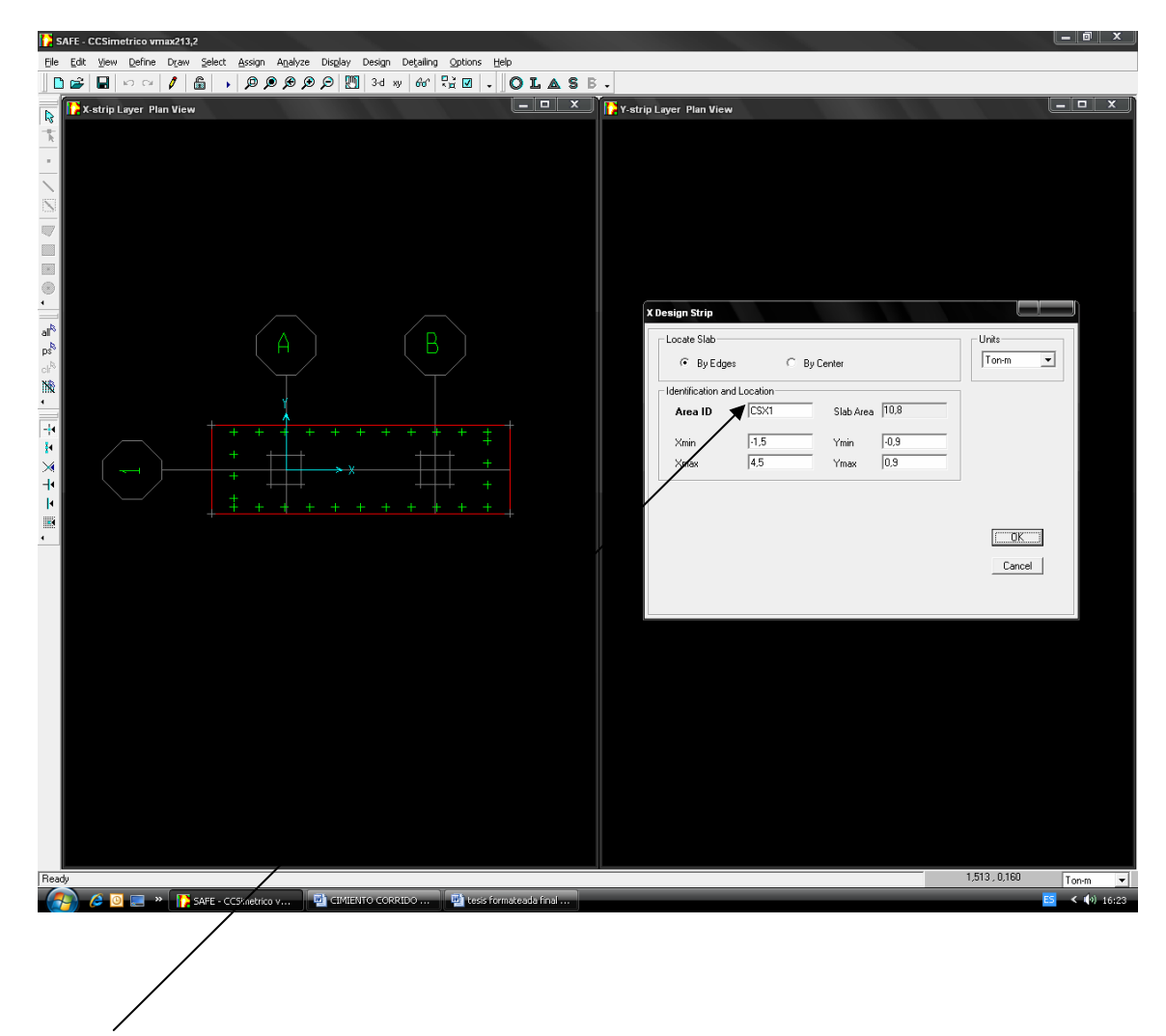

Verificando, identificando y localizando la zapata en dirección: X-X.
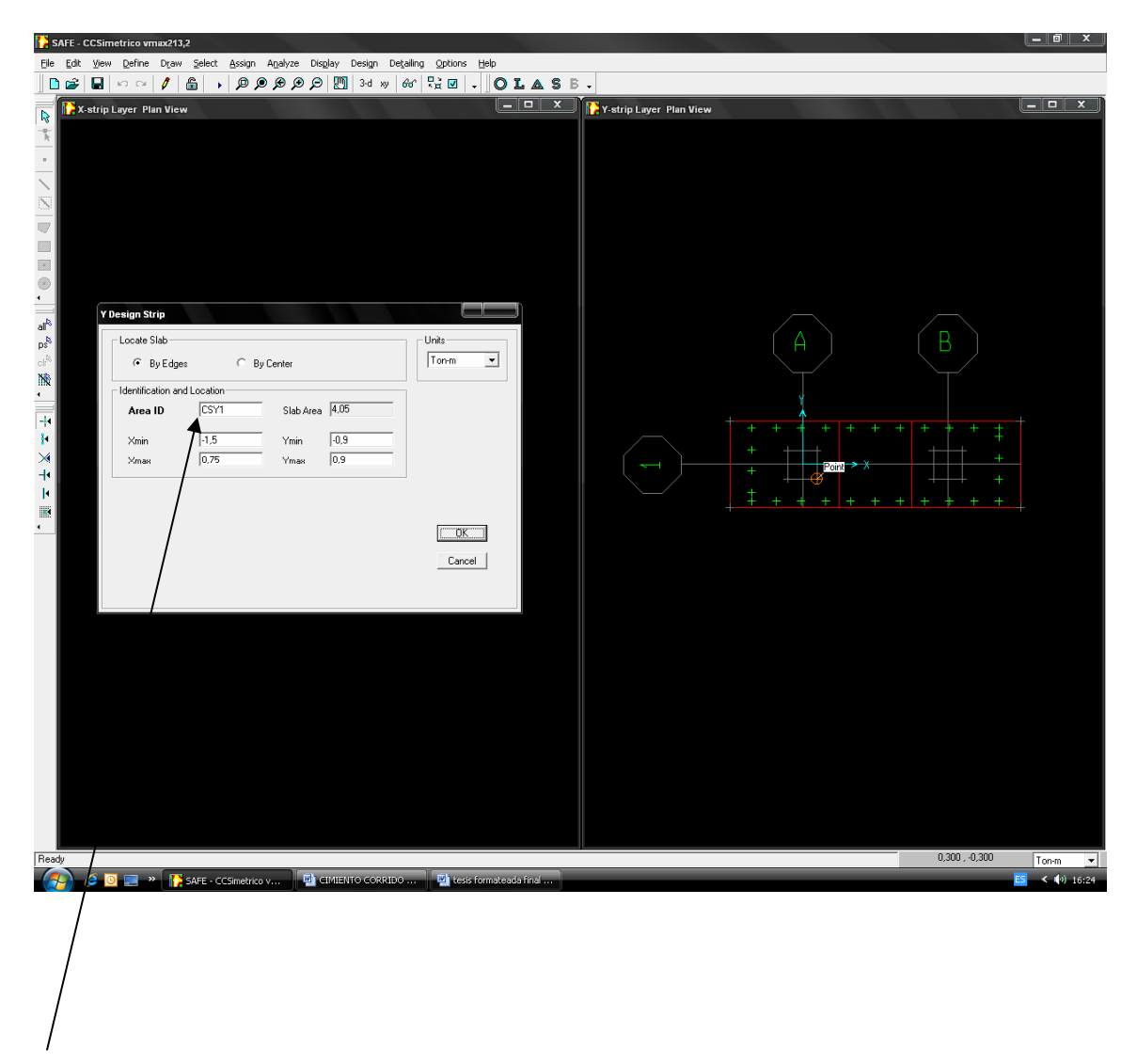

Verificando, identificando y localizando la zapata en dirección: Y-Y.

Se observa el diagrama de momentos en dirección X-X.

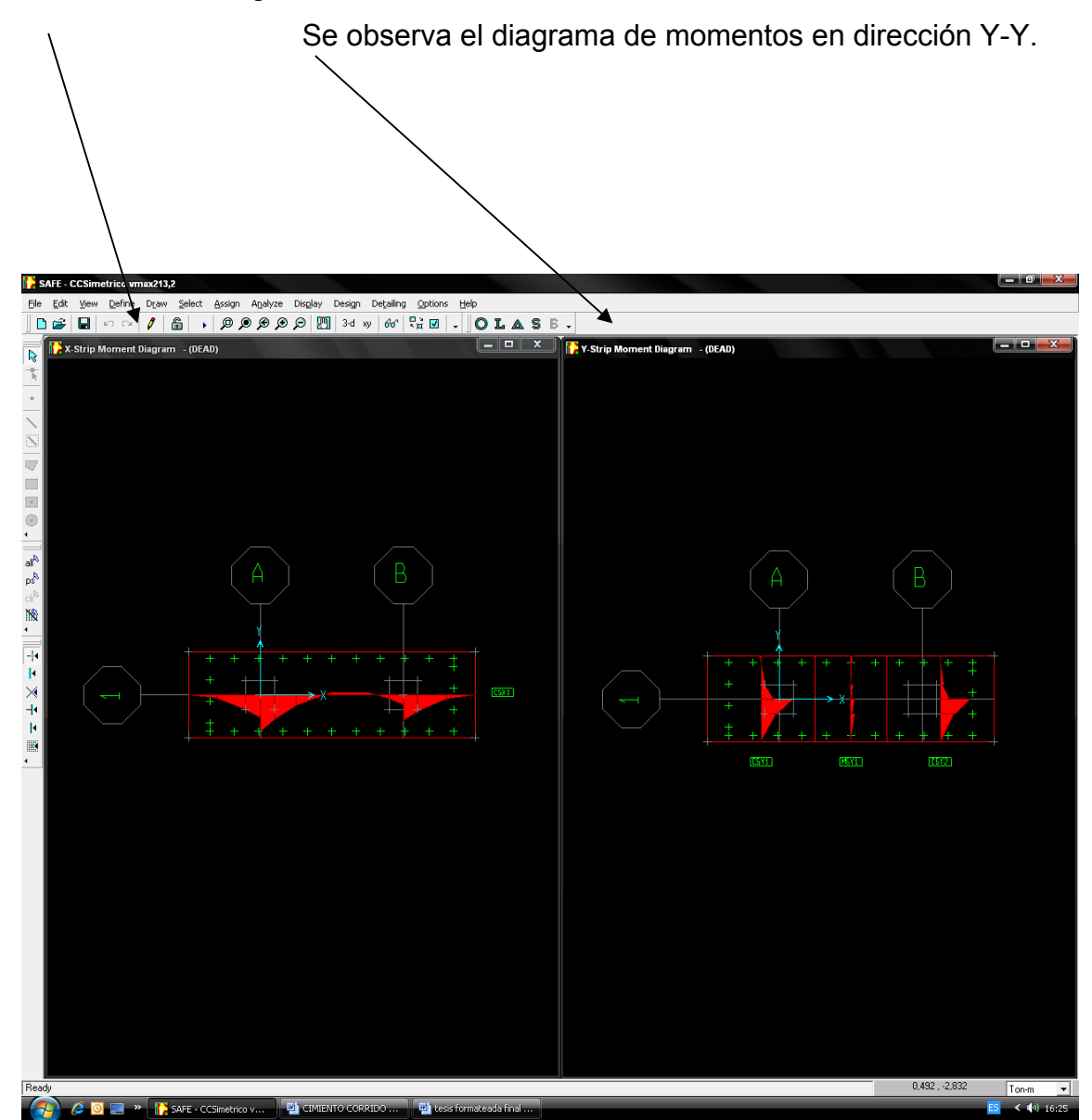

# 4.6.17.- Ejecutamos el programa SAFE v8 nuevamente

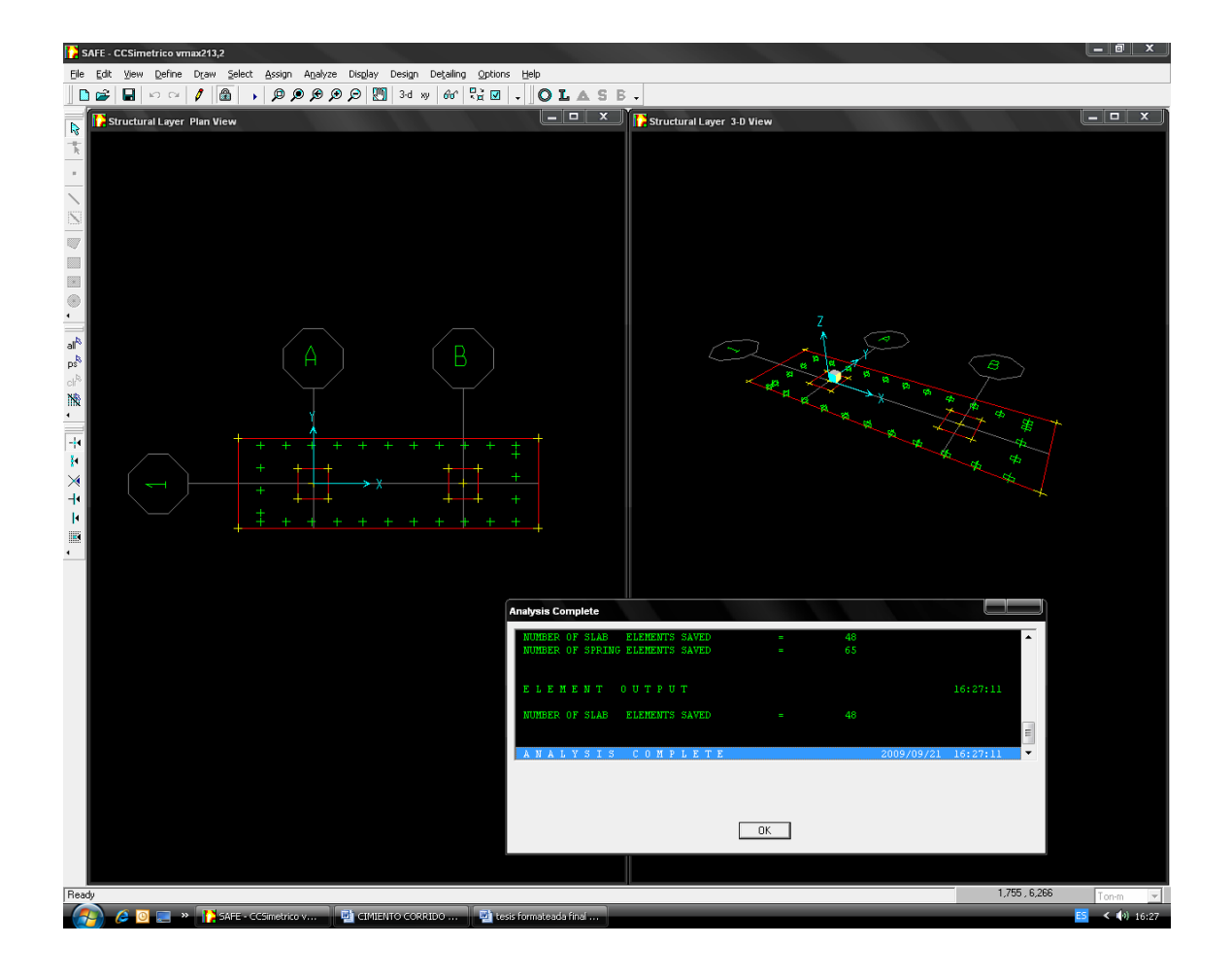

### 4.6.18.- Comenzando el diseño.

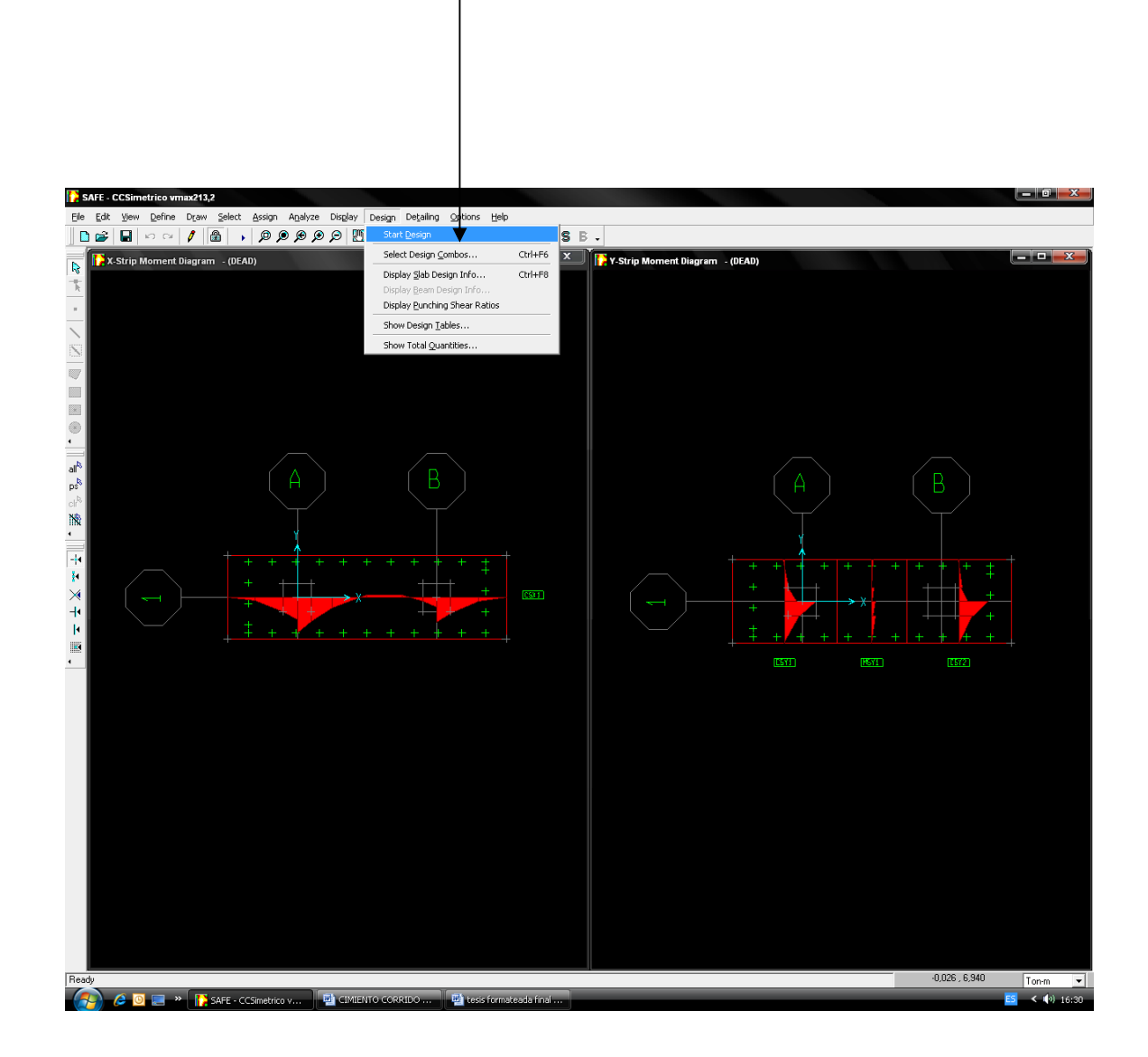

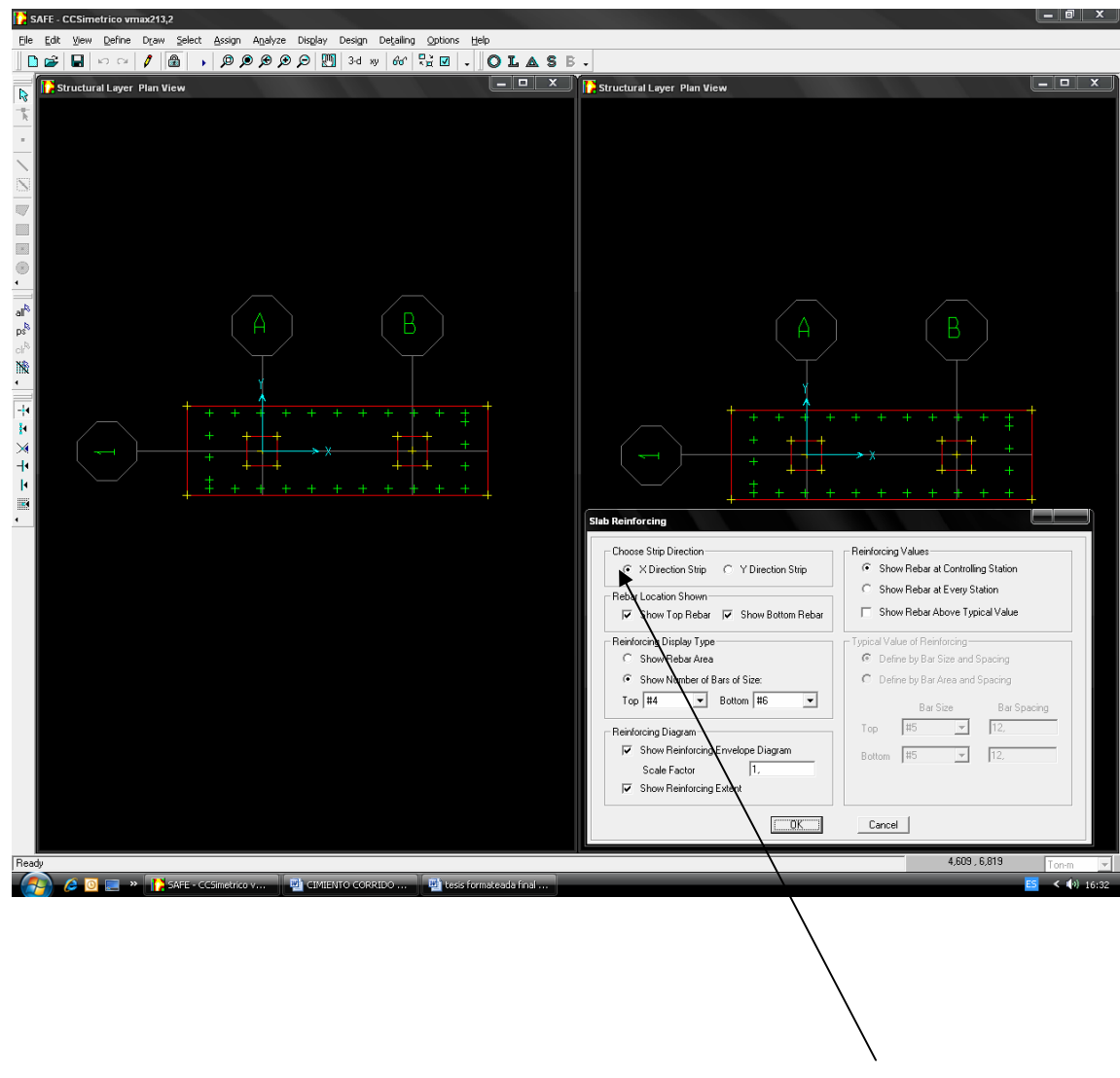

Se procede a distribuir el acero en dirección x-x; dirección y-y.

Se observará en la gráfica el armado del acero: Sentido X-X; Sentido Y-Y.

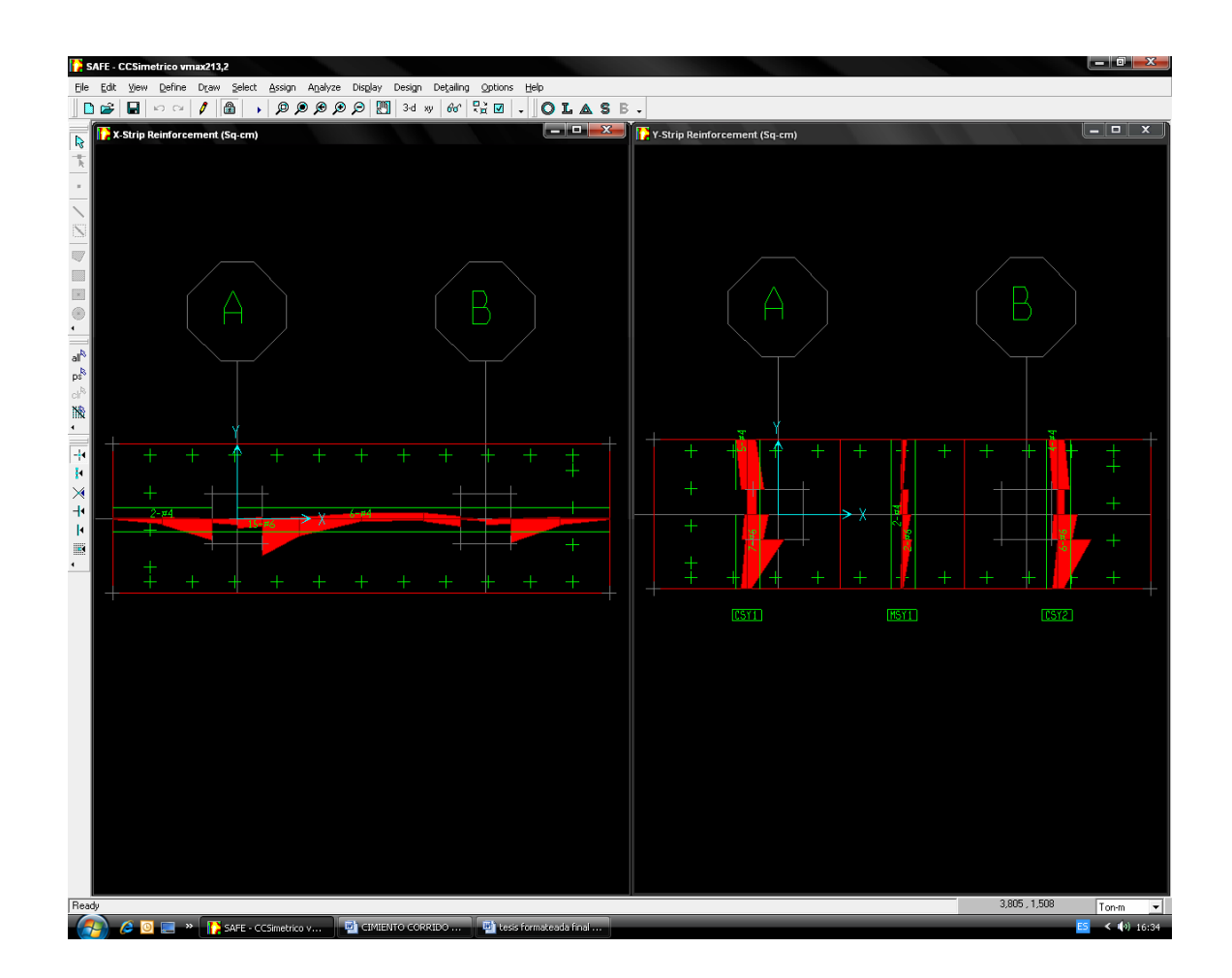

4.6.19.- Se realiza el diseño.

 Después que el análisis y el diseño son completos, usan el programa opcional CSIDETAILER para crear un detalle para modelar y generan proyectos, secciones y mesas mostrando la colocación y el tamaño del refuerzo basado en el código que se seleccionó anteriormente. El modelo creado por CSIDETAILER es un modelo interno, con la entrada que consiste en datos del análisis y el diseño del modelo del usuario en SAFE v8 y opciones de detalle y preferencias puestas por el usuario.

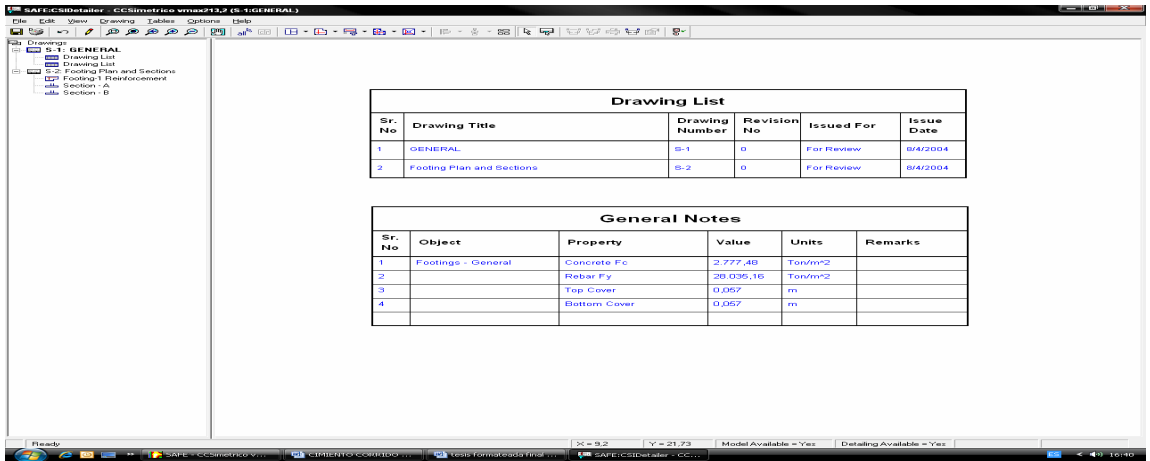

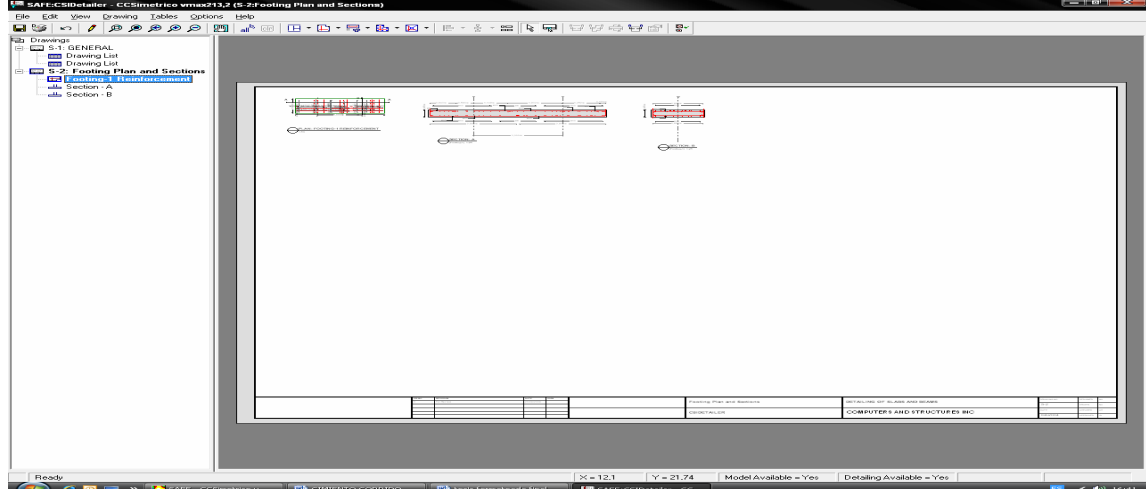

# INFORMACIÓN GENERAL DEL DISEÑO.

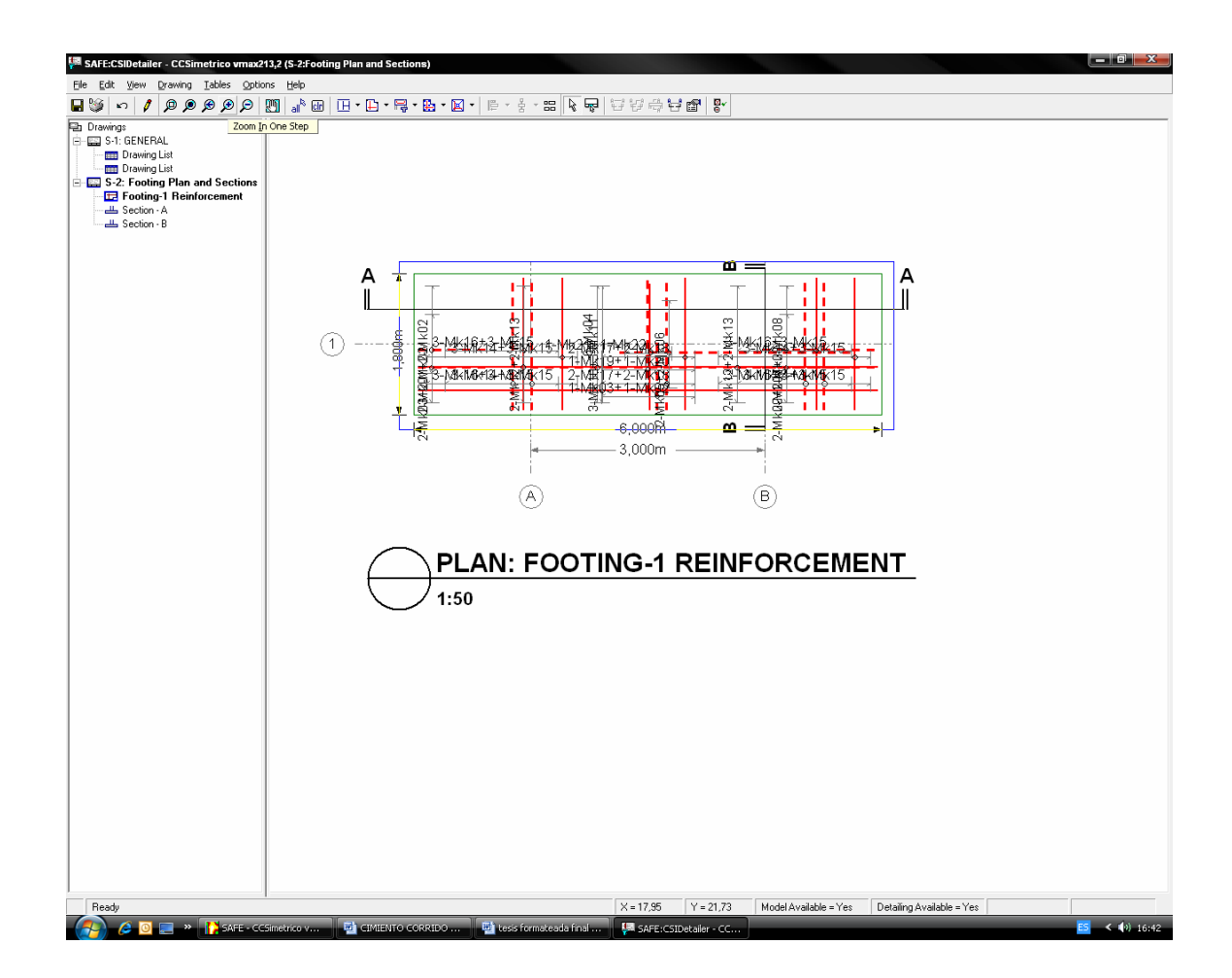

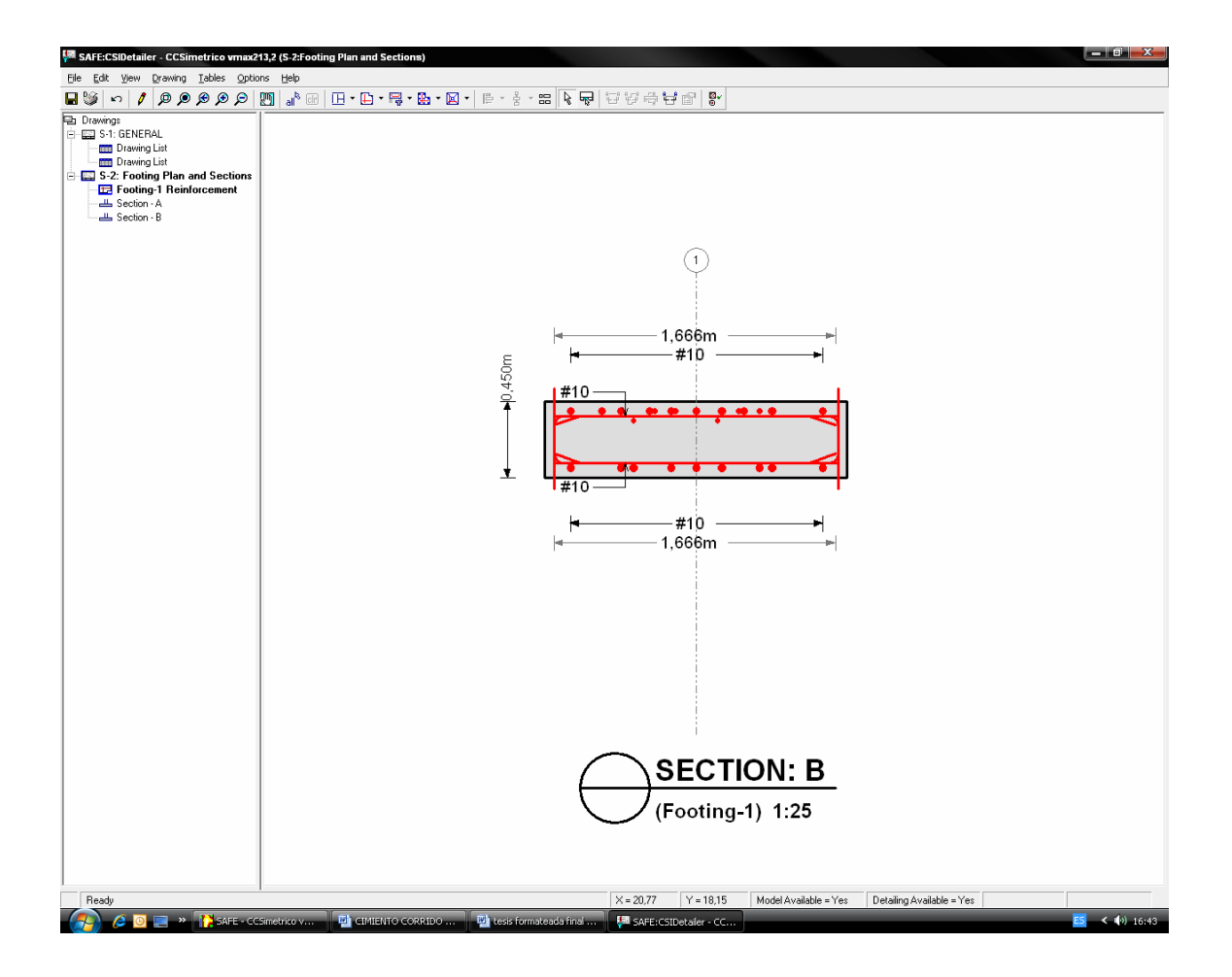

ARMADO TRANSVERSAL DE CIMIENTO COMBINADO SIMÉTRICO.

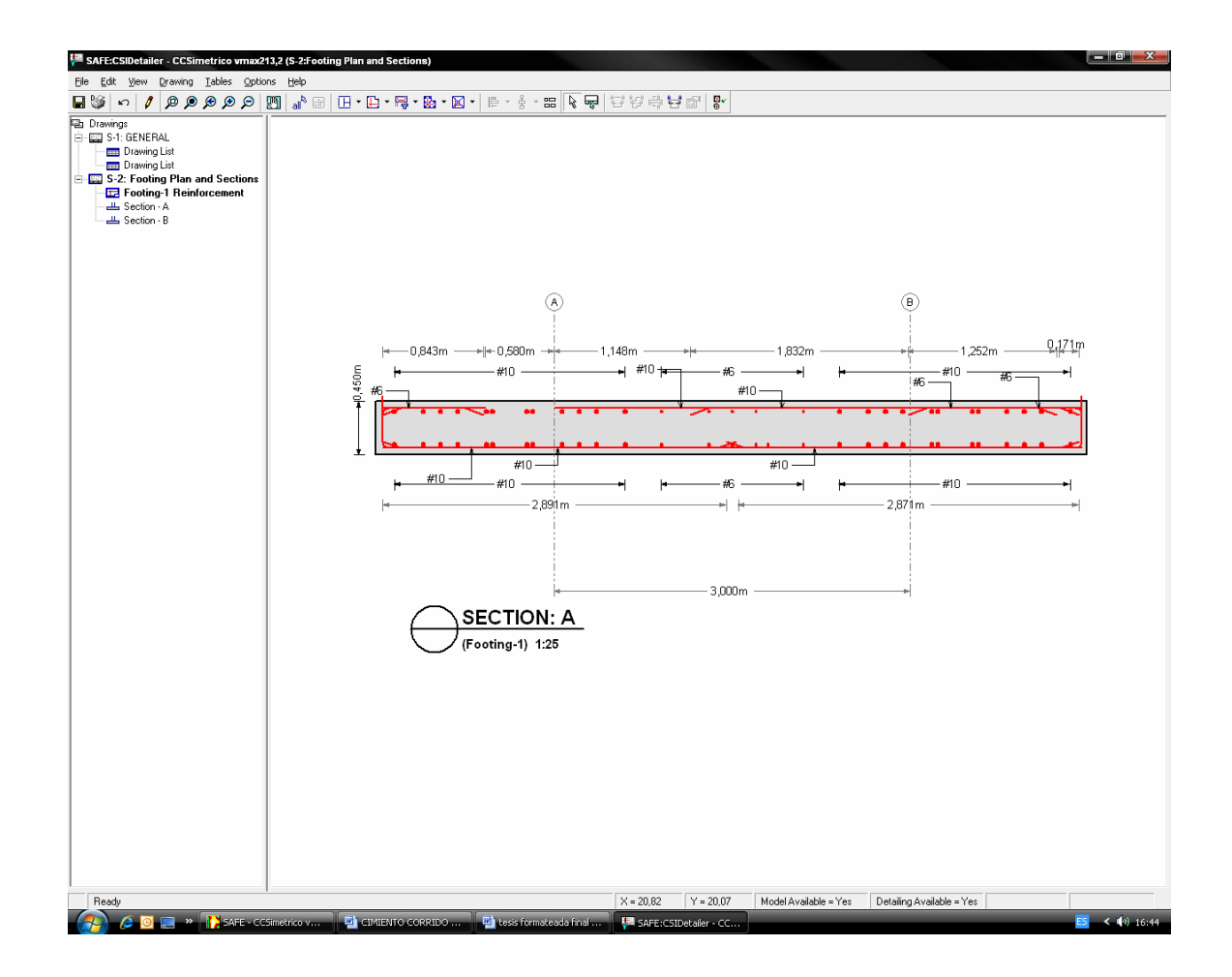

# ARMADO LONGITUDINAL DE CIMIENTO COMBINADO SIMÉTRICO.

**Si al revisar el mapa de esfuerzos y verificamos que es mayor que el esfuerzo admisible del suelo y que además presenta tracciones debemos de proceder con lo siguiente:** 

-Abrimos nuevamente nuestro archivo para editar la dimensión de la zapata

- Haciendo clic derecho en la zapata corregimos sus coordenadas con la finalidad de mejorar la distribución de esfuerzos en el suelo de fundación. Aquí se muestra la nueva geometría de la zapata a analizar

- Verificamos el esfuerzo actuante en el suelo de fundación.

 - Aún con las dimensiones de zapata que definimos no cumple con los límites de esfuerzo máximo admisible.

- Abrimos nuevamente nuestro archivo para editar la dimensión de la zapata.

- Haciendo clic derecho en la zapata corregimos sus coordenadas con la finalidad de mejorar la distribución de esfuerzos en el suelo de fundación.

- Aquí se muestra la nueva geometría de la zapata a analizar.

- Verificamos el esfuerzo actuante en el suelo de fundación, ahora notamos que con la nueva geometría en planta de la zapata cumplimos.

- Estudiamos los esfuerzos por cortante por punzonamiento y cortante por flexión.

- Una vez que se ha verificado los cortantes procedemos a diseñar el refuerzo; para ello creamos franjas para seccionar el análisis.

- Se realiza la creación de las franjas en dirección x-x; así mismo se crea con el mismo comando de dibujo la sección de zapata.

- Observara como se definen la franjas de análisis y diseño tanto en dirección x-x como en dirección y-y.

- Ejecutamos el programa nuevamente.

- Se visualizara el diagrama de momentos en ambas direcciones; con este diagrama se puede diseñar o verificar una determinada distribución de hierros.

- Se observará el diagrama de momentos en las franjas definidas.

- Comenzando el diseño, se colocaran las varillas y se distribuirán los hierros según como fueron asignadas.

-Se realiza el diseño.

#### **Ejecutar el análisis**

 Hacer clic en el comando Analize menu> Run Analysis o el botón Run Análisis, y haga clic en el botón Run en el cuadro Run Options.

 El Programa creara el modelo de análisis para los objetos basados en el modelo SAFE v8, pronto presentara una ventana "Analyzing, Please Wait".

 Los datos se desarrollaran en esta ventana conforme el programa ejecuta el análisis. Después de haber sido completado el análisis, el programa llega algunas acciones de librería que son mostradas en la esquina inferior izquierda de la ventana de SAFE v8.

 Cuando el proceso entero de análisis se haya completado, el modelo automáticamente muestra una vista de la forma deformada del modelo y este se bloquea, el modelo es bloqueado cuando el boton Lock/Unlock Model aparece cerrado, bloqueando el modelo prevenimos cualquier cambio en el modelo que invalidaría los resultados del análisis.

#### **Memoria del análisis de SAFE v8**

 Este paso es muy necesario en el programa, ya que con los datos obtenidos podemos determinar si no hay alguna advertencia en el diseño estructural y poder observar si esta bien o se necesita algún cambio. Para obtener este análisis se da clic al Menu File> last análisis Run Log.

# **Comparación método tradicional-SAFE v8.**

En el diseño de la zapata aislada excéntrica y el diseño de cimiento combinado simétrico se utilizó el método tradicional y el programa SAFE v8. Se puede observar que hay una diferencia significativa por lo cual nos hace pensar que los resultados finales en el diseño basado en el metodo tradicional se puede encontrar errores tales como se encuentra el de colocar material de refuerzo de más que significa encarecimiento del proyecto o colocar material de refuerzo de menos que significa riesgo en la seguridad de la edificación; la verificación de resultados del programa contra métodos independientes o tradicionales da como prueba la exactitud del programa, podemos determinar el cálculo estructural de un sistema requerido en un tiempo mas rápido y con datos exactos con la ayuda del programa SAFE v8.

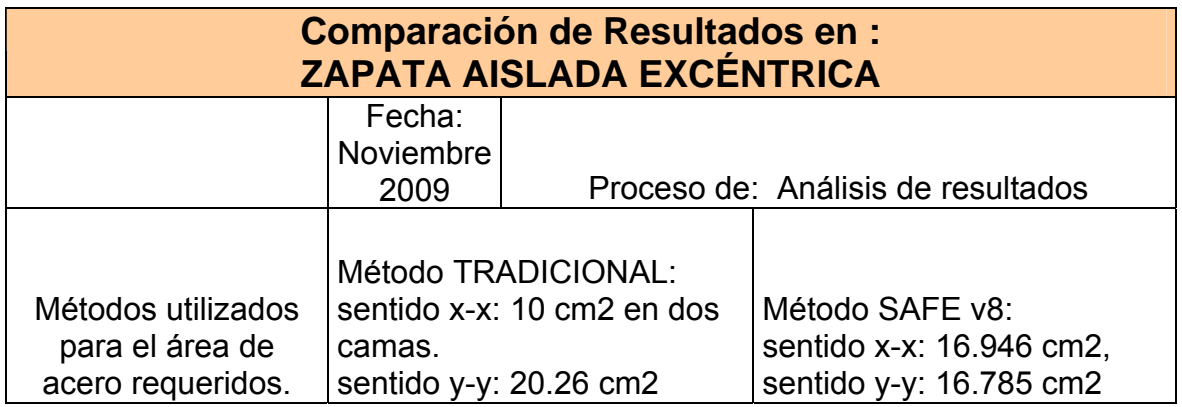

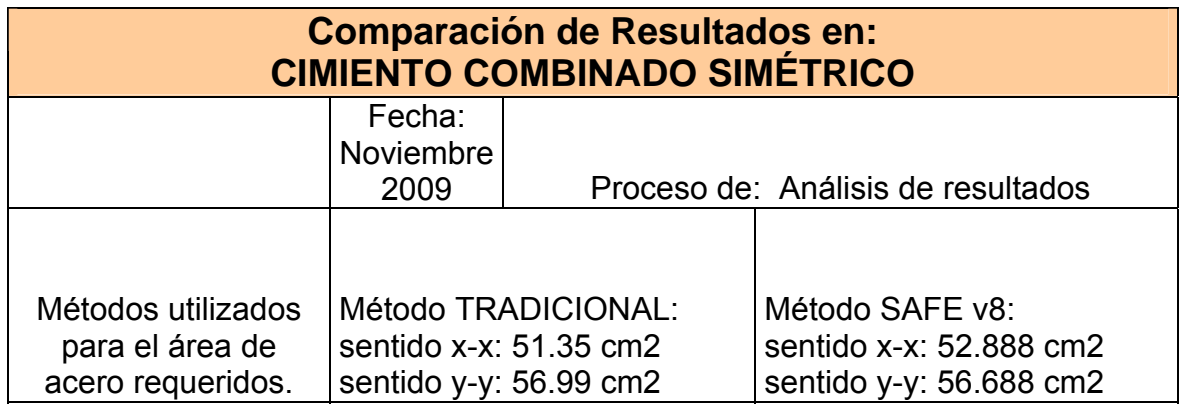

### **CONCLUSIONES**

- 1. Se debe de tener la habilidad y experiencia de diseñar estructuras que sean eficientes, económicas y resistentes, que soporten todo tipo de carga posible a la que puedan estar expuestas, todo esto dependerá del primer paso a dar una propuesta de diseño.
- 2. La utilización del programa SAFE v8 lleva a una optimización del diseño estructural, por lo consiguiente se pueden obtener grandes beneficios, ya sea en rapidez en el cálculo estructural de algún proyecto requerido con la facilidad en el manejo del programa.
- 3. La aplicación del programa SAFE proporciona economía de tiempo, recurso humano y financiero, al acelerar el proceso de diseño y presentación de la estructura.
- 4. La revisión de programa SAFE v8, diseño y optimización de los elementos estructurales se realizan de forma rápida, sencilla y eficiente; es necesaria la participación de una persona capacitada en el ramo de la Ingeniería Civil, en el área de estructuras.
- 5. Los resultados del análisis estructural del programa SAFE v8 son de alto grado de precisión y confiabilidad, dado que el programa basa su diseño en códigos ampliamente conocidos en la Ingeniería, logrando con ello la optimización de recursos.
- 6. Con esta explicación del programa SAFE v8 para el diseño estructural. Se deja una guía para el manejo del programa, para desarrollar modelos estructurales.

# **RECOMENDACIONES**

- 1. Es importante conocer el programa SAFE v8 en los cursos del área de estructuras de la Facultad de Ingeniería Civil, para aprender la optimización de recursos Técnicos-Financieros.
- 2. Se debe de verificar la selección de los materiales y dimensión de los elementos estructurales, de forma tal que resistan los esfuerzos.
- 3. Se recomienda obtener mayor información de las restricciones y requerimientos mínimos para calcular y diseñar zapatas.
- 4. Se recomienda conocer el reglamento ACI- 318 en sus diversas versiones publicadas en los capítulos referentes a cimentaciones de concreto reforzados.

# **BIBLIOGRAFÍA**

- 1. Computers and Structures, Inc. An Introduction to SAFE (Tutorial) version 8. Estados Unidos de Norte América: 2004.
- 2. Computers and Structures, Inc. An Introduction to Analysis Reference Manual SAFE version 8. Estados Unidos de Norte América: 2004.
- 3. Computers and Structures, Inc. Basic Analysis to SAFE (Tutorial) version 8. Estados Unidos de Norte América: 2004.
- 4. Moncada Díaz, Carlos Enrique. Modelación analítica de estructuras no convencionales utilizando programa de computación de estructuras y dibujo que interactúan (SAP2000, ETAB V8, AUTOCAD 2000). Trabajo de graduación Ingeniería Civil. Guatemala, Universidad de San Carlos de Guatemala, Facultad de Ingeniería, 2004.
- 5. Villalaz, Crespo. Problemas resueltos de mecánica de suelos y de cimentaciones. Editorial Limusa. México, 1995.
- 6. Cabrera Seis, Jadenon Vinicio. Guía teórica del curso de cimentaciones. Trabajo de graduación Ingeniería Civil. Guatemala, Universidad de San Carlos de Guatemala, Facultad de Ingeniería, 1994.